Betriebsanleitung **SUNNY BOY 3.0 / 3.6 / 4.0 / 5.0 / 6.0**

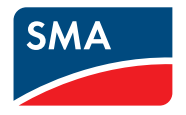

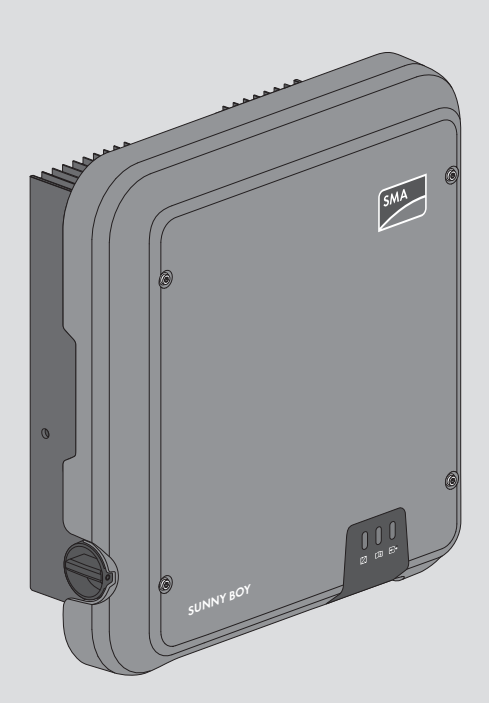

# **Rechtliche Bestimmungen**

Die in diesen Unterlagen enthaltenen Informationen sind Eigentum der SMA Solar Technology AG. Kein Teil dieses Dokuments darf vervielfältigt, in einem Datenabrufsystem gespeichert oder in einer anderen Art und Weise (elektronisch, mechanisch durch Fotokopie oder Aufzeichnung) ohne die vorherige schriftliche Genehmigung von SMA Solar Technology AG übertragen werden. Eine innerbetriebliche Vervielfältigung, die zur Evaluierung des Produktes oder zum sachgemäßen Einsatz bestimmt ist, ist erlaubt und nicht genehmigungspflichtig.

SMA Solar Technology AG gewährt keine Zusicherungen oder Garantien, ausdrücklich oder stillschweigend, bezüglich jeglicher Dokumentation oder darin beschriebener Software und Zubehör. Dazu gehören unter anderem (aber ohne Beschränkung darauf) implizite Gewährleistung der Marktfähigkeit und Eignung für einen bestimmten Zweck. Allen diesbezüglichen Zusicherungen oder Garantien wird hiermit ausdrücklich widersprochen. SMA Solar Technology AG und deren Fachhändler haften unter keinen Umständen für etwaige direkte oder indirekte, zufällige Folgeverluste oder Schäden.

Der oben genannte Ausschluss von impliziten Gewährleistungen kann nicht in allen Fällen angewendet werden.

Änderungen an Spezifikationen bleiben vorbehalten. Es wurden alle Anstrengungen unternommen, dieses Dokument mit größter Sorgfalt zu erstellen und auf dem neusten Stand zu halten. Leser werden jedoch ausdrücklich darauf hingewiesen, dass sich SMA Solar Technology AG das Recht vorbehält, ohne Vorankündigung bzw. gemäß den entsprechenden Bestimmungen des bestehenden Liefervertrags Änderungen an diesen Spezifikationen durchzuführen, die sie im Hinblick auf Produktverbesserungen und Nutzungserfahrungen für angemessen hält. SMA Solar Technology AG übernimmt keine Haftung für etwaige indirekte, zufällige oder Folgeverluste oder Schäden, die durch das Vertrauen auf das vorliegende Material entstanden sind, unter anderem durch Weglassen von Informationen, Tippfehler, Rechenfehler oder Fehler in der Struktur des vorliegenden Dokuments.

### **SMA Garantie**

Die aktuellen Garantiebedingungen können Sie im Internet unter [www.SMA-Solar.com](http://www.SMA-Solar.com) herunterladen.

### **Software-Lizenzen**

Die Lizenzen für die eingesetzten Software-Module (Open Source) können Sie auf der Benutzeroberfläche des Produkts aufrufen.

### **Warenzeichen**

Alle Warenzeichen werden anerkannt, auch wenn diese nicht gesondert gekennzeichnet sind. Fehlende Kennzeichnung bedeutet nicht, eine Ware oder ein Zeichen seien frei.

### **SMA Solar Technology AG**

Sonnenallee 1 34266 Niestetal Deutschland Tel. +49 561 9522-0

Fax +49 561 9522-100 www.SMA.de E-Mail: info@SMA.de Stand: 14.07.2020 Copyright © 2019 SMA Solar Technology AG. Alle Rechte vorbehalten.

# **Inhaltsverzeichnis**

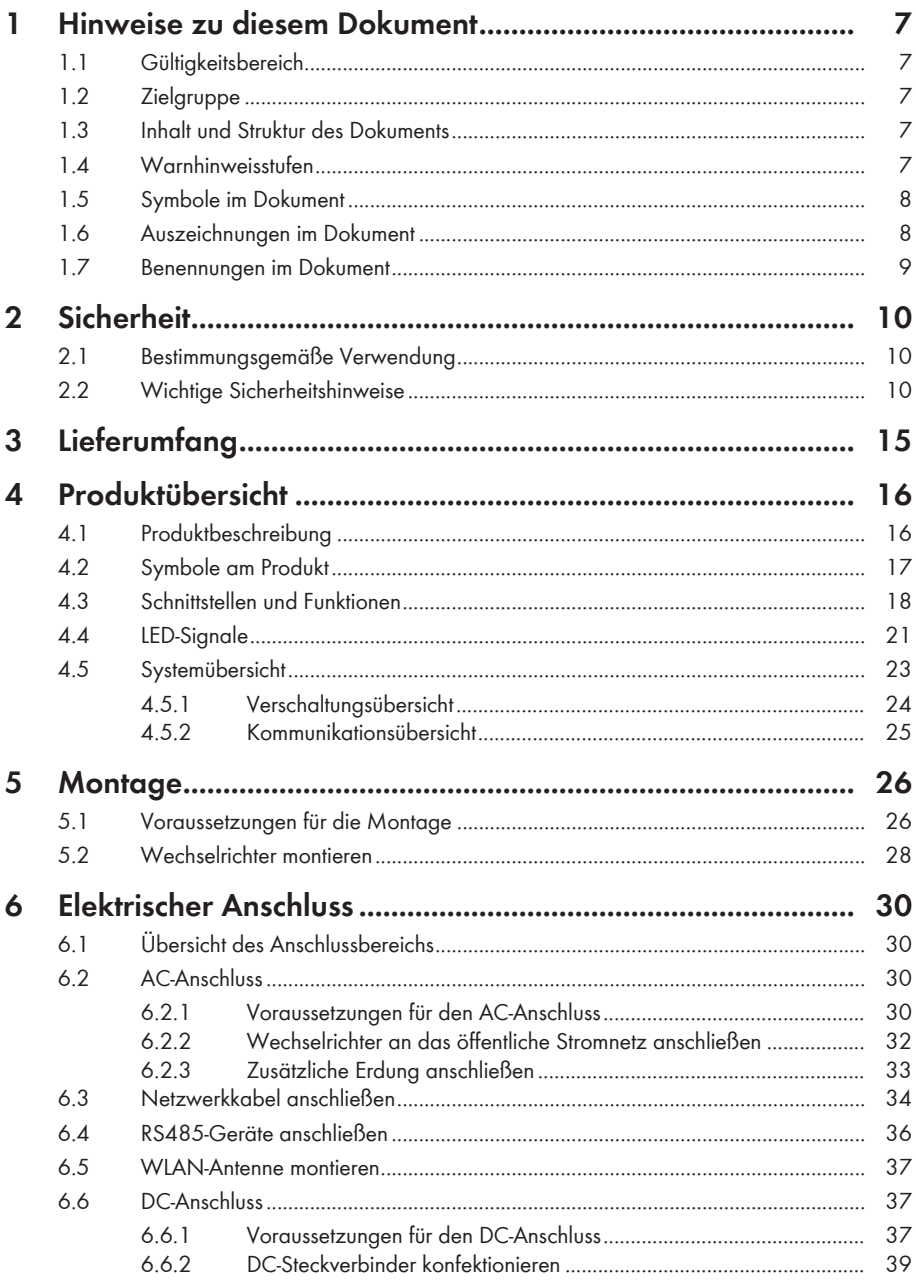

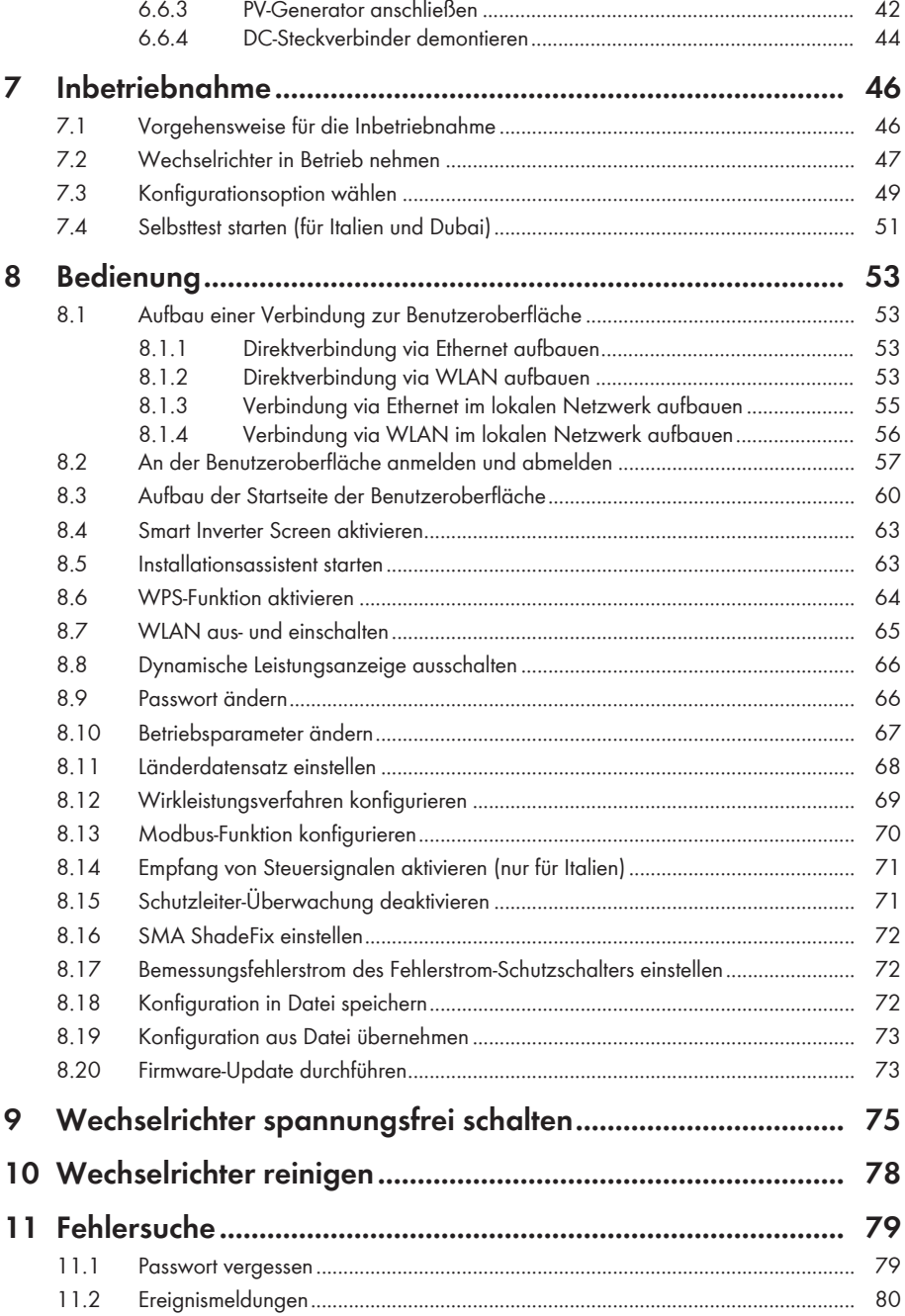

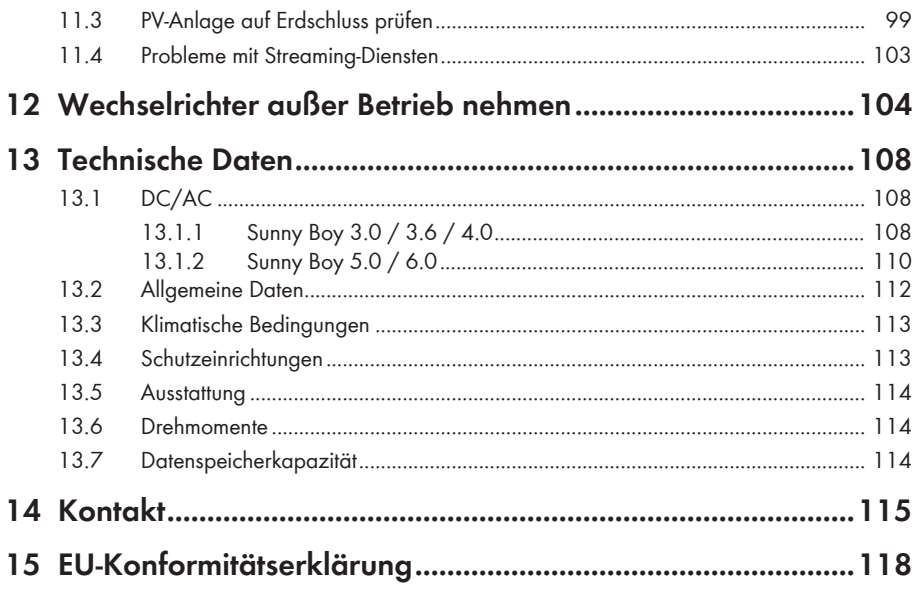

 $\ddot{\rm o}$ 

# **1 Hinweise zu diesem Dokument**

## **1.1 Gültigkeitsbereich**

Dieses Dokument gilt für:

- SB3.0-1AV-41 (Sunny Boy 3.0) ab Firmware-Version ≥ 3.00.00.R
- SB3.6-1AV-41 (Sunny Boy 3.6) ab Firmware-Version ≥ 3.00.00.R
- SB4.0-1AV-41 (Sunny Boy 4.0) ab Firmware-Version ≥ 3.00.00.R
- SB5.0-1AV-41 (Sunny Boy 5.0) ab Firmware-Version ≥ 3.00.00.R
- SB6.0-1AV-41 (Sunny Boy 6.0) ab Firmware-Version ≥ 3.00.00.R

# **1.2 Zielgruppe**

Dieses Dokument ist für Fachkräfte und Endanwender bestimmt. Die Tätigkeiten, die in diesem Dokument durch ein Warnsymbol und die Bezeichnung "Fachkraft" gekennzeichnet sind, dürfen nur von Fachkräften durchgeführt werden. Tätigkeiten, die keine besondere Qualifikation erfordern, sind nicht gekennzeichnet und dürfen auch von Endanwendern durchgeführt werden. Fachkräfte müssen über folgende Qualifikation verfügen:

- Kenntnis über Funktionsweise und Betrieb eines Wechselrichters
- Schulung im Umgang mit Gefahren und Risiken bei der Installation, Reparatur und Bedienung elektrischer Geräte und Anlagen
- Ausbildung für die Installation und Inbetriebnahme von elektrischen Geräten und Anlagen
- Kenntnis der einschlägigen Gesetze, Normen und Richtlinien
- Kenntnis und Beachtung dieses Dokuments mit allen Sicherheitshinweisen

# **1.3 Inhalt und Struktur des Dokuments**

Dieses Dokument beschreibt die Montage, Installation, Inbetriebnahme, Konfiguration, Bedienung, Fehlersuche und Außerbetriebnahme des Produkts sowie die Bedienung der Benutzeroberfläche des Produkts.

Die aktuelle Version dieses Dokuments sowie weiterführende Informationen zum Produkt finden Sie im PDF-Format und als eManual unter [www.SMA-Solar.com](http://www.SMA-Solar.com). Das eManual können Sie auch über die Benutzeroberfläche des Produkts aufrufen.

Abbildungen in diesem Dokument sind auf die wesentlichen Details reduziert und können vom realen Produkt abweichen.

# **1.4 Warnhinweisstufen**

Die folgenden Warnhinweisstufen können im Umgang mit dem Produkt auftreten.

### **GEFAHR**

Kennzeichnet einen Warnhinweis, dessen Nichtbeachtung unmittelbar zum Tod oder zu schweren Verletzungen führt.

## **A WARNUNG**

Kennzeichnet einen Warnhinweis, dessen Nichtbeachtung zum Tod oder zu schweren Verletzungen führen kann.

## **A VORSICHT**

Kennzeichnet einen Warnhinweis, dessen Nichtbeachtung zu leichten oder mittleren Verletzungen führen kann.

### **ACHTUNG**

Kennzeichnet einen Warnhinweis, dessen Nichtbeachtung zu Sachschäden führen kann.

## **1.5 Symbole im Dokument**

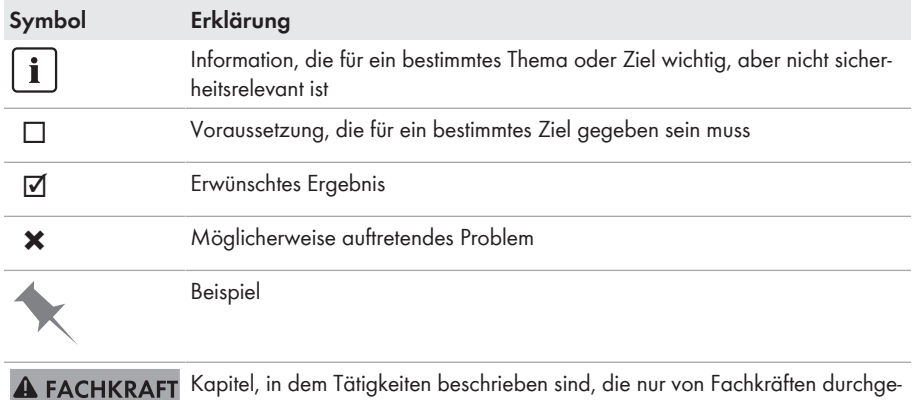

## **1.6 Auszeichnungen im Dokument**

führt werden dürfen

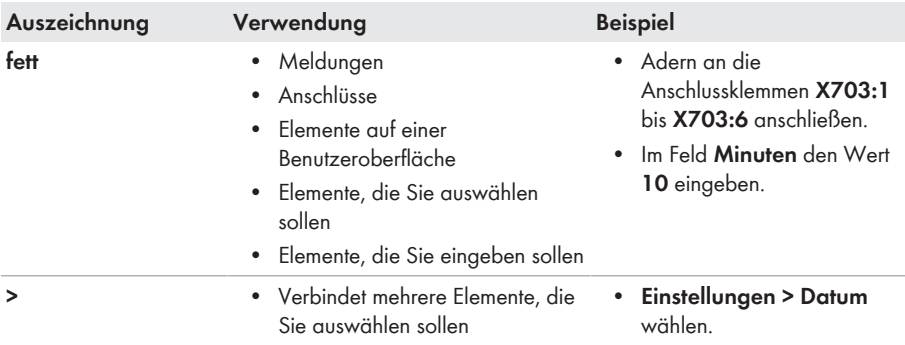

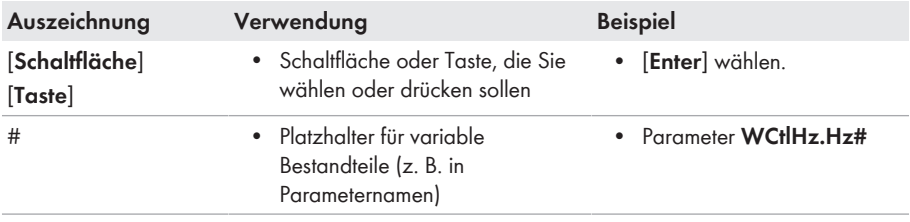

# **1.7 Benennungen im Dokument**

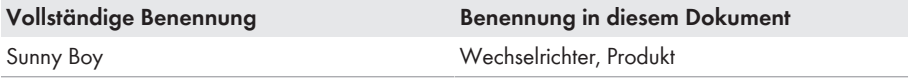

# **2 Sicherheit**

## **2.1 Bestimmungsgemäße Verwendung**

Der Sunny Boy ist ein transformatorloser PV-Wechselrichter mit 2 MPP-Trackern, der den Gleichstrom des PV-Generators in netzkonformen Wechselstrom wandelt und den Wechselstrom in das öffentliche Stromnetz einspeist.

Das Produkt ist für den Einsatz im Außenbereich und Innenbereich geeignet.

Das Produkt darf nur mit PV-Modulen der Schutzklasse II nach IEC 61730, Anwendungsklasse A betrieben werden. Die verwendeten PV-Module müssen sich für den Einsatz mit diesem Produkt eignen.

Das Produkt besitzt keinen integrierten Transformator und es verfügt somit nicht über eine galvanische Trennung. Das Produkt darf nicht mit PV-Modulen betrieben werden, deren Ausgänge geerdet sind. Dadurch kann das Produkt zerstört werden. Das Produkt darf mit PV-Modulen betrieben werden, deren Rahmen geerdet ist.

PV-Module mit großer Kapazität gegen Erde dürfen nur eingesetzt werden, wenn deren Koppelkapazität 1,4 μF nicht übersteigt (Informationen zur Ermittlung der Koppelkapazität siehe Technische Information "Kapazitive Ableitströme" unter [www.SMA-Solar.com\)](http://www.sma-solar.com/).

Der erlaubte Betriebsbereich und die Installationsanforderungen aller Komponenten müssen jederzeit eingehalten werden.

Das Produkt darf nur in Ländern eingesetzt werden, für die es zugelassen oder für die es durch SMA Solar Technology AG und den Netzbetreiber freigegeben ist.

Setzen Sie SMA Produkte ausschließlich nach den Angaben der beigefügten Dokumentationen und gemäß der vor Ort gültigen Gesetze, Bestimmungen, Vorschriften und Normen ein. Ein anderer Einsatz kann zu Personen- oder Sachschäden führen.

Eingriffe in SMA Produkte, z. B. Veränderungen und Umbauten, sind nur mit ausdrücklicher schriftlicher Genehmigung von SMA Solar Technology AG gestattet. Nicht autorisierte Eingriffe führen zum Wegfall der Garantie- und Gewährleistungsansprüche sowie in der Regel zum Erlöschen der Betriebserlaubnis. Die Haftung von SMA Solar Technology AG für Schäden aufgrund solcher Eingriffe ist ausgeschlossen.

Jede andere Verwendung des Produkts als in der bestimmungsgemäßen Verwendung beschrieben gilt als nicht bestimmungsgemäß.

Die beigefügten Dokumentationen sind Bestandteil des Produkts. Die Dokumentationen müssen gelesen, beachtet und jederzeit zugänglich und trocken aufbewahrt werden.

Dieses Dokument ersetzt keine regionalen, Landes-, Provinz-, bundesstaatlichen oder nationalen Gesetze sowie Vorschriften oder Normen, die für die Installation und die elektrische Sicherheit und den Einsatz des Produkts gelten. SMA Solar Technology AG übernimmt keine Verantwortung für die Einhaltung bzw. Nichteinhaltung dieser Gesetze oder Bestimmungen im Zusammenhang mit der Installation des Produkts.

Das Typenschild muss dauerhaft am Produkt angebracht sein.

# **2.2 Wichtige Sicherheitshinweise**

Anleitung aufbewahren

Dieses Kapitel beinhaltet Sicherheitshinweise, die bei allen Arbeiten immer beachtet werden müssen.

Das Produkt wurde gemäß internationaler Sicherheitsanforderungen entworfen und getestet. Trotz sorgfältiger Konstruktion bestehen, wie bei allen elektrischen oder elektronischen Geräten, Restrisiken. Um Personen- und Sachschäden zu vermeiden und einen dauerhaften Betrieb des Produkts zu gewährleisten, lesen Sie dieses Kapitel aufmerksam und befolgen Sie zu jedem Zeitpunkt alle Sicherheitshinweise.

## **GEFAHR**

### **Lebensgefahr durch Stromschlag beim Berühren spannungsführender DC-Kabel**

Die PV-Module erzeugen bei Lichteinfall hohe Gleichspannung, die an den DC-Kabeln anliegt. Das Berühren spannungsführender DC-Kabel führt zum Tod oder zu lebensgefährlichen Verletzungen durch Stromschlag.

- Keine freiliegenden spannungsführenden Teile oder Kabel berühren.
- Vor Arbeiten das Produkt spannungsfrei schalten und gegen Wiedereinschalten sichern.
- Bei allen Arbeiten am Produkt geeignete persönliche Schutzausrüstung tragen.

### **GEFAHR**

### **Lebensgefahr durch Stromschlag beim Berühren spannungsführender Teile bei geöffnetem Produkt**

Im Betrieb liegen an den spannungsführenden Teilen und Kabel im Inneren des Produkts hohe Spannungen an. Das Berühren spannungsführender Teile oder Kabel führt zum Tod oder zu lebensgefährlichen Verletzungen durch Stromschlag.

• Das Produkt nicht öffnen.

# **GEFAHR**

### **Lebensgefahr durch Stromschlag beim Berühren eines nicht geerdeten PV-Moduls oder Generatorgestells**

Das Berühren eines nicht geerdeten PV-Moduls oder Generatorgestells führt zum Tod oder zu lebensgefährlichen Verletzungen durch Stromschlag.

• Den Rahmen der PV-Module, das Generatorgestell und elektrisch leitende Flächen durchgängig leitend verbinden und erden. Dabei die vor Ort gültigen Vorschriften beachten.

## **GEFAHR**

### **Lebensgefahr durch Stromschlag beim Berühren unter Spannung stehender Anlagenteile bei einem Erdschluss**

Bei einem Erdschluss können Anlagenteile unter Spannung stehen. Das Berühren spannungsführender Teile oder Kabel führt zum Tod oder zu lebensgefährlichen Verletzungen durch Stromschlag.

- Vor Arbeiten das Produkt spannungsfrei schalten und gegen Wiedereinschalten sichern.
- Die Kabel des PV-Generators nur an der Isolierung anfassen.
- Teile der Unterkonstruktion und Gestell des PV-Generators nicht anfassen.
- Keine PV-Strings mit Erdschluss an den Wechselrichter anschließen.

## **GEFAHR**

### **Lebensgefahr durch Stromschlag bei Überspannungen und fehlendem Überspannungsschutz**

Überspannungen (z. B. im Falle eines Blitzschlags) können durch fehlenden Überspannungsschutz über die Netzwerkkabel oder andere Datenkabel ins Gebäude und an andere angeschlossene Geräte im selben Netzwerk weitergeleitet werden. Das Berühren spannungsführender Teile oder Kabel führt zum Tod oder zu lebensgefährlichen Verletzungen durch Stromschlag.

- Sicherstellen, dass alle Geräte im selben Netzwerk in den bestehenden Überspannungsschutz integriert sind.
- Bei Verlegung der Netzwerkkabel im Außenbereich sicherstellen, dass beim Übergang der Netzwerkkabel vom Produkt im Außenbereich zum Netzwerk im Gebäude ein geeigneter Überspannungsschutz vorhanden ist.

### **A** WARNUNG

### **Lebensgefahr durch Feuer und Explosion**

In seltenen Einzelfällen kann im Fehlerfall im Inneren des Produkts ein zündfähiges Gasgemisch entstehen. Durch Schalthandlungen kann in diesem Zustand im Inneren des Produkts ein Brand entstehen oder eine Explosion ausgelöst werden. Tod oder lebensgefährliche Verletzungen durch heiße oder wegfliegende Teile können die Folge sein.

- Im Fehlerfall keine direkten Handlungen am Produkt durchführen.
- Sicherstellen, dass Unbefugte keinen Zutritt zum Produkt haben.
- Nicht den DC-Lasttrennschalter am Wechselrichter betätigen.
- Den PV-Generator über eine externe Trennvorrichtung vom Wechselrichter trennen. Wenn keine Trenneinrichtung vorhanden ist, warten, bis keine DC-Leistung mehr am Wechselrichter anliegt.
- Den AC-Leitungsschutzschalter ausschalten oder wenn dieser bereits ausgelöst hat, ausgeschaltet lassen und gegen Wiedereinschalten sichern.
- Arbeiten am Produkt (z. B. Fehlersuche, Reparaturarbeiten) nur mit persönlicher Schutzausrüstung für den Umgang mit Gefahrstoffen (z. B. Schutzhandschuhe, Augen- und Gesichtsschutz und Atemschutz) durchführen.

## **WARNUNG**

### **Verletzungsgefahr durch giftige Substanzen, Gase und Stäube**

In seltenen Einzelfällen können, durch Beschädigungen an elektronischen Bauteilen, giftige Substanzen, Gase und Stäube im Inneren des Produkts entstehen. Das Berühren giftiger Substanzen sowie das Einatmen giftiger Gase und Stäube kann zu Hautreizungen, Verätzungen, Atembeschwerden und Übelkeit führen.

- Arbeiten am Produkt (z. B. Fehlersuche, Reparaturarbeiten) nur mit persönlicher Schutzausrüstung für den Umgang mit Gefahrstoffen (z. B. Schutzhandschuhe, Augen- und Gesichtsschutz und Atemschutz) durchführen.
- Sicherstellen, dass Unbefugte keinen Zutritt zum Produkt haben.

## **WARNUNG**

### **Lebensgefahr durch Stromschlag bei Zerstörung eines Messgeräts durch Überspannung**

Eine Überspannung kann ein Messgerät beschädigen und zum Anliegen einer Spannung am Gehäuse des Messgeräts führen. Das Berühren des unter Spannung stehenden Gehäuses des Messgerätes führt zum Tod oder zu lebensgefährlichen Verletzungen durch Stromschlag.

• Nur Messgeräte mit einem DC-Eingangsspannungsbereich bis mindestens 600 V oder höher einsetzen.

# **A VORSICHT**

### **Verbrennungsgefahr durch heiße Gehäuseteile**

Gehäuseteile können während des Betriebs heiß werden. Das Berühren heißer Gehäuseteile kann zu Verbrennungen führen.

• Während des Betriebs nur den Gehäusedeckel des Wechselrichters berühren.

# **A VORSICHT**

### **Verletzungsgefahr durch das Gewicht des Produkts**

Durch falsches Heben und durch Herunterfallen des Produkts beim Transport oder der Montage können Verletzungen entstehen.

- Das Produkt vorsichtig transportieren und heben. Dabei das Gewicht des Produkts beachten.
- Bei allen Arbeiten am Produkt geeignete persönliche Schutzausrüstung tragen.

## **ACHTUNG**

### **Hohe Kosten durch ungeeigneten Internettarif**

Die über das Internet übertragene Datenmenge des Produkts kann je nach Nutzung unterschiedlich groß sein. Die Datenmenge hängt z. B. ab von der Anzahl der Wechselrichter in der Anlage, der Häufigkeit der Geräte-Updates, der Häufigkeit der Sunny Portal-Übertragungen oder der Nutzung von FTP-Push. Hohe Kosten für die Internetverbindung können die Folge sein.

• SMA Solar Technology AG empfiehlt die Nutzung einer Internet-Flatrate.

## **ACHTUNG**

### **Beschädigung des Produkts durch Reinigungsmittel**

Durch die Verwendung von Reinigungsmitteln können das Produkt und Teile des Produkts beschädigt werden.

• Das Produkt und alle Teile des Produkts ausschließlich mit einem mit klarem Wasser befeuchteten Tuch reinigen.

### **Änderung der Namen und Einheiten von Netzparametern zur Erfüllung der Netzanschlussbestimmungen gemäß Verordnung (EU) 2016/631 (gültig ab 27.04.2019)**

Zur Erfüllung der EU-Netzanschlussbestimmungen (gültig ab dem 27.04.2019) wurden die Namen und Einheiten von Netzparametern geändert. Die Änderung ist ab Firmware-Version ≥ 3.00.00.R gültig, wenn ein Länderdatensatz zur Erfüllung der EU-

Netzanschlussbestimmungen (gültig ab 27.04.2019) eingestellt ist. Namen und Einheiten von Netzparametern bei Wechselrichtern mit einer Firmware-Version ≤ 2.99.99.R sind von der Änderung nicht betroffen und somit weiterhin gültig. Das gilt ebenso ab Firmware-Version ≥ 3.00.00.R, wenn ein Länderdatensatz eingestellt ist, der für Länder außerhalb der EU gültig ist.

# **3 Lieferumfang**

Prüfen Sie den Lieferumfang auf Vollständigkeit und äußerlich sichtbare Beschädigungen. Setzen Sie sich bei unvollständigem Lieferumfang oder Beschädigungen mit Ihrem Fachhändler in Verbindung.

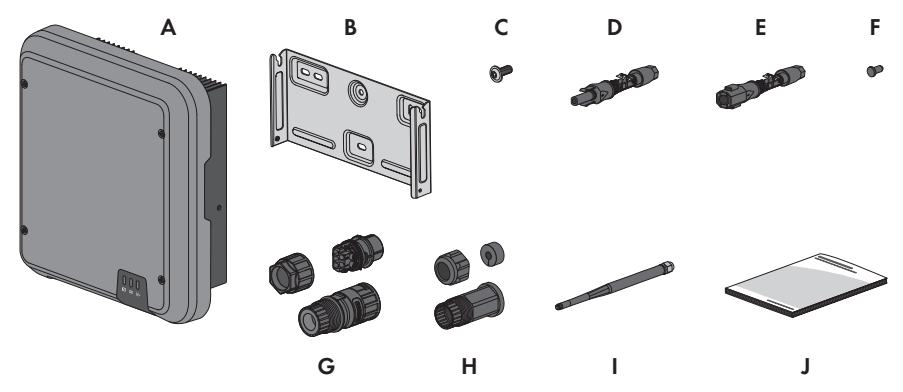

Abbildung 1: Bestandteile des Lieferumfangs

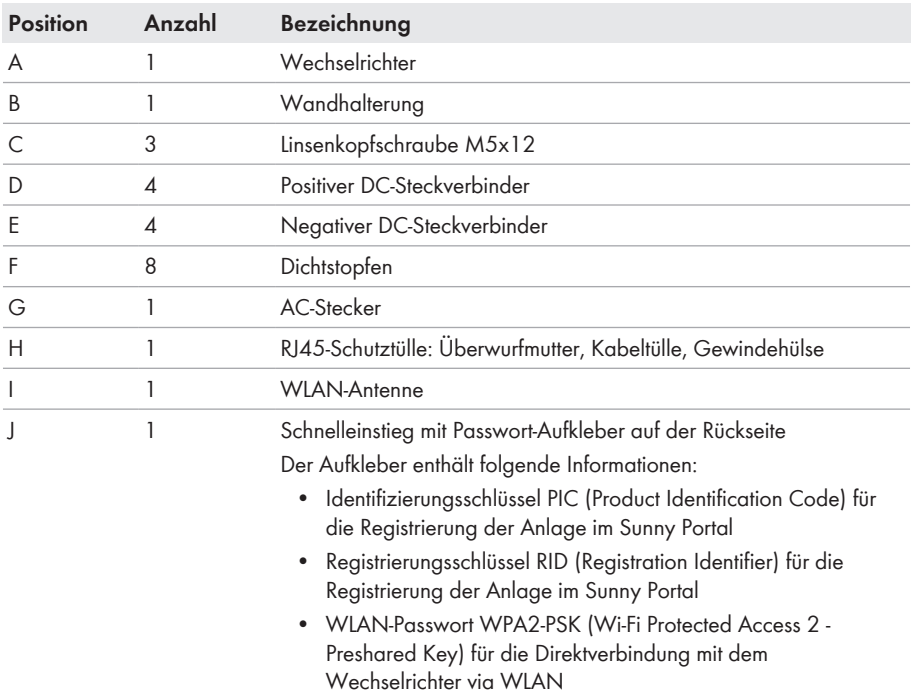

# **4 Produktübersicht**

## **4.1 Produktbeschreibung**

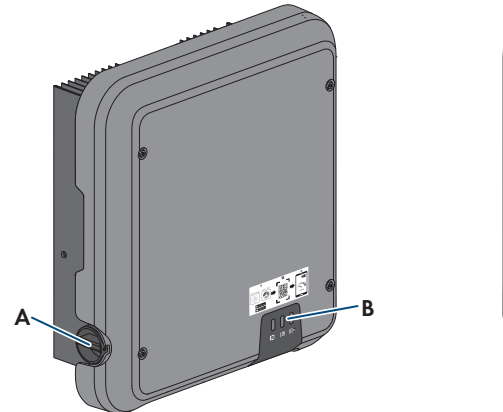

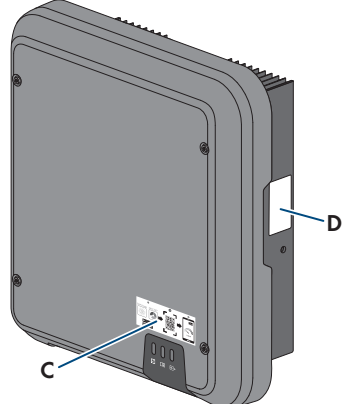

#### Abbildung 2: Aufbau des Produkts

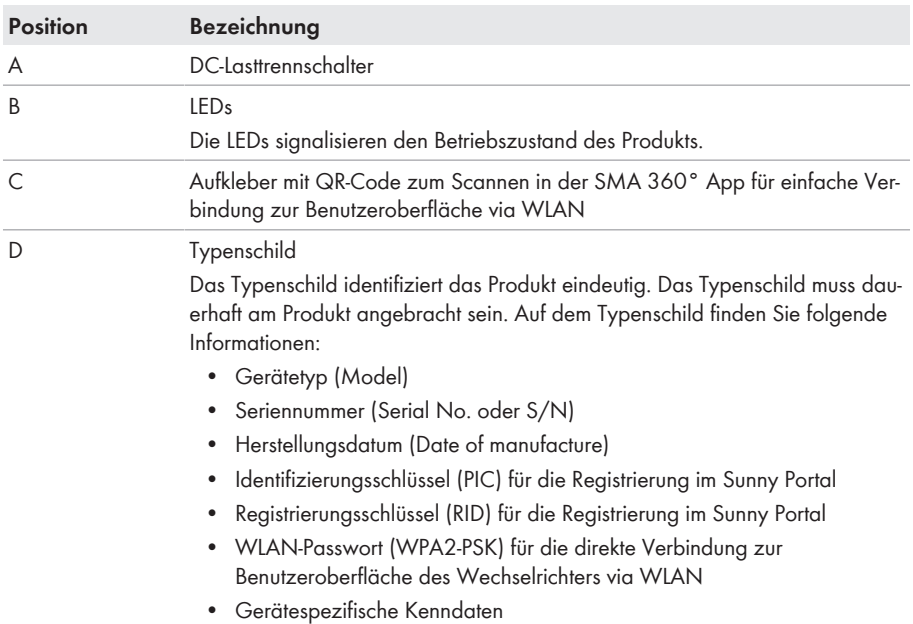

# **4.2 Symbole am Produkt**

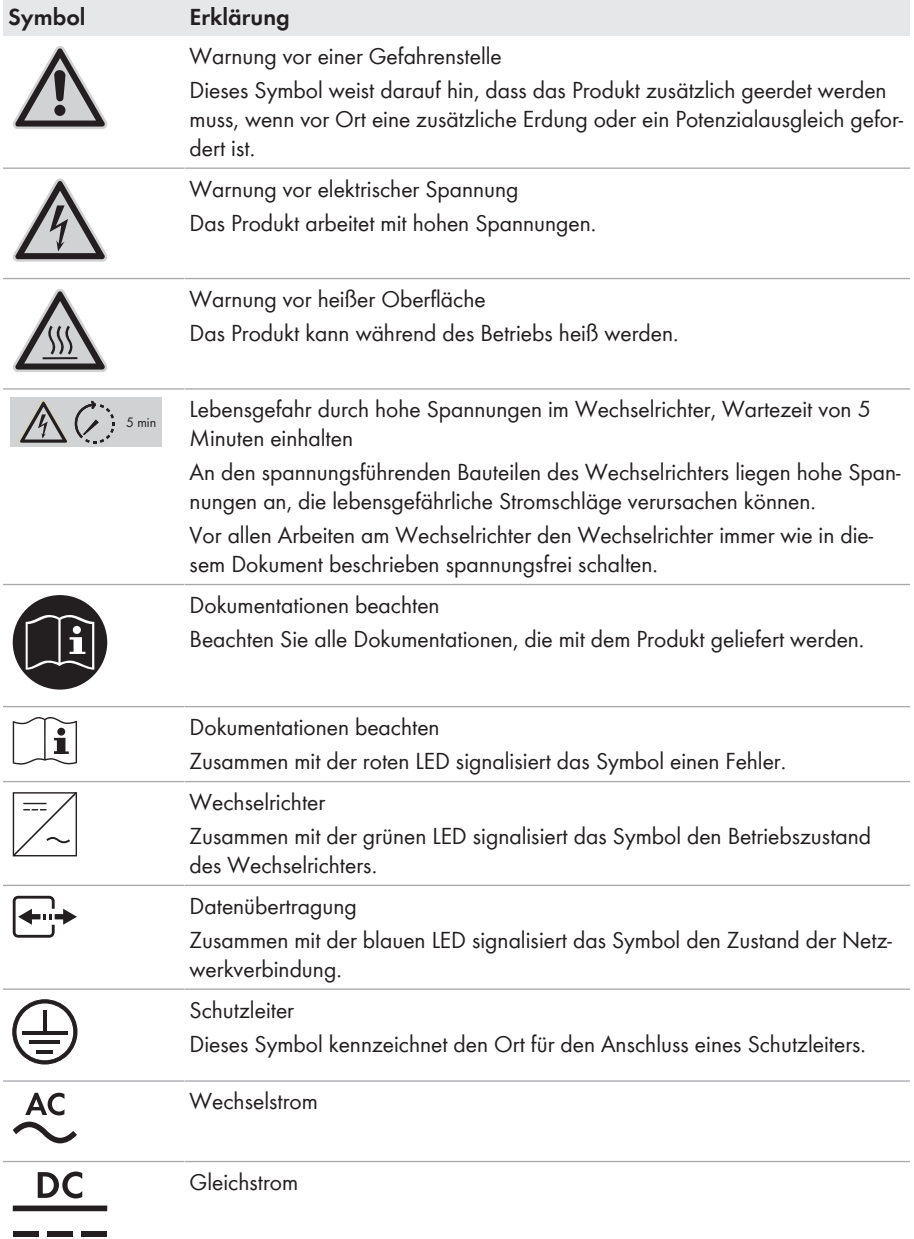

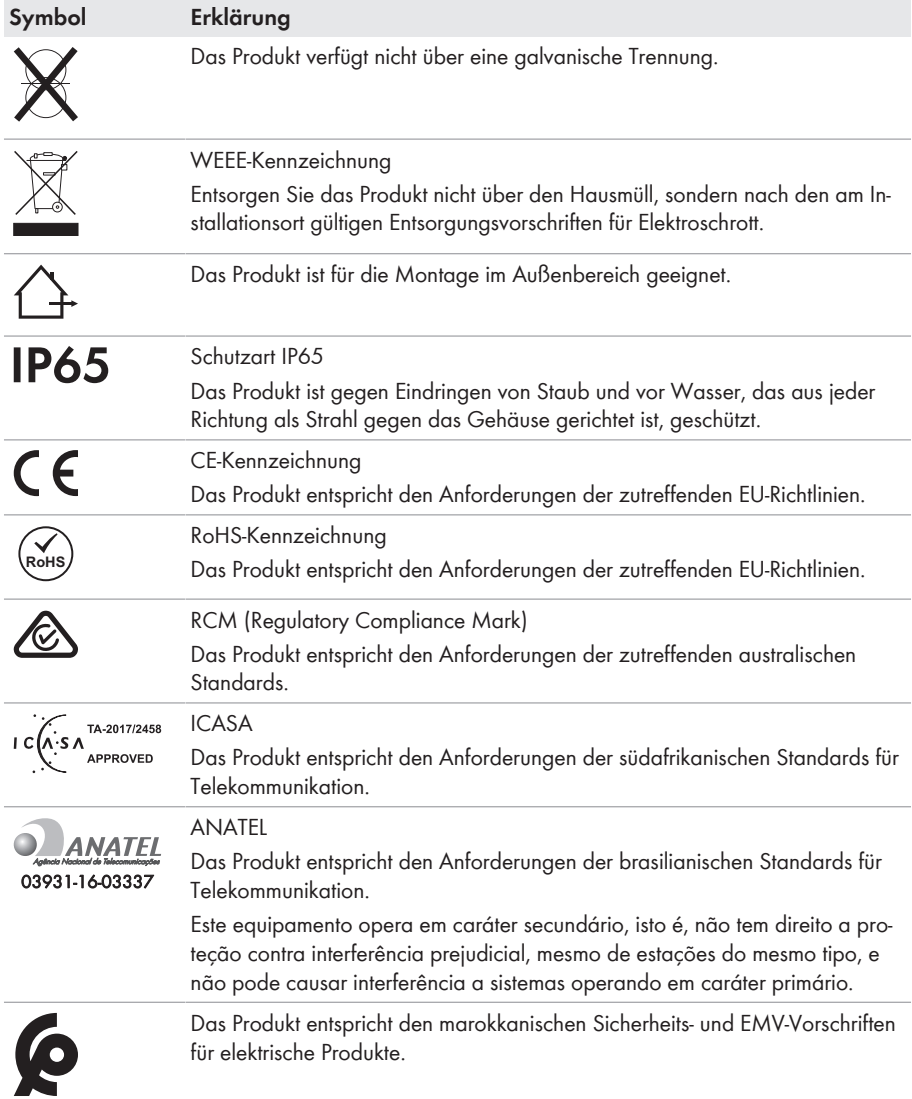

# **4.3 Schnittstellen und Funktionen**

Das Produkt ist mit folgenden Schnittstellen und Funktionen ausgestattet:

### **Benutzeroberfläche zur Überwachung und Konfiguration**

Das Produkt ist standardmäßig mit einem integrierten Webserver ausgestattet, der eine Benutzeroberfläche zur Konfiguration und Überwachung des Produkts zur Verfügung stellt. Die Benutzeroberfläche des Produkts kann bei bestehender Verbindung mit einem Endgerät (z. B. Computer, Tablet-PC oder Smartphone) über den Webbrowser aufgerufen werden.

#### **Smart Inverter Screen**

Der Smart Inverter Screen ermöglicht die Statusanzeige und die Anzeige der aktuellen Leistung und des aktuellen Verbrauchs auf der Anmeldeseite der Benutzeroberfläche. So haben Sie einen Überblick über die wichtigsten Daten des Wechselrichters, ohne dass Sie sich an der Benutzeroberfläche anmelden müssen.

Der Smart Inverter Screen ist standardmäßig deaktiviert. Sie können den Smart Inverter Screen nach der Inbetriebnahme des Wechselrichters über die Benutzeroberfläche aktivieren.

### **SMA Speedwire**

Das Produkt ist standardmäßig mit SMA Speedwire ausgestattet. SMA Speedwire ist eine auf dem Ethernet-Standard basierende Kommunikationsart. SMA Speedwire ist für eine Datenübertragungsrate von 100 Mbit/s ausgelegt und ermöglicht eine optimale Kommunikation zwischen Speedwire-Geräten in Anlagen.

Das Produkt unterstützt die verschlüsselte Anlagenkommunikation mit SMA Speedwire Encrypted Communication. Um die Speedwire-Verschlüsselung in der Anlage nutzen zu können, müssen alle Speedwire-Geräte, außer das SMA Energy Meter, die Funktion SMA Speedwire Encrypted Communication unterstützen.

### **SMA Webconnect**

Das Produkt ist standardmäßig mit einer Webconnect-Funktion ausgestattet. Die Webconnect-Funktion ermöglicht die direkte Datenübertragung zwischen dem Produkt und den Internetportalen Sunny Portal und Sunny Places, ohne zusätzliches Kommunikationsgerät und für maximal 4 Produkte pro visualisierter Anlage. In Anlagen mit mehr als 4 Produkten besteht die Möglichkeit, die Datenübertragung zwischen den Produkten und dem Internetportal Sunny Portal über einen Datenlogger (z. B. SMA Data Manager) aufzubauen oder die Wechselrichter auf mehrere Anlagen aufzuteilen. Auf Ihre visualisierte Anlage können Sie bei bestehender WLAN- oder Ethernet-Verbindung direkt über den Webbrowser Ihres Endgeräts zugreifen.

Webconnect ermöglicht für PV-Anlagen, die in Italien betrieben werden, die Zuschaltung oder Trennung des Wechselrichters vom öffentlichen Stromnetz und die Festlegung der zu verwendenden Frequenzgrenzen mittels IEC61850-GOOSE-Nachrichten.

### **WLAN-Verbindung mit SMA 360° App**

Das Produkt ist standardmäßig mit einem QR-Code ausgestattet. Durch Scannen des QR-Codes auf dem Produkt über die SMA 360° App, wird der Zugriff auf das Produkt via WLAN hergestellt und die Verbindung zur Benutzeroberfläche erfolgt automatisch.

### **WLAN**

Das Produkt ist standardmäßig mit einer WLAN-Schnittstelle ausgestattet. Die WLAN-Schnittstelle ist bei Auslieferung standardmäßig aktiviert. Wenn Sie kein WLAN verwenden möchten, können Sie die WLAN-Schnittstelle deaktivieren.

Zusätzlich verfügt das Produkt über eine WPS-Funktion. Die WPS-Funktion dient dazu, das Produkt automatisch mit dem Netzwerk zu verbinden (z. B. über den Router) und eine Direktverbindung zwischen dem Produkt und einem Endgerät aufzubauen.

### **Modbus**

Das Produkt ist mit einer Modbus-Schnittstelle ausgestattet. Die Modbus-Schnittstelle ist standardmäßig deaktiviert und muss bei Bedarf konfiguriert werden.

Die Modbus-Schnittstelle der unterstützten SMA Produkte ist für den industriellen Gebrauch durch

z. B. SCADA-Systeme konzipiert und hat folgende Aufgaben:

- Ferngesteuertes Abfragen von Messwerten
- Ferngesteuertes Einstellen von Betriebsparametern
- Vorgabe von Sollwerten zur Anlagensteuerung

### **RS485-Schnittstelle**

Der Wechselrichter ist standardmäßig mit einer RS485-Schnittstelle ausgestattet. Über die RS485- Schnittstelle kann der Wechselrichter drahtgebunden mit SMA Kommunikationsprodukten oder mit bis zu 3 Gateways für TS4-Modultechnik kommunizieren (Informationen über unterstützte SMA Produkte siehe [www.SMA-Solar.com](http://www.sma-solar.com/)).

### **Einbindung TS4-Modultechnik**

Der Wechselrichter ist zur Einbindung von TS4-Modultechnik standardmäßig mit einer RS485- Schnittstelle und der Cloud Connect-Funktion ausgestattet. An die RS485-Schnittstelle können bis zu 3 Gateways in Linientopologie an den Wechselrichter angeschlossen werden. Dadurch ist der Einsatz der separaten Kommunikationseinheit Cloud Connect Advanced nicht erforderlich. Die integrierte Cloud Connect-Funktion hat folgende Funktionen:

- Einfache Integration der TS4-Modultechnikkomponenten in die Anlage
- Einfache Inbetriebnahme und Konfiguration über die Benutzeroberfläche des Wechselrichters
- Visualisierung und Überwachung über das Sunny Portal

### **Netzsystemdienstleistungen**

Das Produkt ist mit Funktionen ausgestattet, die Netzsystemdienstleistungen ermöglichen.

Je nach Anforderung des Netzbetreibers können Sie die Funktionen (z. B. Wirkleistungsbegrenzung) über Betriebsparameter aktivieren und konfigurieren.

# **Parallelbetrieb der DC-Eingänge A und B**

Sie haben die Möglichkeit, die DC-Eingänge A und B des Wechselrichters parallel zu betreiben. Dadurch können im Gegensatz zum Normalbetrieb mehrere parallelgeschaltete Strings an den Wechselrichter angeschlossen werden. Der Wechselrichter erkennt den Parallelbetrieb der DC-Eingänge A und B automatisch.

### **SMA ShadeFix**

Der Wechselrichter ist mit dem Verschattungsmanagement SMA ShadeFix ausgestattet. SMA ShadeFix nutzt ein intelligentes MPP-Tracking, um bei Verschattungen den Arbeitspunkt mit der höchsten Leistung zu finden. Mit SMA ShadeFix nutzt der Wechselrichter zu jeder Zeit das bestmögliche Energieangebot der PV-Module, um Erträge in verschatteten Anlagen zu steigern. SMA ShadeFix ist standardmäßig aktiviert. Das Zeitintervall von SMA ShadeFix beträgt standardmäßig 6 Minuten. Das bedeutet, dass der Wechselrichter alle 6 Minuten nach dem optimalen Arbeitspunkt sucht. Je nach Anlage und Verschattungssituation kann es sinnvoll sein, das Zeitintervall anzupassen.

### **Allstromsensitive Fehlerstrom-Überwachungseinheit**

Die allstromsensitive Fehlerstrom-Überwachungseinheit erkennt Gleich- und Wechseldifferenzströme. Der integrierte Differenzstromsensor erfasst bei 1-phasigen und 3 phasigen Wechselrichtern die Stromdifferenz zwischen dem Neutralleiter und der Anzahl der Außenleiter. Steigt die Stromdifferenz sprunghaft an, trennt sich der Wechselrichter vom öffentlichen Stromnetz.

### **SMA Smart Connected**

SMA Smart Connected ist das kostenfreie Monitoring des Produkts über das Sunny Portal. Durch SMA Smart Connected werden Betreiber und Fachkraft automatisch und proaktiv über auftretende Ereignisse des Produkts informiert.

Die Aktivierung von SMA Smart Connected erfolgt während der Registrierung im Sunny Portal. Um SMA Smart Connected zu nutzen ist es nötig, dass das Produkt dauerhaft mit dem Sunny Portal verbunden ist und die Daten des Betreibers und der Fachkraft im Sunny Portal hinterlegt und auf dem aktuellen Stand sind.

# **4.4 LED-Signale**

Die LEDs signalisieren den Betriebszustand des Produkts.

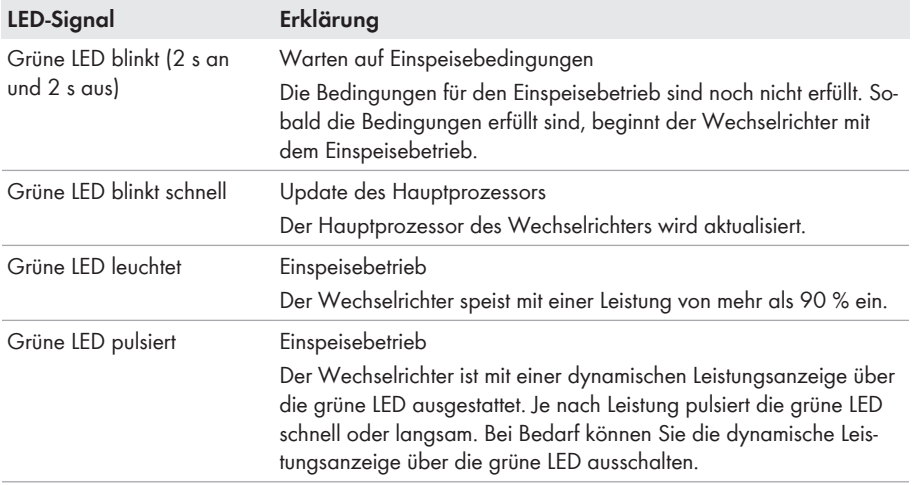

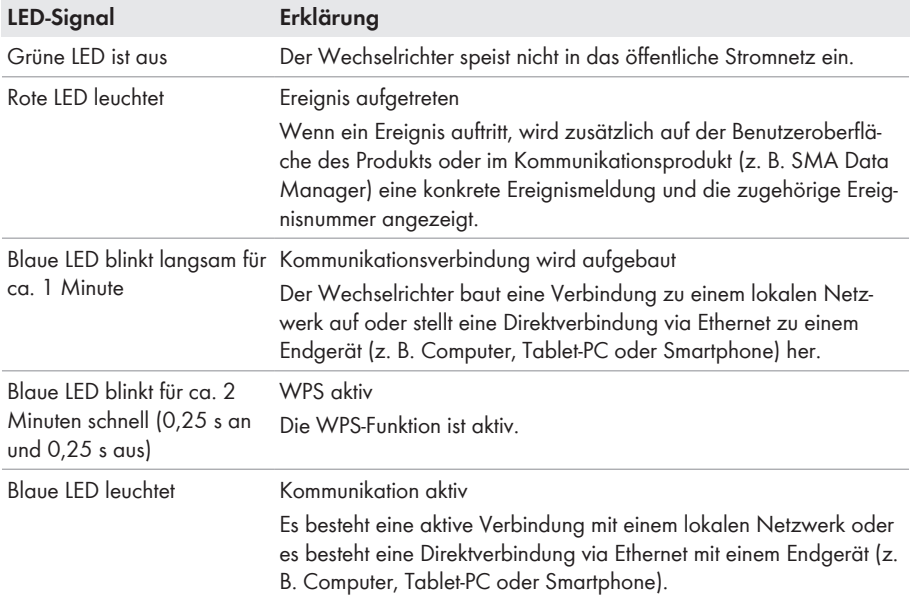

## **4.5 Systemübersicht**

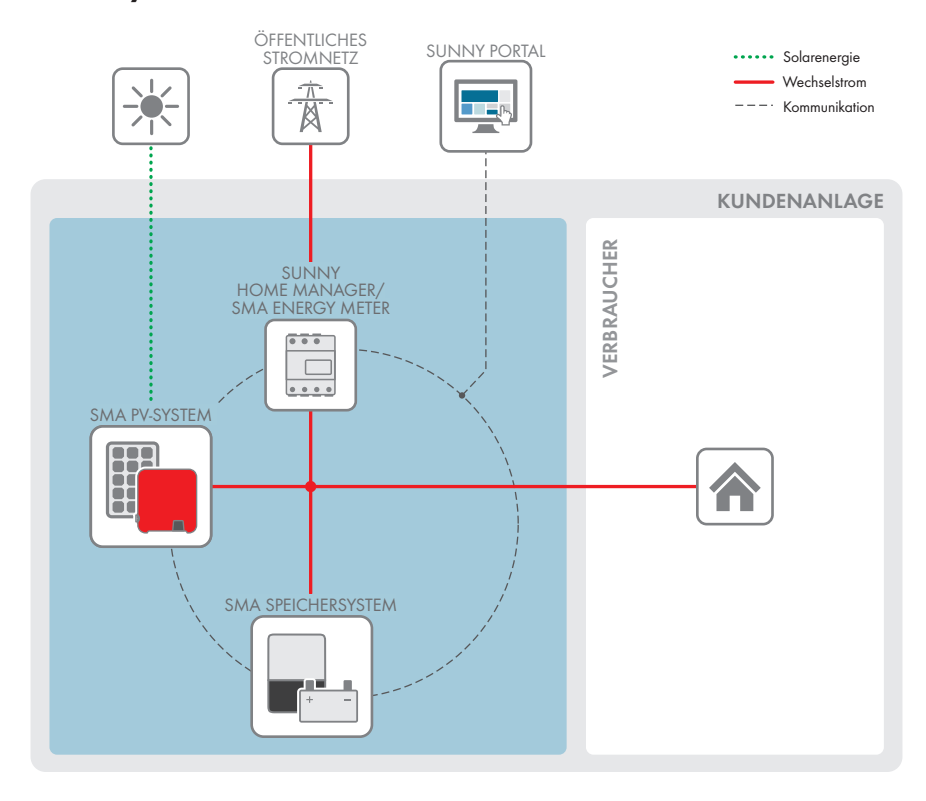

## **4.5.1 Verschaltungsübersicht**

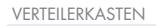

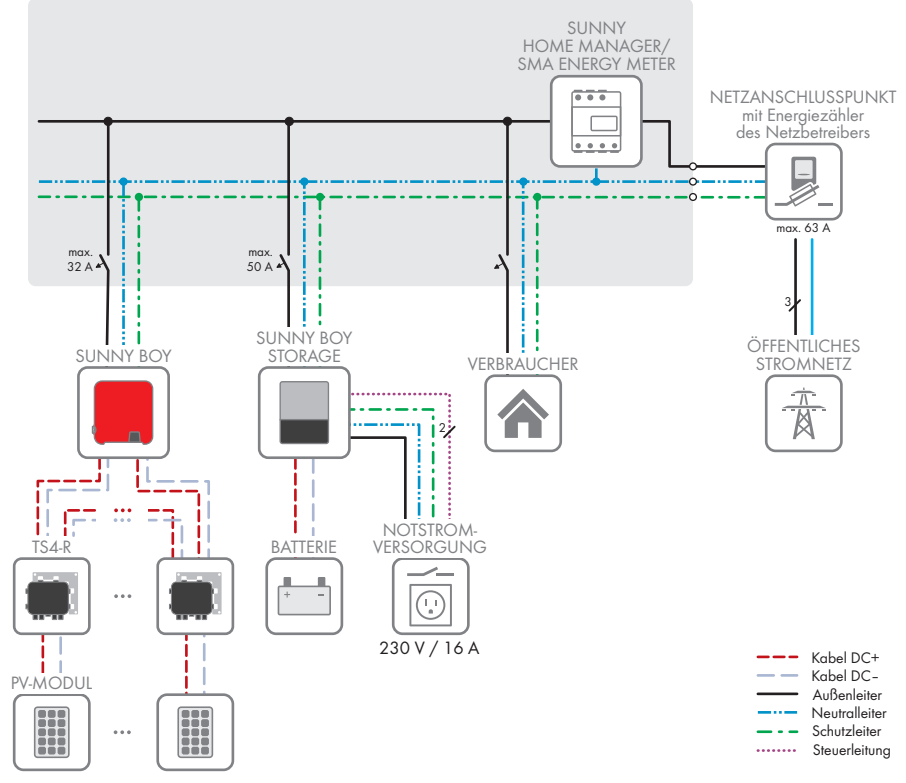

Abbildung 3: Verschaltungsübersicht (Beispiel)

### **4.5.2 Kommunikationsübersicht**

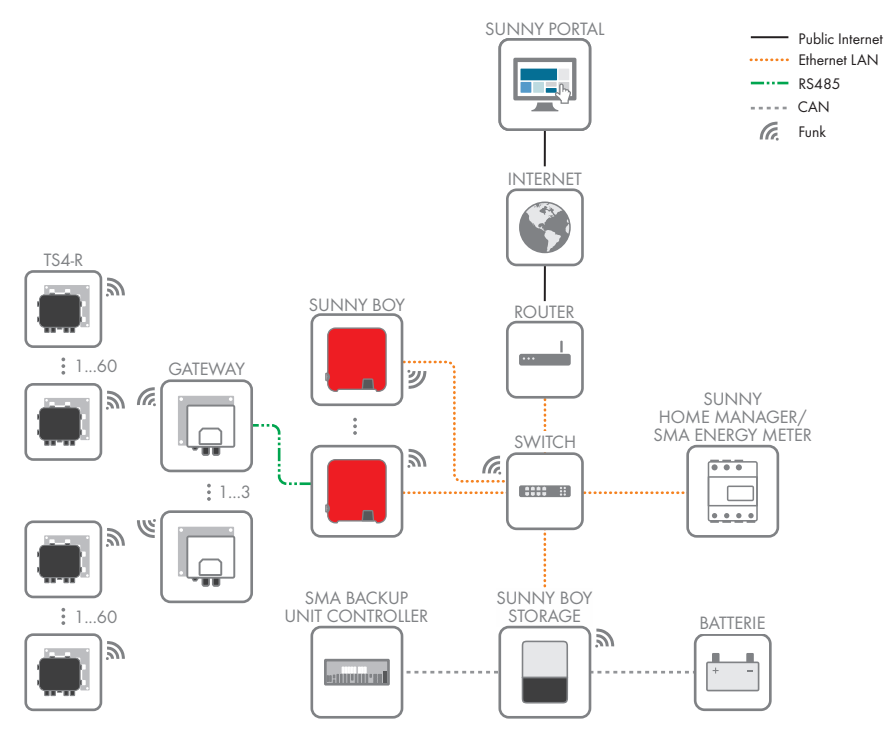

Abbildung 4: Aufbau Anlagenkommunikation

# **5 Montage**

## **5.1 Voraussetzungen für die Montage**

#### **Anforderungen an den Montageort:**

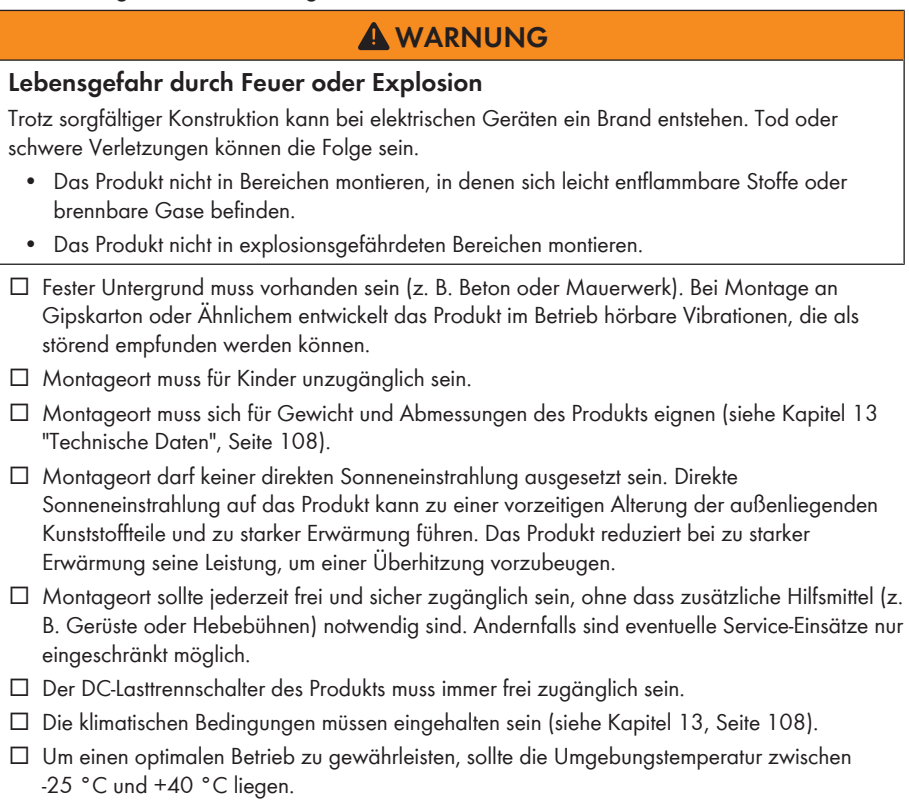

#### **Zulässige und unzulässige Montagepositionen:**

- ☐ Das Produkt darf nur in einer zulässigen Position montiert werden. Dadurch ist sichergestellt, dass keine Feuchtigkeit in das Produkt eindringen kann.
- ☐ Das Produkt sollte so montiert werden, dass Sie die LED-Signale problemlos ablesen können.

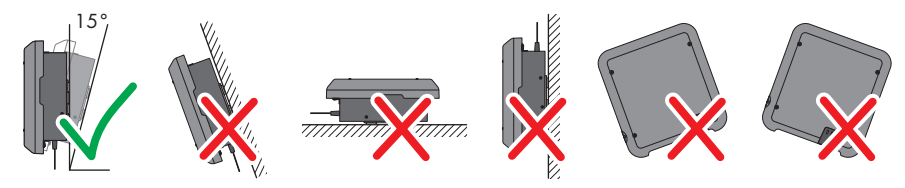

Abbildung 5: Zulässige und unzulässige Montagepositionen

#### **Maße für Montage:**

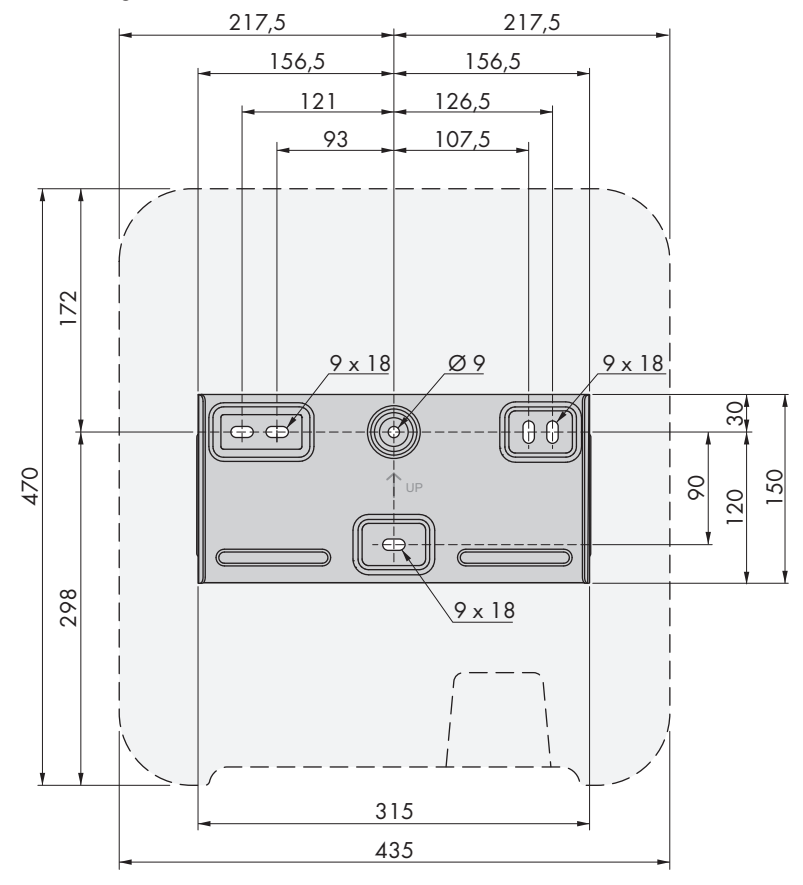

Abbildung 6: Position der Befestigungspunkte (Maßangaben in mm)

#### **Empfohlene Abstände:**

Wenn Sie die empfohlenen Abstände einhalten, ist eine ausreichende Wärmeabfuhr gewährleistet. Dadurch verhindern Sie eine Leistungsreduzierung aufgrund zu hoher Temperatur.

- ☐ Empfohlene Abstände zu Wänden, anderen Wechselrichtern oder Gegenständen sollten eingehalten werden.
- ☐ Wenn mehrere Wechselrichter in Bereichen mit hohen Umgebungstemperaturen montiert werden, müssen die Abstände zwischen den Wechselrichtern erhöht werden und es muss für genügend Frischluft gesorgt werden.

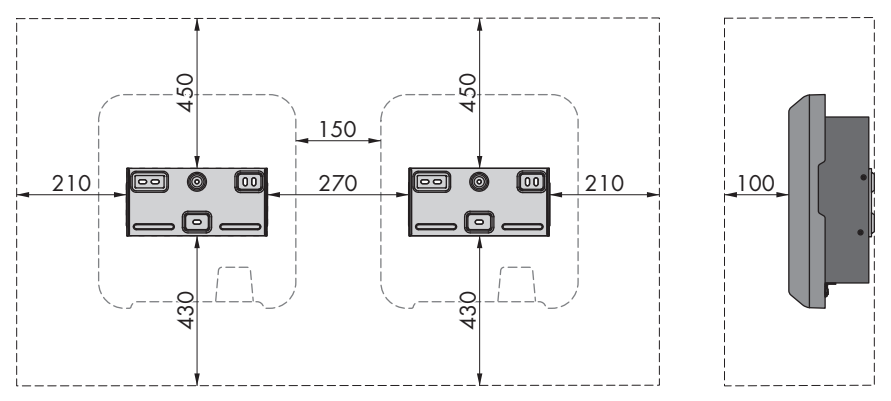

Abbildung 7: Empfohlene Abstände (Maßangaben in mm)

## **5.2 Wechselrichter montieren**

### **A FACHKRAFT**

#### **Zusätzlich benötigtes Montagematerial (nicht im Lieferumfang enthalten):**

- ☐ 3 Schrauben, die sich für den Untergrund und das Gewicht des Wechselrichters eignen (Durchmesser: Mindestens 6 mm)
- ☐ 3 Unterlegscheiben, die sich für die Schrauben eignen (Außendurchmesser: Mindestens 18 mm)
- ☐ Gegebenenfalls 3 Dübel, die sich für den Untergrund und die Schrauben eignen

### **A VORSICHT**

### **Verletzungsgefahr durch das Gewicht des Produkts**

Durch falsches Heben und durch Herunterfallen des Produkts beim Transport oder der Montage können Verletzungen entstehen.

- Das Produkt vorsichtig transportieren und heben. Dabei das Gewicht des Produkts beachten.
- Bei allen Arbeiten am Produkt geeignete persönliche Schutzausrüstung tragen.

#### **Vorgehen:**

# 1. **A VORSICHT**

### **Verletzungsgefahr durch beschädigte Leitungen**

In der Wand können Stromleitungen oder andere Versorgungsleitungen (z. B. für Gas oder Wasser) verlegt sein.

• Sicherstellen, dass in der Wand keine Leitungen verlegt sind, die beim Bohren beschädigt werden können.

- 2. Die Wandhalterung waagerecht an der Wand ausrichten und die Position der Bohrlöcher markieren. Dabei mindestens ein Loch rechts und links und das untere Loch in der Mitte der Wandhalterung verwenden. Tipp: Bei Montage an einem Pfosten das Loch oben und unten in der Mitte der Wandhalterung verwenden.
- 3. Die Wandhalterung zur Seite legen und die markierten Löcher bohren.
- 4. Je nach Untergrund gegebenenfalls die Dübel in die Bohrlöcher stecken.
- 5. Wandhalterung waagerecht mit Schrauben und Unterlegscheiben festdrehen.

- 6. Den Wechselrichter in die Wandhalterung einhängen. Dabei müssen die beiden Führungsnasen rechts und links an den Rippen auf der Rückseite des Wechselrichters in die Führungsnuten der Wandhalterung eingehängt werden.
- 7. Sicherstellen, dass der Wechselrichter fest sitzt.
- 8. Den Wechselrichter an der Wandhalterung sichern. Dazu auf beiden Seiten jeweils eine Linsenkopfschrauben M5x12 in das untere Schraubloch der Befestigungslasche des Wechselrichters einsetzen und mit einem Torx-Schraubendreher (TX25) festdrehen (Drehmoment: 2,5 Nm).

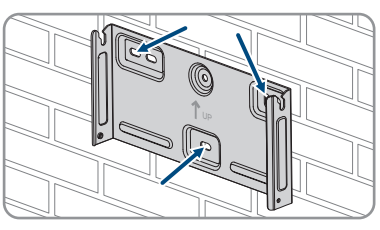

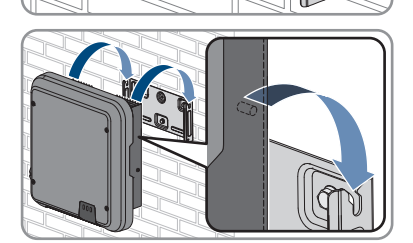

 $\sim$ 

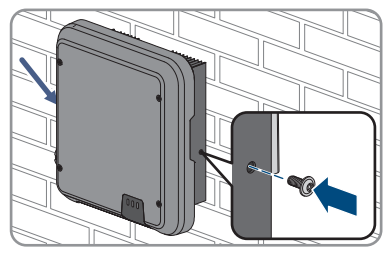

# **6 Elektrischer Anschluss**

## **6.1 Übersicht des Anschlussbereichs**

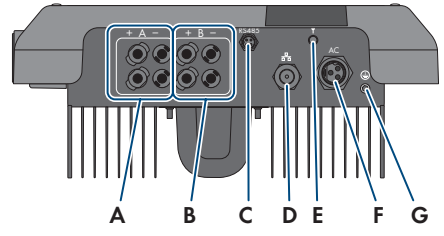

Abbildung 8: Anschlussbereiche an der Unterseite des Wechselrichters

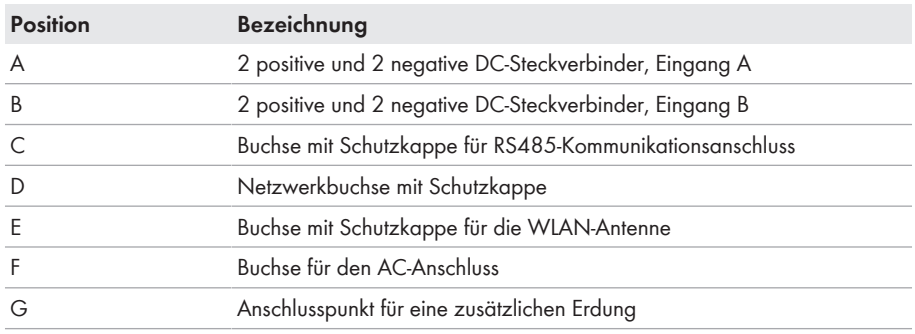

## **6.2 AC-Anschluss**

## **6.2.1 Voraussetzungen für den AC-Anschluss**

### **AC-Kabelanforderungen:**

- ☐ Leitertyp: Kupferdraht
- ☐ Außendurchmesser: 8 mm bis 21 mm
- ☐ Leiterquerschnitt: 1,5 mm² bis 6 mm²
- ☐ Abisolierlänge: 12 mm
- ☐ Abmantellänge: 50 mm
- ☐ Das Kabel muss nach den lokalen und nationalen Richtlinien zur Dimensionierung von Leitungen ausgelegt werden, aus denen sich Anforderungen an den minimalen Leiterquerschnitt ergeben können. Einflussgrößen zur Kabeldimensionierung sind z. B. der AC-Nennstrom, die Art des Kabels, die Verlegeart, die Häufung, die Umgebungstemperatur und die maximal gewünschten Leitungsverluste (Berechnung der Leitungsverluste siehe Auslegungssoftware "Sunny Design" ab Software-Version 2.0 unter [www.SMA-Solar.com\)](http://www.sma-solar.com/).

#### **Anforderungen an das Erdungskabel:**

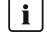

### **Verwendung von feindrähtigen Leitern**

Sie können einen starren Leiter oder einen flexiblen, feindrähtigen Leiter verwenden.

• Bei Verwendung eines feindrähtigen Leiters muss dieser mit einem Ringkabelschuh doppelt gecrimpt werden. Dabei sicherstellen, dass beim Zerren oder Biegen kein unisolierter Leiter zu sehen ist. Dadurch ist eine ausreichende Zugentlastung durch den Ringkabelschuh gewährleistet.

☐ Querschnitt des Erdungskabels: maximal 10 mm²

#### **Lasttrennschalter und Leitungsschutz:**

### **ACHTUNG**

### **Beschädigung des Wechselrichters durch den Einsatz von Schraubsicherungen als Lasttrenneinrichtung**

Schraubsicherungen (z. B. DIAZED-Sicherung oder NEOZED-Sicherung) sind keine Lasttrennschalter.

- Keine Schraubsicherungen als Lasttrenneinrichtung verwenden.
- Einen Lasttrennschalter oder Leitungsschutzschalter als Lasttrenneinrichtung verwenden (Informationen und Beispiele zur Auslegung siehe Technische Information "Leitungsschutzschalter" unter [www.SMA-Solar.com](http://www.sma-solar.com/)).
- ☐ Bei Anlagen mit mehreren Wechselrichtern muss jeder Wechselrichter mit einem eigenen Leitungsschutzschalter abgesichert werden. Dabei muss die maximal zulässige Absicherung eingehalten werden (siehe Kapitel 13 "Technische Daten", Seite 108). Dadurch vermeiden Sie, dass an dem betreffenden Kabel nach einer Trennung Restspannung anliegt.
- ☐ Verbraucher, die zwischen Wechselrichter und Leitungsschutzschalter installiert werden, müssen separat abgesichert werden.

#### **Fehlerstrom-Überwachungseinheit:**

Der Wechselrichter benötigt für den Betrieb keinen externen Fehlerstrom-Schutzschalter. Wenn die örtlichen Vorschriften einen Fehlerstrom-Schutzschalter fordern, muss Folgendes beachtet werden:

- ☐ Der Wechselrichter ist ab Firmware-Version 3.00.10.R kompatibel mit Fehlerstrom-Schutzschaltern vom Typ A und B, die einen Bemessungsfehlerstrom von 30 mA oder höher aufweisen (Informationen zur Auswahl eines Fehlerstrom-Schutzschalters siehe Technische Information "Kriterien für die Auswahl einer Fehlerstrom-Schutzeinrichtung" unter [www.SMA-](http://www.sma-solar.com/)[Solar.com](http://www.sma-solar.com/)). Jeder Wechselrichter in der Anlage muss über einen eigenen Fehlerstrom-Schutzschalter an das öffentliche Stromnetz angeschlossen werden.
- ☐ Beim Einsatz von Fehlerstrom-Schutzschaltern mit einem Bemessungsfehlerstrom von 30 mA muss der Bemessungsfehlerstrom im Wechselrichter eingestellt werden (siehe Kapitel 8.17, Seite 72). Dadurch reduziert der Wechselrichter die betriebsbedingten Ableitströme und verhindert eine Fehlauslösung des Fehlerstrom-Schutzschalters.

### **Überspannungskategorie:**

Der Wechselrichter kann an Netzen der Überspannungskategorie III oder niedriger nach IEC 60664-1 eingesetzt werden. Das heißt, der Wechselrichter kann am Netzanschlusspunkt in einem Gebäude permanent angeschlossen werden. Bei Installationen mit langen Verkabelungswegen im Freien sind zusätzliche Maßnahmen zur Reduzierung der Überspannungskategorie IV auf Überspannungskategorie III erforderlich (siehe Technische Information "Überspannungsschutz" unter [www.SMA-Solar.com\)](http://www.sma-solar.com/).

### **Schutzleiter-Überwachung:**

Der Wechselrichter ist mit einer Schutzleiter-Überwachung ausgestattet. Die Schutzleiter-Überwachung erkennt, wenn kein Schutzleiter angeschlossen ist und trennt den Wechselrichter in diesem Fall vom öffentlichen Stromnetz. Je nach Installationsort und Netzform kann es sinnvoll sein, die Schutzleiter-Überwachung zu deaktivieren. Dies kann z. B. bei einem Delta-IT-Netz oder anderen Netzformen notwendig sein, wenn kein Neutralleiter vorhanden ist und Sie den Wechselrichter zwischen 2 Phasen installieren möchten. Wenn Sie hierzu Fragen haben, kontaktieren Sie Ihren Netzbetreiber oder SMA Solar Technology AG.

• Die Schutzleiter-Überwachung muss je nach Netzform nach der Erstinbetriebnahme deaktiviert werden (siehe Kapitel 8.15, Seite 71).

### **Sicherheit gemäß IEC 62109 bei deaktivierter Schutzleiter-Überwachung**

Um bei deaktivierter Schutzleiter-Überwachung die Sicherheit gemäß IEC 62109 zu gewährleisten, muss eine zusätzliche Erdung an den Wechselrichter angeschlossen werden.

• Eine zusätzliche Erdung anschließen, die einen Querschnitt von mindestens 10 mm<sup>2</sup> aufweist (siehe Kapitel 6.2.3, Seite 33). Dadurch wird ein Berührungsstrom bei Versagen des Schutzleiters am Buchseneinsatz des AC-Steckers vermieden.

### **Anschluss einer zusätzlichen Erdung**

In einigen Ländern ist grundsätzlich eine zusätzliche Erdung gefordert. Beachten Sie in jedem Fall die vor Ort aültigen Vorschriften.

• Wenn eine zusätzliche Erdung gefordert ist, eine zusätzliche Erdung anschließen, die einen Querschnitt von mindestens 10 mm² aufweist (siehe Kapitel 6.2.3, Seite 33). Dadurch wird ein Berührungsstrom bei Versagen des Schutzleiters am Buchseneinsatz des AC-Steckers vermieden.

### **6.2.2 Wechselrichter an das öffentliche Stromnetz anschließen A FACHKRAFT**

#### **Voraussetzungen:**

- ☐ Anschlussbedingungen des Netzbetreibers müssen eingehalten sein.
- ☐ Netzspannung muss im zulässigen Bereich liegen. Der genaue Arbeitsbereich des Wechselrichters ist in den Betriebsparametern festgelegt.

#### **Vorgehen:**

- 1. Den Leitungsschutzschalter ausschalten und gegen Wiedereinschalten sichern.
- 2. Das AC-Kabel 50 mm abmanteln.
- 3. L und N jeweils 8 mm kürzen, so dass PE 8 mm länger ist. Dadurch ist sichergestellt, dass sich PE eventueller Zugbelastung zuletzt aus der Schraubklemme löst.
- 4. L, N und PE 12 mm abisolieren.
- 5. Bei Feinlitze L, N und PE mit einer Aderendhülse versehen.
- 6. Den AC-Stecker konfektionieren und die Leiter an den AC-Stecker anschließen (siehe Anleitung des AC-Steckers).
- 7. Sicherstellen, dass alle Leiter fest am AC-Stecker angeschlossen sind.
- 8. Den AC-Stecker in die Buchse für den AC-Anschluss stecken. Dabei den AC-Stecker so ausrichten, dass die Führungsnase der AC-Buchse am Wechselrichter in die Führungsnut am Buchseneinsatz des AC-Steckers eingeführt wird.

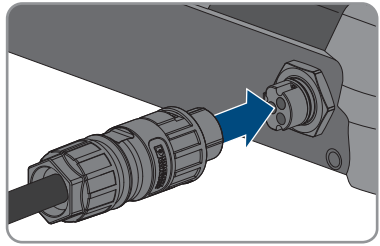

## **6.2.3 Zusätzliche Erdung anschließen**

### **A FACHKRAFT**

Wenn vor Ort eine zusätzliche Erdung oder ein Potenzialausgleich gefordert ist, können Sie eine zusätzliche Erdung am Wechselrichter anschließen. Dadurch wird ein Berührungsstrom bei Versagen des Schutzleiters am AC-Stecker vermieden. Der benötigte Ringkabelschuh und die Schraube befinden sich im Lieferumfang des Wechselrichters.

### **Zusätzlich benötigtes Material (nicht im Lieferumfang enthalten):**

☐ 1 Erdungskabel

### **Anforderungen an das Erdungskabel:**

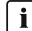

**Verwendung von feindrähtigen Leitern**

Sie können einen starren Leiter oder einen flexiblen, feindrähtigen Leiter verwenden.

• Bei Verwendung eines feindrähtigen Leiters muss dieser mit einem Ringkabelschuh doppelt gecrimpt werden. Dabei sicherstellen, dass beim Zerren oder Biegen kein unisolierter Leiter zu sehen ist. Dadurch ist eine ausreichende Zugentlastung durch den Ringkabelschuh gewährleistet.

☐ Querschnitt des Erdungskabels: maximal 10 mm²

#### **Vorgehen:**

1. Das Erdungskabel abisolieren.

2. Den abisolierten Teil des Erdungskabels in den Ringkabelschuh einführen und mit einer Crimpzange crimpen.

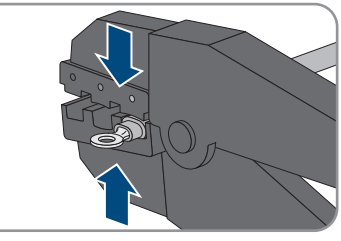

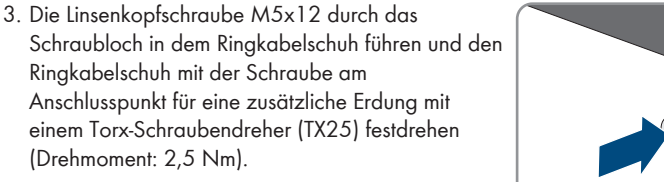

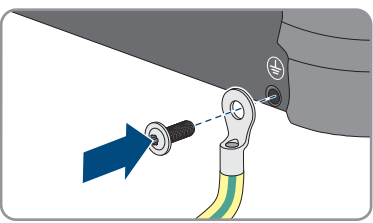

# **6.3 Netzwerkkabel anschließen**

## **A FACHKRAFT**

## **GEFAHR**

### **Lebensgefahr durch Stromschlag bei Überspannungen und fehlendem Überspannungsschutz**

Überspannungen (z. B. im Falle eines Blitzschlags) können durch fehlenden Überspannungsschutz über die Netzwerkkabel oder andere Datenkabel ins Gebäude und an andere angeschlossene Geräte im selben Netzwerk weitergeleitet werden. Das Berühren spannungsführender Teile oder Kabel führt zum Tod oder zu lebensgefährlichen Verletzungen durch Stromschlag.

- Sicherstellen, dass alle Geräte im selben Netzwerk in den bestehenden Überspannungsschutz integriert sind.
- Bei Verlegung der Netzwerkkabel im Außenbereich sicherstellen, dass beim Übergang der Netzwerkkabel vom Produkt im Außenbereich zum Netzwerk im Gebäude ein geeigneter Überspannungsschutz vorhanden ist.

## **ACHTUNG**

## **Beschädigung des Wechselrichters durch eindringende Feuchtigkeit**

Durch das Eindringen von Feuchtigkeit kann der Wechselrichter beschädigt und die Funktion des Wechselrichters beeinträchtigt werden.

• Das Netzwerkkabel mit der mitgelieferten RJ45-Schutztülle an den Wechselrichter anschließen.

### **Zusätzlich benötigtes Material (nicht im Lieferumfang enthalten):**

☐ 1 Netzwerkkabel

#### **Anforderungen an Netzwerkkabel:**

Die Kabellänge und Kabelqualität haben Auswirkungen auf die Signalqualität. Beachten Sie die folgenden Kabelanforderungen.

- ☐ Kabeltyp: 100BaseTx
- ☐ Kabelkategorie: Mindestens Cat5e
- ☐ Steckertyp: RJ45 der Cat5, Cat5e oder höher
- ☐ Schirmung: SF/UTP, S/UTP, SF/FTP oder S/FTP
- $\Box$  Anzahl Aderpaare und Aderquerschnitt: mindestens 2 x 2 x 0,22 mm<sup>2</sup>
- ☐ Maximale Kabellänge zwischen 2 Netzwerkteilnehmern bei Patch-Kabel: 50 m (164 ft)
- ☐ Maximale Kabellänge zwischen 2 Netzwerkteilnehmern bei Verlegekabel: 100 m (328 ft)
- ☐ UV-beständig bei Verlegung im Außenbereich.

#### **Vorgehen:**

### 1. **GEFAHR**

#### **Lebensgefahr durch Stromschlag**

- Den Wechselrichter spannungsfrei schalten (siehe Kapitel 9, Seite 75).
- 2. Die Schutzkappe von der Netzwerkbuchse abdrehen.

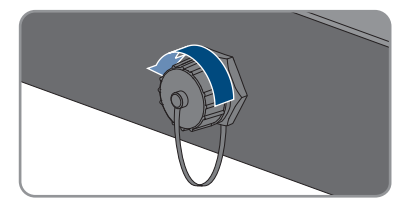

- 3. Kabeltülle aus der Gewindehülse herausdrücken.
- 4. Überwurfmutter und Gewindehülse über das Netzwerkkabel führen. Dabei das Netzwerkkabel in die Durchführung in der Kabeltülle führen.

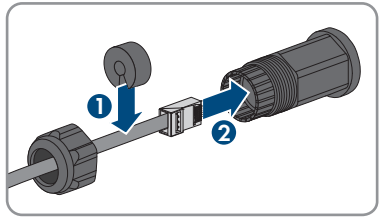

- 5. Kabeltülle in die Gewindehülse drücken.
- 6. Den Netzwerkstecker des Kabels in die Netzwerkbuchse am Wechselrichter stecken und die Gewindehülse auf das Gewinde der Netzwerkbuchse am Wechselrichter drehen.

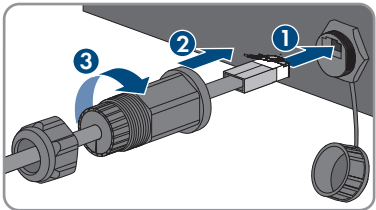

7. Die Überwurfmutter auf die Gewindehülse drehen.

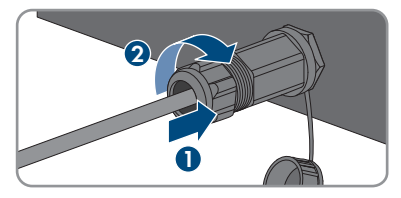

- 8. Wenn Sie eine Direktverbindung aufbauen wollen, das andere Ende des Netzwerkkabels direkt an das Endgerät anschließen.
- 9. Wenn Sie den Wechselrichter in ein lokales Netzwerk integrieren möchten, das andere Ende des Netzwerkkabels an das lokale Netzwerk anschließen (z. B. über einen Router).

# **6.4 RS485-Geräte anschließen**

### **A FACHKRAFT**

### **Zusätzlich benötigtes Material (nicht im Lieferumfang enthalten):**

- ☐ 1 Kommunikationskabel für RS485-Kommunikation
- ☐ 1 M12-Stecker, 4 polig

#### **Signalzuordnung:**

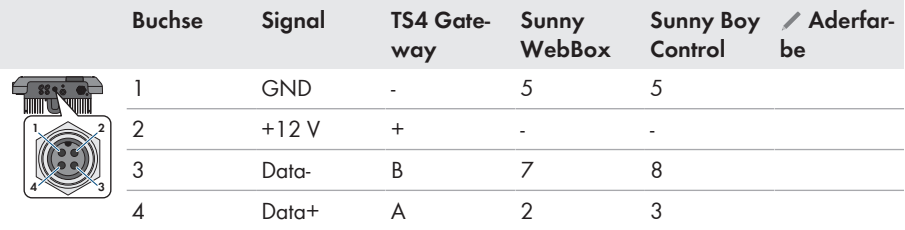

#### **Vorgehen:**

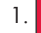

### 1. **GEFAHR**

### **Lebensgefahr durch Stromschlag**

- Den Wechselrichter spannungsfrei schalten (siehe Kapitel 9, Seite 75).
- 2. Den M12-Stecker konfektionieren und das RS485-Kabel an dem Stecker anschließen (siehe Anleitung des M12-Steckers).
- 3. Sicherstellen, dass alle Leiter korrekt am M12-Stecker angeschlossen sind.
- 4. Die Schutzkappe von der Buchse für den RS485- Kommunikationsanschluss abdrehen.

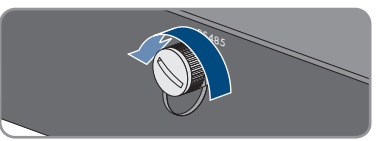
5. Den M12-Stecker in die Buchse für den RS485- Kommunikationsanschluss stecken und festdrehen. Dabei den Stecker so ausrichten, dass die Führungsnase der Buchse am Wechselrichter in die Führungsnut am Stecker eingeführt wird.

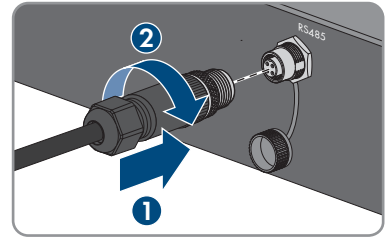

# **6.5 WLAN-Antenne montieren**

## **A FACHKRAFT**

#### **Voraussetzung:**

☐ Die mitgelieferte WLAN-Antenne muss verwendet werden.

#### **Vorgehen:**

## 1. **GEFAHR**

### **Lebensgefahr durch Stromschlag**

- Den Wechselrichter spannungsfrei schalten (siehe Kapitel 9, Seite 75).
- 2. Die Schutzkappe von der Buchse am Wechselrichter abnehmen.
- 3. Die WLAN-Antenne in die Buchse stecken und festdrehen (Drehmoment: 1 Nm).

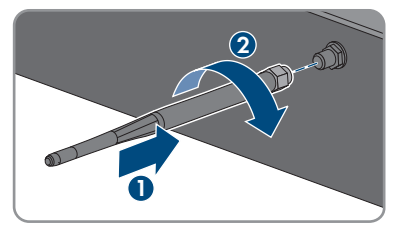

4. Durch leichtes Ziehen an der WLAN-Antenne sicherstellen, dass die WLAN-Antenne fest sitzt.

# **6.6 DC-Anschluss**

## **6.6.1 Voraussetzungen für den DC-Anschluss**

#### **Anschlussmöglichkeiten:**

Der Wechselrichter verfügt über 2 DC-Eingänge, an die im Normalbetrieb jeweils 1 String angeschlossen werden kann.

Sie haben die Möglichkeit die DC-Eingänge A und B parallel zu betreiben und somit mehrere Strings an den Wechselrichter anzuschließen.

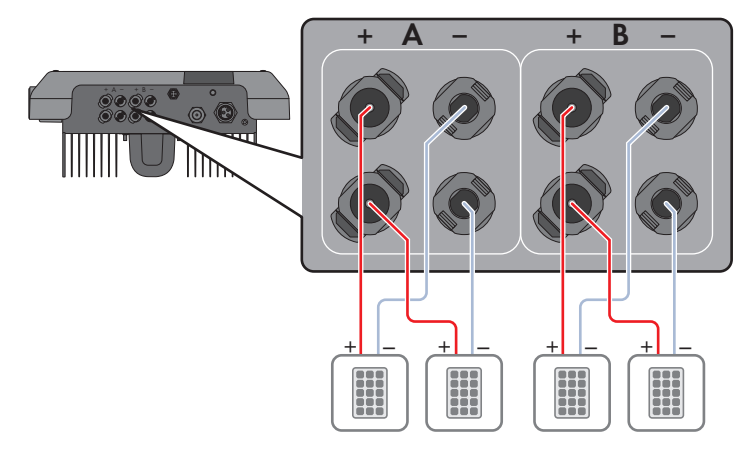

Abbildung 9: Übersicht des Anschlusses bei Normalbetrieb

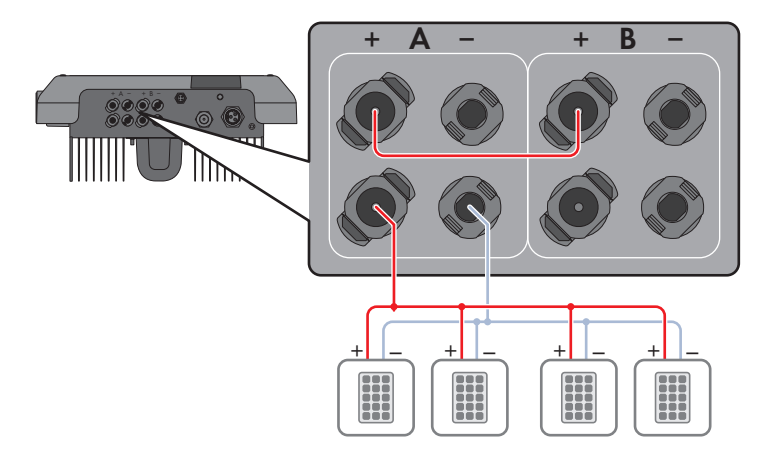

Abbildung 10: Übersicht des Anschlusses bei Parallelschaltung der DC-Eingänge A und B

#### **Anforderungen an die PV-Module pro Eingang:**

- ☐ Alle PV-Module sollten vom gleichen Typ sein.
- ☐ Alle PV-Module sollten identisch ausgerichtet und geneigt sein.
- ☐ Am statistisch kältesten Tag darf die Leerlaufspannung des PV-Generators niemals die maximale Eingangsspannung des Wechselrichters überschreiten.
- ☐ An allen Strings muss die gleiche Anzahl der in Reihe geschalteten PV-Module angeschlossen sein.
- ☐ Der maximale Eingangsstrom pro String muss eingehalten sein und darf den Durchgangsstrom der DC-Steckverbinder nicht übersteigen (siehe Kapitel 13 "Technische Daten", Seite 108).
- ☐ Die Grenzwerte für die Eingangsspannung und den Eingangsstrom des Wechselrichters müssen eingehalten sein (siehe Kapitel 13 "Technische Daten", Seite 108).
- ☐ Die positiven Anschlusskabel der PV-Module müssen mit den positiven DC-Steckverbindern ausgestattet sein (siehe Kapitel 6.6.2, Seite 39).
- ☐ Die negativen Anschlusskabel der PV-Module müssen mit den negativen DC-Steckverbindern ausgestattet sein (siehe Kapitel 6.6.2, Seite 39).

### **Einsatz von Y-Adaptern zur Parallelschaltung von Strings**

Die Y-Adapter dürfen nicht verwendet werden, um den DC-Stromkreis zu unterbrechen.

- Die Y-Adapter nicht in unmittelbarer Umgebung des Wechselrichters sichtbar oder frei zugänglich einsetzen.
- Um den DC-Stromkreis zu unterbrechen, den Wechselrichter immer wie in diesem Dokument beschrieben spannungsfrei schalten (siehe Kapitel 9, Seite 75).

## **6.6.2 DC-Steckverbinder konfektionieren**

## **A FACHKRAFT**

## **GEFAHR**

### **Lebensgefahr durch Stromschlag beim Berühren spannungsführender DC-Kabel**

Die PV-Module erzeugen bei Lichteinfall hohe Gleichspannung, die an den DC-Kabeln anliegt. Das Berühren spannungsführender DC-Kabel führt zum Tod oder zu lebensgefährlichen Verletzungen durch Stromschlag.

- Keine freiliegenden spannungsführenden Teile oder Kabel berühren.
- Vor Arbeiten das Produkt spannungsfrei schalten und gegen Wiedereinschalten sichern.
- Bei allen Arbeiten am Produkt geeignete persönliche Schutzausrüstung tragen.

## **ACHTUNG**

## **Zerstörung des Wechselrichters durch Überspannung**

Wenn die Leerlaufspannung der PV-Module die maximale Eingangsspannung des Wechselrichters überschreitet, kann der Wechselrichter durch Überspannung zerstört werden.

• Wenn die Leerlaufspannung der PV-Module die maximale Eingangsspannung des Wechselrichters übersteigt, keine PV-Strings an den Wechselrichter anschließen und Auslegung der PV-Anlage prüfen.

Für den Anschluss am Wechselrichter müssen alle Anschlusskabel der PV-Module mit den mitgelieferten DC-Steckverbindern ausgestattet sein. Konfektionieren Sie die DC-Steckverbinder wie im Folgenden beschrieben. Das Vorgehen ist für beide Steckverbinder (+ und -) identisch. Die Grafiken im Vorgehen sind beispielhaft nur für den positiven Steckverbinder gezeigt. Achten Sie beim Konfektionieren der DC-Steckverbinder auf die richtige Polarität. Die DC-Steckverbinder sind mit "+" und "−" gekennzeichnet.

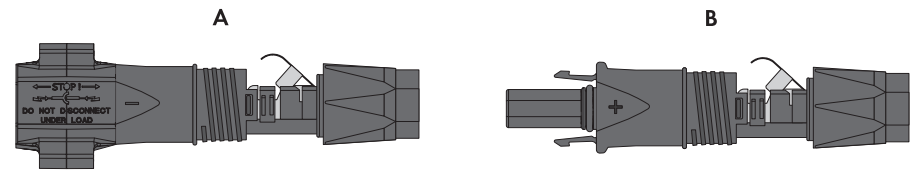

Abbildung 11: Negativer (A) und positiver (B) DC-Steckverbinder

### **Kabelanforderungen:**

- ☐ Kabeltyp: PV1-F, UL-ZKLA, USE2
- ☐ Außendurchmesser: 5 mm bis 8 mm
- ☐ Leiterquerschnitt: 2,5 mm² bis 6 mm²
- ☐ Anzahl Einzeldrähte: mindestens 7
- ☐ Nennspannung: mindestens 1000 V
- ☐ Verwendung von Aderendhülsen ist nicht erlaubt.

- 1. Das Kabel 12 mm abisolieren.
- 2. Abisoliertes Kabel bis zum Anschlag in den DC-Steckverbinder einführen. Dabei sicherstellen, dass das abisolierte Kabel und der DC-Steckverbinder die gleiche Polarität aufweisen.

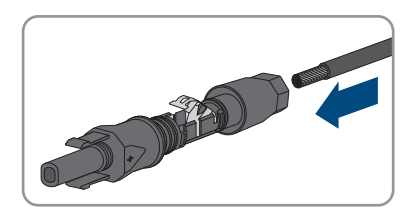

- 3. Den Klemmbügel nach unten drücken, bis er hörbar einrastet.
- **+**
- ☑ Die Litze ist in der Kammer des Klemmbügels zu sehen.

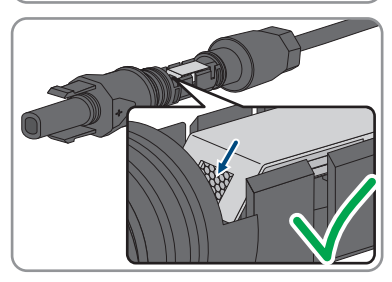

- 4. Wenn die Litze nicht in der Kammer zu sehen ist, sitzt das Kabel nicht korrekt und der Steckverbinder muss erneut konfektioniert werden. Dazu muss das Kabel wieder aus dem Steckverbinder entnommen werden.
	- Den Klemmbügel lösen. Dazu einen Schraubendreher (Klingenbreite: 3,5 mm) in den Klemmbügel einhaken und den Klemmbügel aufhebeln.

• Das Kabel entnehmen und erneut mit Schritt 2 beginnen.

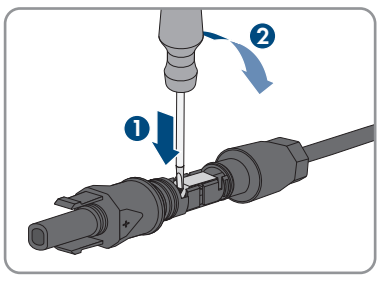

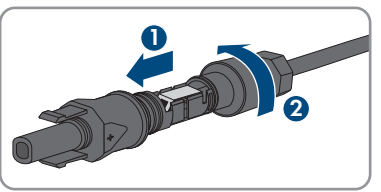

5. Überwurfmutter bis zum Gewinde schieben und festdrehen (Drehmoment: 2 Nm).

## **6.6.3 PV-Generator anschließen**

## **A FACHKRAFT**

## **ACHTUNG**

## **Zerstörung des Wechselrichters durch Überspannung**

Wenn die Leerlaufspannung der PV-Module die maximale Eingangsspannung des Wechselrichters überschreitet, kann der Wechselrichter durch Überspannung zerstört werden.

• Wenn die Leerlaufspannung der PV-Module die maximale Eingangsspannung des Wechselrichters übersteigt, keine PV-Strings an den Wechselrichter anschließen und Auslegung der PV-Anlage prüfen.

## **WARNUNG**

## **Lebensgefahr durch Stromschlag bei Zerstörung eines Messgeräts durch Überspannung**

Eine Überspannung kann ein Messgerät beschädigen und zum Anliegen einer Spannung am Gehäuse des Messgeräts führen. Das Berühren des unter Spannung stehenden Gehäuses des Messgerätes führt zum Tod oder zu lebensgefährlichen Verletzungen durch Stromschlag.

• Nur Messgeräte mit einem DC-Eingangsspannungsbereich bis mindestens 600 V oder höher einsetzen.

## **ACHTUNG**

## **Beschädigung der DC-Steckverbinder durch Verwendung von Kontaktreinigern oder anderen Reinigungsmitteln**

In einigen Kontaktreinigern oder anderen Reinigungsmitteln können Stoffe enthalten sein, die den Kunststoff der DC-Steckverbinder zersetzen.

• Die DC-Steckverbinder nicht mit Kontaktreinigern oder anderen Reinigungsmitteln behandeln.

## **ACHTUNG**

## **Beschädigung des Wechselrichters durch DC-seitigen Erdschluss während des Betriebs**

Aufgrund der transformatorlosen Topologie des Produkts kann das Auftreten DC-seitiger Erdschlüsse während des Betriebs zu irreparablen Schäden führen. Schäden am Produkt durch eine fehlerhafte oder beschädigte DC-Installation sind nicht durch die Garantie abgedeckt. Das Produkt ist mit einer Schutzvorrichtung ausgestattet, die ausschließlich während des Startvorgangs prüft, ob ein Erdschluss vorliegt. Während des Betriebs ist das Produkt nicht geschützt.

• Sicherstellen, dass die DC-Installation korrekt durchgeführt ist und kein Erdschluss während des Betriebs auftritt.

#### **Vorgehen:**

- 1. Sicherstellen, dass der Leitungsschutzschalter ausgeschaltet und gegen Wiedereinschalten gesichert ist.
- 2. Wenn ein externer DC-Lasttrennschalter vorhanden ist, den externen DC-Lasttrennschalter freischalten.
- 3. Den DC-Lasttrennschalter des Wechselrichters auf Position **O** stellen.

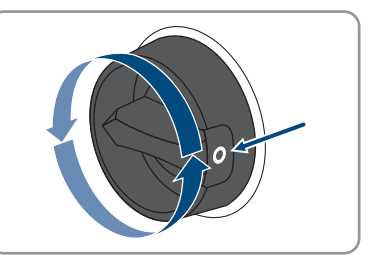

- 4. Spannung des PV-Generators messen. Dabei sicherstellen, dass die maximale Eingangsspannung des Wechselrichters eingehalten wird und kein Erdschluss im PV-Generator vorliegt.
- 5. Prüfen, ob die DC-Steckverbinder die korrekte Polarität aufweisen. Wenn der DC-Steckverbinder mit einem DC-Kabel der falschen Polarität ausgestattet ist, den DC-Steckverbinder erneut konfektionieren. Dabei muss das DC-Kabel immer die gleiche Polarität aufweisen wie der DC-Steckverbinder.
- 6. Sicherstellen, dass die Leerlaufspannung des PV-Generators nicht die maximale Eingangsspannung des Wechselrichters übersteigt.
- 7. Die konfektionierten DC-Steckverbinder an den Wechselrichter anschließen.

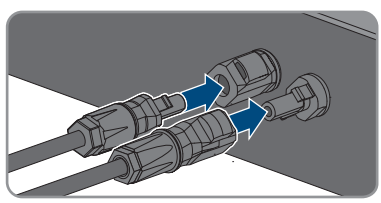

☑ Die DC-Steckverbinder rasten hörbar ein.

8. Sicherstellen, dass alle DC-Steckverbinder fest stecken.

## 9. **ACHTUNG**

## **Beschädigung des Produkts durch Sand, Staub und Feuchtigkeit bei nicht verschlossenen DC-Eingängen**

Das Produkt ist nur dicht, wenn alle nicht benötigten DC-Eingänge mit DC-Steckverbindern und Dichtstopfen verschlossen sind. Durch das Eindringen von Sand, Staub und Feuchtigkeit kann das Produkt beschädigt und die Funktion beeinträchtigt werden.

• Alle nicht benötigten DC-Eingänge mit DC-Steckverbindern und Dichtstopfen verschließen, wie im Folgenden beschrieben. Dabei die Dichtstopfen nicht direkt in die DC-Eingänge am Wechselrichter stecken.

- 10. Den Klemmbügel bei den nicht benötigten DC-Steckverbindern herunterdrücken und Überwurfmutter zum Gewinde schieben.
- 11. Den Dichtstopfen in den DC-Steckverbinder stecken.

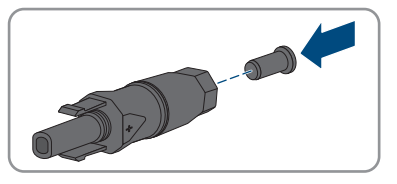

12. Die DC-Steckverbinder mit Dichtstopfen in die zugehörigen DC-Eingänge am Wechselrichter stecken.

☑ Die DC-Steckverbinder rasten hörbar ein.

13. Sicherstellen, dass die DC-Steckverbinder mit den Dichtstopfen fest stecken.

## **6.6.4 DC-Steckverbinder demontieren**

## **A FACHKRAFT**

Um die DC-Steckverbinder zu demontieren (z. B. bei fehlerhafter Konfektionierung), gehen Sie vor wie im Folgenden beschrieben.

## **GEFAHR**

## **Lebensgefahr durch Stromschlag beim Berühren freigelegter DC-Leiter oder DC-Steckerkontakte bei beschädigten oder gelösten DC-Steckverbindern**

Durch fehlerhaftes Entriegeln und Abziehen der DC-Steckverbinder können die DC-Steckverbinder brechen und beschädigt werden, sich von den DC-Kabeln lösen oder nicht mehr korrekt angeschlossen sein. Dadurch können die DC-Leiter oder DC-Steckerkontakte freigelegt sein. Das Berühren spannungsführender DC-Leiter oder DC-Steckerkontakte führt zum Tod oder zu schweren Verletzungen durch Stromschlag.

- Bei Arbeiten an den DC-Steckverbindern isolierte Handschuhe tragen und isoliertes Werkzeug verwenden.
- Sicherstellen, dass die DC-Steckverbinder in einem einwandfreien Zustand sind und keine DC-Leiter oder DC-Steckerkontakte freigelegt sind.
- Die DC-Steckverbinder vorsichtig entriegeln und abziehen wie im Folgenden beschrieben.

### **Vorgehen:**

1. Die DC-Steckverbinder entriegeln und abziehen. Dazu einen Schlitz-Schraubendreher oder einen abgewinkelten Federstecher (Klingenbreite: 3,5 mm) in einen der seitlichen Schlitze stecken und die DC-Steckverbinder abziehen. Dabei die DC-Steckverbinder nicht aufhebeln sondern das Werkzeug nur zum Lösen der Verriegelung in einen der seitlichen Schlitze stecken und nicht am Kabel ziehen.

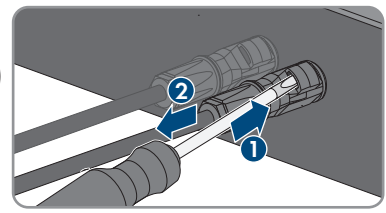

#### **SMA Solar Technology AG** 6 **SMA Solar Technology AG** 6 **Elektrischer Anschluss**

- 2. Überwurfmutter des DC-Steckverbinders lösen.
- 3. Den DC-Steckverbinder entriegeln. Dazu einen Schlitz-Schraubendreher in die seitliche Verrastung einhaken und die Verrastung aufhebeln (Klingenbreite: 3,5 mm). **<sup>+</sup>**

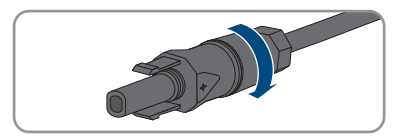

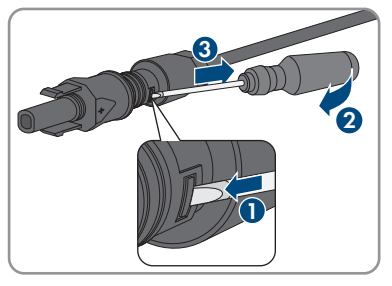

- 4. Den DC-Steckverbinder vorsichtig auseinander ziehen.
- 5. Den Klemmbügel lösen. Dazu einen Schlitz-Schraubendreher in den Klemmbügel einhaken und Klemmbügel aufhebeln (Klingenbreite: 3,5 mm).

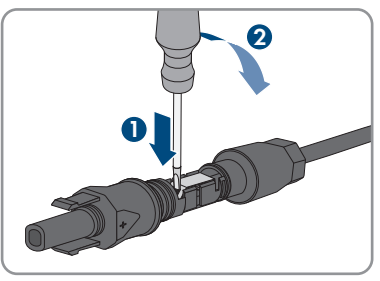

6. Das Kabel entnehmen.

# **7 Inbetriebnahme**

## **7.1 Vorgehensweise für die Inbetriebnahme A FACHKRAFT**

## **Inbetriebnahme eines Produkts in SMA Energy Systemen**

Wenn das Produkt in einem SMA Energy System eingesetzt wird, muss für die Inbetriebnahme nach der Anleitung des SMA Energy Systems vorgegangen werden. Die Vorgehensweise und die Reihenfolge kann sich von den in diesem Kapitel beschriebenen Schritten unterscheiden.

• SMA Energy System in Betrieb nehmen (siehe Systemhandbuch des SMA Energy Systems).

## **Inbetriebnahme eines Wechselrichters, der in einem Kommunikationsgerät erfasst wird**

Wenn der Wechselrichter in einem Kommunikationsgerät erfasst wird, ist das Kommunikationsgerät (z. B. SMA Data Manager) die Einheit zur Konfiguration des Gesamtsystems. Die Konfiguration wird auf alle Wechselrichter in der Anlage übertragen. Das über das Kommunikationsgerät vergebene Anlagenpasswort ist gleichzeitig das Passwort für die Benutzeroberfläche des Wechselrichters.

- Den Wechselrichter in Betrieb nehmen (siehe Kapitel 7.2, Seite 47).
- Die Erstkonfiguration des Wechselrichters über das Kommunikationsgerät vornehmen. Die Konfiguration wird auf den Wechselrichter übertragen und Einstellungen des Wechselrichters werden überschrieben.
- Die Webconnect-Funktion des Wechselrichters über das Sunny Portal deaktivieren. Dadurch verhindern Sie unnötige Verbindungsversuche des Wechselrichters mit dem Sunny Portal.

Dieses Kapitel beschreibt die Vorgehensweise der Inbetriebnahme und gibt einen Überblick über die Schritte, die Sie in der vorgegebenen Reihenfolge durchführen müssen.

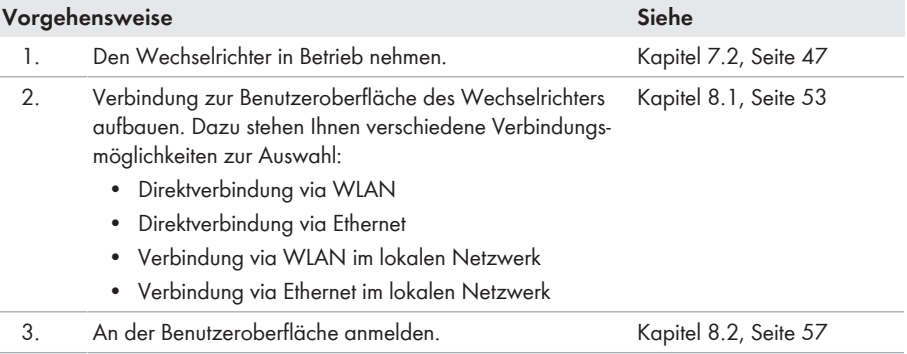

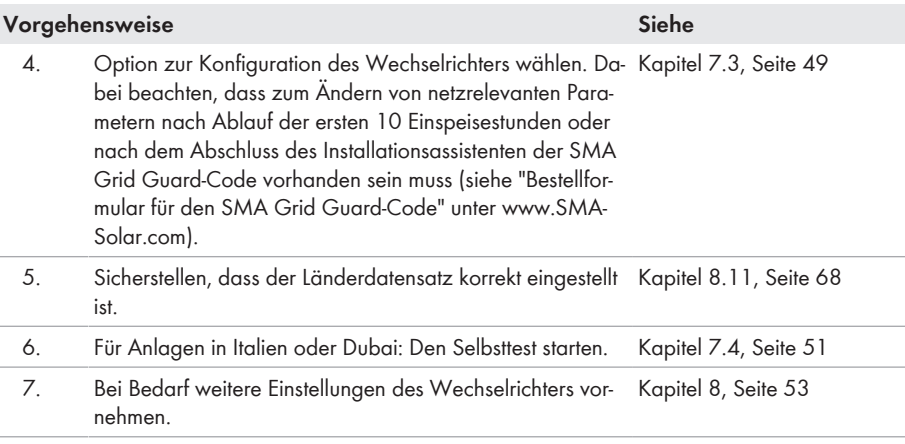

# **7.2 Wechselrichter in Betrieb nehmen**

## **A FACHKRAFT**

#### **Voraussetzungen:**

- ☐ Der AC-Leitungsschutzschalter muss korrekt ausgelegt und installiert sein.
- ☐ Der Wechselrichter muss korrekt montiert sein.
- ☐ Alle Kabel müssen korrekt angeschlossen sein.

### **Vorgehen:**

1. Den AC-Leitungsschutzschalter einschalten.

2. Den DC-Lasttrennschalter des Wechselrichters auf Position **I** stellen.

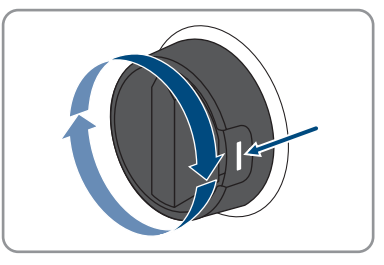

- ☑ Alle 3 LEDs leuchten auf. Die Startphase beginnt.
- ☑ In der Startphase des Wechselrichters wird die gewünschte Firmware aufgespielt.
- ☑ Nach ca. 90 Sekunden gehen alle 3 LEDs wieder aus.
- ☑ Die grüne LED beginnt zu blinken und wenn der Wechselrichter über Speedwire verbunden ist, beginnt zusätzlich die blaue LED zu blinken. Wenn die grüne LED nach einiger Zeit immer noch blinkt, sind die Zuschaltbedingungen für den Einspeisebetrieb noch nicht erfüllt. Sobald die Bedingungen für den Einspeisebetrieb erfüllt sind, beginnt der Wechselrichter mit dem Einspeisebetrieb und je nach verfügbarer Leistung leuchtet die grüne LED dauerhaft oder sie pulsiert.
- 3. Wenn die rote LED leuchtet, liegt ein Fehler vor, der behoben werden muss (siehe Kapitel 11, Seite 79).

# **7.3 Konfigurationsoption wählen**

## **A FACHKRAFT**

Nachdem Sie für die Benutzergruppen **Installateur** und **Benutzer** das Passwort vergeben haben, öffnet sich die Seite **Wechselrichter konfigurieren**.

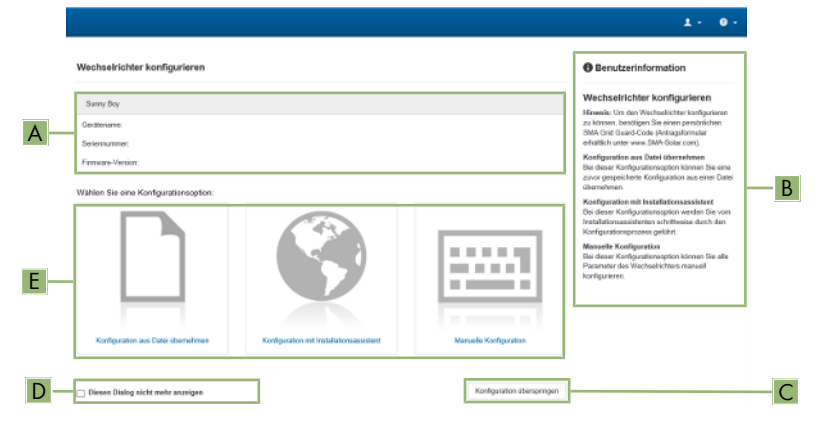

Abbildung 12: Aufbau der Seite **Wechselrichter konfigurieren**

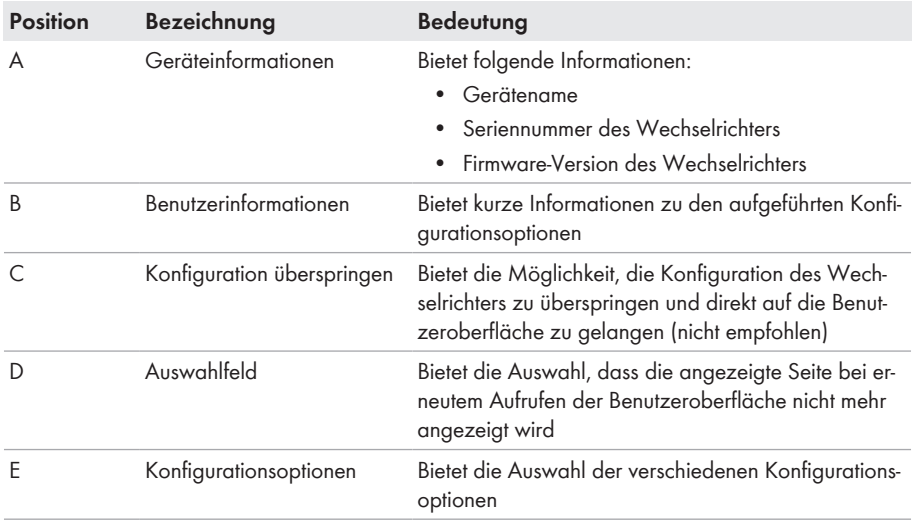

## **Konfigurationsoptionen:**

Auf der Seite **Wechselrichter konfigurieren** werden Ihnen verschiedene Konfigurationsoptionen angeboten. Wählen Sie eine der Optionen aus und gehen Sie für die ausgewählte Option vor wie im Folgenden beschrieben. SMA Solar Technology AG empfiehlt die Konfiguration mit Installationsassistent durchzuführen. Dadurch stellen Sie sicher, dass alle relevanten Parameter für den optimalen Betrieb des Wechselrichters eingestellt werden.

- Konfiguration aus Datei übernehmen
- Konfiguration mit Installationsassistent (empfohlen)
- Manuelle Konfiguration

## **Übernahme der Einstellungen**

Das Speichern der vorgenommenen Einstellungen wird durch ein Sanduhr-Symbol auf der Benutzeroberfläche angezeigt. Die Daten werden bei ausreichender DC-Spannung direkt an den Wechselrichter übertragen und übernommen. Wenn die DC-Spannung zu gering ist (z. B. am Abend) werden die Einstellungen zwar gespeichert, allerdings können sie nicht direkt an den Wechselrichter übertragen und vom Wechselrichter übernommen werden. Solange der Wechselrichter die Einstellungen noch nicht empfangen und übernommen hat, wird auf der Benutzeroberfläche weiterhin das Sanduhr-Symbol angezeigt. Die Einstellungen werden übernommen, wenn genügend DC-Spannung anliegt und der Wechselrichter neu startet. Sobald das Sanduhr-Symbol auf der Benutzeroberfläche erscheint, wurden die Einstellungen gespeichert. Die Einstellungen gehen nicht verloren. Sie können sich von der Benutzeroberfläche abmelden und die Anlage verlassen.

## **Konfiguration aus Datei übernehmen**

Sie können die Konfiguration des Wechselrichters aus einer Datei übernehmen. Dazu muss eine Wechselrichter-Konfiguration gespeichert in einer Datei vorliegen.

### **Vorgehen:**

- 1. Konfigurationsoption **Konfiguration aus Datei übernehmen** wählen.
- 2. [**Durchsuchen...**] wählen und gewünschte Datei wählen.
- 3. [**Datei importieren**] wählen.

## **Konfiguration mit Installationsassistent (empfohlen)**

- 1. Konfigurationsoption **Konfiguration mit Installationsassistent** wählen.
	- ☑ Der Installationsassistent öffnet sich.
- 2. Den Schritten des Installationsassistenten folgen und die Einstellungen entsprechend für Ihre Anlage vornehmen.
- 3. Für jede vorgenommene Einstellung in einem Schritt [**Speichern und weiter**] wählen.
	- ☑ Im letzten Schritt werden alle vorgenommenen Einstellungen in einer Zusammenfassung aufgeführt.
- 4. Um vorgenommene Einstellungen zu korrigieren [**Zurück**] wählen, bis zum gewünschten Schritt navigieren, Einstellungen korrigieren und [**Speichern und weiter**] wählen.
- 5. Wenn alle Einstellungen korrekt sind, in der Zusammenfassung [**Weiter**] wählen.
- 6. Um die Einstellungen in einer Datei zu speichern, [**Zusammenfassung exportieren**] wählen und Datei auf Ihrem Endgerät speichern.
- 7. Um alle Parameter und deren Einstellungen zu exportieren, [**Alle Parameter exportieren**] wählen. Dadurch werden alle Parameter und deren Einstellungen in eine HTML-Datei exportiert.
- ☑ Die Startseite der Benutzeroberfläche öffnet sich.

### **Manuelle Konfiguration**

Sie können den Wechselrichter manuell konfigurieren, in dem Sie die gewünschten Parameter einstellen.

#### **Vorgehen:**

- 1. Konfigurationsoption **Manuelle Konfiguration** wählen.
	- ☑ Das Menü **Geräteparameter** auf der Benutzeroberfläche öffnet sich und alle vorhandenen Parametergruppen des Wechselrichters werden angezeigt.
- 2. [**Parameter bearbeiten**] wählen.
- 3. Gewünschte Parametergruppe wählen.

☑ Alle vorhandenen Parameter der Parametergruppe werden angezeigt.

- 4. Gewünschte Parameter einstellen.
- 5. [**Alle Speichern**] wählen.
- ☑ Die Parameter des Wechselrichters sind eingestellt.

# **7.4 Selbsttest starten (für Italien und Dubai)**

## **A FACHKRAFT**

Der Selbsttest ist nur bei Wechselrichtern erforderlich, die in Italien und Dubai in Betrieb genommen werden. Die italienische Norm CEI 0-21 und die DEWA (Dubai Electricity and Water Authority) fordern für alle Wechselrichter, die in das öffentliche Stromnetz einspeisen, eine Selbsttestfunktion. Während des Selbsttests prüft der Wechselrichter nacheinander die Reaktionszeiten für Überspannung, Unterspannung, maximale Frequenz und minimale Frequenz.

Der Selbsttest verändert den oberen und unteren Abschaltgrenzwert für jede Schutzfunktion linear für die Frequenz- und Spannungsüberwachung. Sobald der Messwert außerhalb der zulässigen Abschaltgrenze liegt, trennt sich der Wechselrichter vom öffentlichen Stromnetz. Auf diese Weise ermittelt der Wechselrichter die Reaktionszeit und prüft sich selbst.

Nach Beendigung des Selbsttests wechselt der Wechselrichter automatisch wieder in den Einspeisebetrieb, stellt die ursprünglichen Abschaltbedingungen ein und schaltet sich auf das öffentliche Stromnetz auf. Der Test dauert ca. 3 Minuten.

#### **Voraussetzungen:**

☐ Der Länderdatensatz des Wechselrichters muss auf **CEI 0-21 intern** oder **DEWA 2016 intern** eingestellt sein.

#### **Vorgehen:**

1. Das Menü **Gerätekonfiguration** wählen.

- 2. [**Einstellungen**] wählen.
- 3. Im folgenden Kontextmenü [**Selbsttest starten**] wählen.
- 4. Den Anweisungen im Dialog folgen und die Protokoll des Selbsttests bei Bedarf speichern.

# **8 Bedienung**

## **8.1 Aufbau einer Verbindung zur Benutzeroberfläche**

## **8.1.1 Direktverbindung via Ethernet aufbauen**

#### **Voraussetzungen:**

- ☐ Das Produkt muss in Betrieb genommen sein.
- ☐ Es muss ein Endgerät (z. B. Computer) mit Ethernet-Schnittstelle vorhanden sein.
- ☐ Das Produkt muss direkt mit dem Endgerät verbunden sein.
- ☐ Einer der folgenden Webbrowser muss in seiner aktuellen Version auf dem Endgerät installiert sein: Chrome, Edge, Firefox, Internet Explorer oder Safari.
- ☐ Für die Änderung von netzrelevanten Einstellungen nach Ablauf der ersten 10 Einspeisestunden oder nach Abschluss des Installationsassistenten muss der SMA Grid Guard-Code des Installateurs vorhanden sein (siehe "Bestellformular für den SMA Grid Guard-Code" unter [www.SMA-Solar.com\)](http://www.sma-solar.com/).

## **IP-Adresse des Wechselrichters**

• Standard-IP-Adresse des Wechselrichters für Direktverbindung via Ethernet: **169.254.12.3**

#### **Vorgehen:**

- 1. Webbrowser Ihres Endgeräts öffnen und in die Adresszeile die IP-Adresse **169.254.12.3** eingeben und die Eingabetaste drücken.
- 2. **Webbrowser meldet Sicherheitslücke**

Nachdem die IP-Adresse eingegeben wurde, kann ein Hinweis auftreten, dass die Verbindung zur Benutzeroberfläche nicht sicher ist. SMA Solar Technology AG garantiert die Sicherheit der Benutzeroberfläche.

• Laden der Benutzeroberfläche fortsetzen.

☑ Die Anmeldeseite der Benutzeroberfläche öffnet sich.

## **8.1.2 Direktverbindung via WLAN aufbauen**

#### **Voraussetzungen:**

- ☐ Das Produkt muss in Betrieb genommen sein.
- ☐ Es muss ein Endgerät (z. B. Computer, Tablet-PC oder Smartphone) vorhanden sein.
- ☐ Einer der folgenden Webbrowser muss in seiner aktuellen Version auf dem Endgerät installiert sein: Chrome, Edge, Firefox, Internet Explorer oder Safari.
- ☐ Im Webbrowser des Endgeräts muss JavaScript aktiviert sein.
- ☐ Für die Änderung von netzrelevanten Einstellungen nach Ablauf der ersten 10 Einspeisestunden oder nach Abschluss des Installationsassistenten muss der SMA Grid Guard-Code des Installateurs vorhanden sein (siehe "Bestellformular für den SMA Grid GuardCode" unter [www.SMA-Solar.com\)](http://www.sma-solar.com/).

## **SSID, IP-Adresse und WLAN-Passwort**

- SSID im WLAN: **SMA[Seriennummer]** (z. B. SMA0123456789)
- Gerätespezifisches WLAN-Passwort: siehe WPA2-PSK auf dem Typenschild des Produkts oder auf der Rückseite der mitgelieferten Anleitung
- Standard-Zugangsadresse für Direktverbindung via WLAN außerhalb eines lokalen Netzwerks: **http://smalogin.net** oder **192.168.12.3**

## **Import und Export von Dateien bei Endgeräten mit iOS Betriebssystem nicht möglich**

Bei mobilen Endgeräten mit iOS Betriebssystem ist aus technischen Gründen der Import und Export von Dateien (z. B. der Import einer Wechselrichter-Konfiguration, das Speichern der aktuellen Wechselrichter-Konfiguration oder der Export von Ereignissen und Parametern) nicht möglich.

• Für den Import und Export von Dateien ein Endgerät ohne iOS Betriebssystem verwenden.

Sie haben mehrere Möglichkeiten das Produkt mit einem Endgerät zu verbinden. Die Vorgehensweise kann je nach Endgerät unterschiedlich sein. Wenn die beschriebenen Vorgehen nicht für Ihr Endgerät zutreffen, bauen Sie die Direktverbindung via WLAN auf, wie in der Anleitung Ihres Endgeräts beschrieben.

Folgende Verbindungsmöglichkeiten stehen zur Verfügung:

- Verbindung mit SMA 360° App
- Verbindung mit WPS
- Verbindung mit WLAN-Netzwerksuche

## **Verbindung mit SMA 360° App**

### **Voraussetzung:**

- ☐ Ein Endgerät mit Kamera muss vorhanden sein.
- ☐ Auf dem Endgerät muss die SMA 360° App installiert sein.
- ☐ Ein Sunny Portal-Benutzerkonto muss bestehen.

- 1. SMA 360° App öffnen und mit dem Sunny Portal-Benutzerkonto anmelden.
- 2. **Service > QR-Code Scan** wählen.
- 3. Den QR-Code, der auf dem Produkt klebt, mit dem QR-Code Scanner der SMA 360° App scannen.
	- ☑ Das Endgerät verbindet sich automatisch mit dem Wechselrichter. Der Webbrowser ihres Endgeräts öffnet sich und die Anmeldeseite der Benutzeroberfläche wird angezeigt.
- 4. Wenn sich der Webbrowser ihres Endgeräts nicht automatisch öffnet und die Anmeldeseite der Benutzeroberfläche nicht angezeigt wird, den Webbrowser öffnen und in die Adresszeile **https://smalogin.net** eingeben.

## **Verbindung mit WPS**

#### **Voraussetzung:**

☐ Das Endgerät muss über eine WPS-Funktion verfügen.

#### **Vorgehen:**

- 1. WPS-Funktion am Wechselrichter aktivieren. Dazu 2-mal direkt hintereinander an den Gehäusedeckel des Wechselrichters klopfen.
	- ☑ Die blaue LED blinkt schnell für ca. 2 Minuten. Die WPS-Funktion ist in dieser Zeit aktiv.
- 2. WPS-Funktion an Ihrem Endgerät aktivieren.
	- ☑ Das Endgerät verbindet sich automatisch mit dem Wechselrichter. Der Webbrowser ihres Endgeräts öffnet sich und die Anmeldeseite der Benutzeroberfläche wird angezeigt.
- 3. Wenn sich der Webbrowser ihres Endgeräts nicht automatisch öffnet und die Anmeldeseite der Benutzeroberfläche nicht angezeigt wird, den Webbrowser öffnen und in die Adresszeile **https://smalogin.net** eingeben.

## **Verbindung mit WLAN-Netzwerksuche**

- 1. Mit Ihrem Endgerät nach WLAN-Netzwerken suchen.
- 2. In der Liste mit den gefundenen WLAN-Netzwerken die SSID des Wechselrichters **SMA[Seriennummer]** wählen.
- 3. Das gerätespezifische WLAN-Passwort eingeben (siehe WPA2-PSK auf dem Typenschild oder auf der Rückseite der mitgelieferten Anleitung).
- 4. Den Webbrowser Ihres Endgeräts öffnen und in die Adresszeile **https://smalogin.net** eingeben.

☑ Die Anmeldeseite der Benutzeroberfläche wird angezeigt.

5. Wenn sich die Anmeldeseite der Benutzeroberfläche nicht öffnet, in die Adresszeile des Webbrowsers die IP-Adresse **192.168.12.3** oder wenn Ihr Endgerät mDNS-Dienste unterstützt **SMA[Seriennummer].local** oder **http://SMA[Seriennummer]** eingeben.

## **8.1.3 Verbindung via Ethernet im lokalen Netzwerk aufbauen**

## **Neue IP-Adresse bei Verbindung mit einem lokalen Netzwerk**

Wenn das Produkt mit einem lokalen Netzwerk verbunden ist (z. B. über einen Router), erhält das Produkt eine neue IP-Adresse. Je nach Konfigurationsart wird die neue IP-Adresse entweder automatisch vom DHCP-Server (Router) oder manuell von Ihnen vergeben. Nach Abschluss der Konfiguration ist das Produkt nur noch über die folgenden Zugangsadressen erreichbar:

- Allgemeingültige Zugangsadresse: IP-Adresse, die manuell vergeben oder vom DHCP-Server (Router) zugewiesen wurde (Ermittlung über Netzwerkscanner-Software oder Netzwerkkonfiguration des Routers).
- Zugangsadresse für Apple- und Linux-Systeme: **SMA[Seriennummer].local** (z. B. SMA0123456789.local)
- Zugangsadresse für Windows- und Android-Systeme: **http://SMA[Seriennummer]** (z. B. http://SMA0123456789)

#### **Voraussetzungen:**

- ☐ Das Produkt muss über ein Netzwerkkabel mit dem lokalen Netzwerk verbunden sein (z. B. über einen Router).
- ☐ Das Produkt muss in das lokale Netzwerk integriert sein. Tipp: Sie haben verschiedene Möglichkeiten das Produkt mithilfe des Installationsassistenten in das lokale Netzwerk zu integrieren.
- ☐ Es muss ein Endgerät (z. B. Computer, Tablet-PC oder Smartphone) vorhanden sein.
- ☐ Das Endgerät muss sich im selben lokalen Netzwerk befinden wie das Produkt.
- ☐ Einer der folgenden Webbrowser muss in seiner aktuellen Version auf dem Endgerät installiert sein: Chrome, Edge, Firefox, Internet Explorer oder Safari.
- ☐ Für die Änderung von netzrelevanten Einstellungen nach Ablauf der ersten 10 Einspeisestunden oder nach Abschluss des Installationsassistenten muss der SMA Grid Guard-Code des Installateurs vorhanden sein (siehe "Bestellformular für den SMA Grid Guard-Code" unter [www.SMA-Solar.com\)](http://www.sma-solar.com/).

#### **Vorgehen:**

1. Den Webbrowser Ihres Endgeräts öffnen, die IP-Adresse des Wechselrichters in die Adresszeile des Webbrowsers eingeben und die Eingabetaste drücken.

## 2. **Webbrowser meldet Sicherheitslücke**

Nachdem die IP-Adresse eingegeben wurde, kann ein Hinweis auftreten, dass die Verbindung zur Benutzeroberfläche nicht sicher ist. SMA Solar Technology AG garantiert die Sicherheit der Benutzeroberfläche.

- Laden der Benutzeroberfläche fortsetzen.
- ☑ Die Anmeldeseite der Benutzeroberfläche öffnet sich.

## **8.1.4 Verbindung via WLAN im lokalen Netzwerk aufbauen**

## **Neue IP-Adresse bei Verbindung mit einem lokalen Netzwerk**

Wenn das Produkt mit einem lokalen Netzwerk verbunden ist (z. B. über einen Router), erhält das Produkt eine neue IP-Adresse. Je nach Konfigurationsart wird die neue IP-Adresse entweder automatisch vom DHCP-Server (Router) oder manuell von Ihnen vergeben. Nach Abschluss der Konfiguration ist das Produkt nur noch über die folgenden Zugangsadressen erreichbar:

- Allgemeingültige Zugangsadresse: IP-Adresse, die manuell vergeben oder vom DHCP-Server (Router) zugewiesen wurde (Ermittlung über Netzwerkscanner-Software oder Netzwerkkonfiguration des Routers).
- Zugangsadresse für Apple- und Linux-Systeme: **SMA[Seriennummer].local** (z. B. SMA0123456789.local)
- Zugangsadresse für Windows- und Android-Systeme: **http://SMA[Seriennummer]** (z. B. http://SMA0123456789)

#### **Voraussetzungen:**

- ☐ Das Produkt muss in Betrieb genommen sein.
- ☐ Das Produkt muss in das lokale Netzwerk integriert sein. Tipp: Sie haben verschiedene Möglichkeiten das Produkt mithilfe des Installationsassistenten in das lokale Netzwerk zu integrieren.
- ☐ Es muss ein Endgerät (z. B. Computer, Tablet-PC oder Smartphone) vorhanden sein.
- ☐ Das Endgerät muss sich im selben lokalen Netzwerk befinden wie das Produkt.
- ☐ Einer der folgenden Webbrowser muss in seiner aktuellen Version auf dem Endgerät installiert sein: Chrome, Edge, Firefox, Internet Explorer oder Safari.
- ☐ Für die Änderung von netzrelevanten Einstellungen nach Ablauf der ersten 10 Einspeisestunden oder nach Abschluss des Installationsassistenten muss der SMA Grid Guard-Code des Installateurs vorhanden sein (siehe "Bestellformular für den SMA Grid Guard-Code" unter [www.SMA-Solar.com\)](http://www.sma-solar.com/).

## **Import und Export von Dateien bei Endgeräten mit iOS Betriebssystem nicht möglich**

Bei mobilen Endgeräten mit iOS Betriebssystem ist aus technischen Gründen der Import und Export von Dateien (z. B. der Import einer Wechselrichter-Konfiguration, das Speichern der aktuellen Wechselrichter-Konfiguration oder der Export von Ereignissen und Parametern) nicht möglich.

• Für den Import und Export von Dateien ein Endgerät ohne iOS Betriebssystem verwenden.

#### **Vorgehen:**

- In die Adresszeile des Webbrowsers die IP-Adresse des Wechselrichters eingeben.
	- ☑ Die Anmeldeseite der Benutzeroberfläche öffnet sich.

## **8.2 An der Benutzeroberfläche anmelden und abmelden**

Nachdem eine Verbindung zur Benutzeroberfläche des Wechselrichters aufgebaut wurde, öffnet sich die Anmeldeseite. Melden Sie sich an der Benutzeroberfläche an wie im Folgenden beschrieben.

### **Verwendung von Cookies**

Für die korrekte Anzeige der Benutzeroberfläche sind Cookies erforderlich. Die Cookies werden für Komfortzwecke benötigt. Durch Nutzung der Benutzeroberfläche stimmen Sie der Verwendung von Cookies zu.

## **Zum ersten Mal als Installateur oder Benutzer anmelden**

## **Passwortvergabe für Benutzer und Installateur**

Wenn die Benutzeroberfläche zum ersten Mal aufgerufen wird, müssen die Passwörter für die Benutzergruppen **Installateur** und **Benutzer** vergeben werden. Wenn der Wechselrichter in einem Kommunikationsgerät (z. B. SMA Data Manager) erfasst und das Anlagenpasswort vergeben wurde, ist das Anlagenpasswort gleichzeitig auch das Installateurpasswort. In diesem Fall muss nur das Benutzerpasswort vergeben werden.

- Wenn Sie als Fachkraft das Benutzerpasswort vergeben, geben Sie das Passwort nur an Personen weiter, die Daten des Wechselrichters über die Benutzeroberfläche abrufen sollen.
- Wenn Sie als Benutzer das Installateurpasswort vergeben, geben Sie das Passwort nur an Personen weiter, die Zugangsberechtigung zur Anlage erhalten sollen.

## **Installateurpasswort für Wechselrichter, die in einem Kommunikationsgerät oder im Sunny Portal erfasst werden**

Damit der Wechselrichter in einem Kommunikationsgerät (z. B. SMA Data Manager) oder in einer Sunny Portal-Anlage erfasst werden kann, müssen das Passwort für die Benutzergruppe **Installateur** und das Anlagenpasswort übereinstimmen. Wenn Sie über die Benutzeroberfläche des Wechselrichters ein Passwort für die Benutzergruppe **Installateur** vergeben, muss dasselbe Passwort auch als Anlagenpasswort vergeben werden.

• Für alle SMA Geräte in der Anlage ein einheitliches Installateurpasswort vergeben.

#### **Vorgehen:**

- 1. In der Dropdown-Liste **Sprache** die gewünschte Sprache wählen.
- 2. Im Feld **Passwort** ein Passwort für die Benutzergruppe **Benutzer** eintragen.
- 3. Im Feld **Passwort wiederholen** das Passwort erneut eintragen.
- 4. **Speichern** wählen.
- 5. Im Feld **Neues Passwort** ein Passwort für die Benutzergruppe **Installateur** eintragen. Dabei für alle SMA Geräte, die in einer Anlage erfasst werden sollen, ein einheitliches Passwort vergeben. Das Installateurpasswort ist gleichzeitig das Anlagenpasswort.
- 6. Im Feld **Passwort wiederholen** das Passwort erneut eintragen.
- 7. **Speichern und Login** wählen.
- ☑ Die Seite **Wechselrichter konfigurieren** öffnet sich.

#### **Als Installateur oder Benutzer anmelden**

- 1. In der Dropdown-Liste **Sprache** die gewünschte Sprache wählen.
- 2. In der Dropdown-Liste **Benutzergruppe** den Eintrag **Installateur** oder **Benutzer** wählen.
- 3. Im Feld **Passwort** das Passwort eingeben.
- 4. **Login** wählen.
- ☑ Die Startseite der Benutzeroberfläche öffnet sich.

## **Als Installateur oder Benutzer abmelden**

- 1. Rechts in der Menüleiste das Menü **Benutzereinstellungen** wählen.
- 2. Im folgenden Kontextmenü [**Logout**] wählen.
- ☑ Die Anmeldeseite der Benutzeroberfläche öffnet sich. Der Logout war erfolgreich.

# **8.3 Aufbau der Startseite der Benutzeroberfläche**

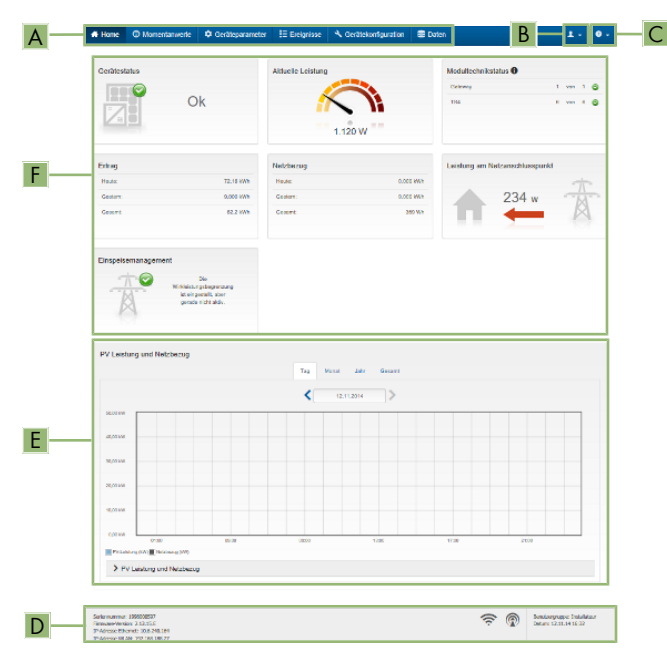

Abbildung 13: Aufbau der Startseite der Benutzeroberfläche (Beispiel)

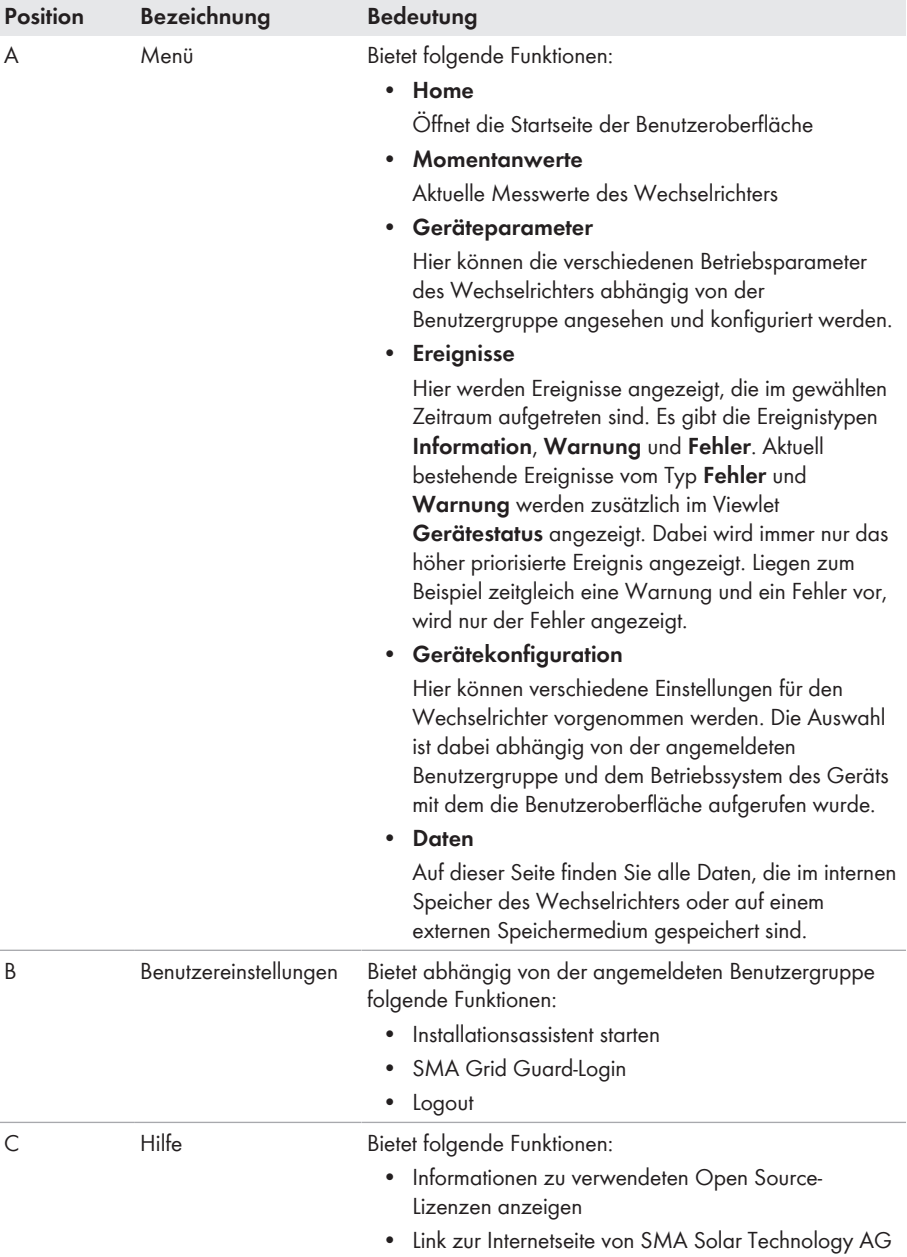

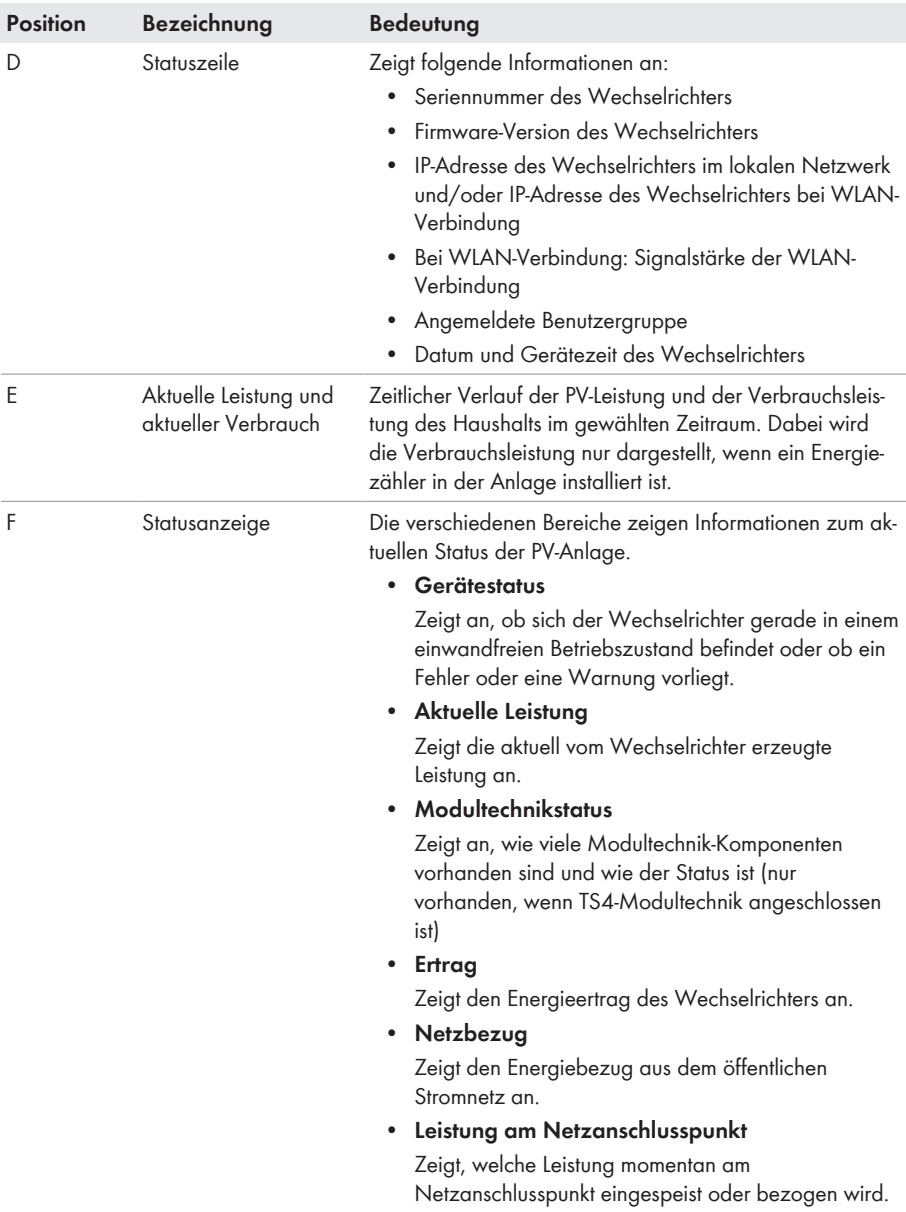

## **8.4 Smart Inverter Screen aktivieren**

Mit dem Smart Inverter Screen werden die wichtigsten Daten des Wechselrichters bereits auf der Anmeldeseite der Benutzeroberfläche angezeigt. Sie können den Smart Inverter Screen wie im Folgenden beschrieben aktivieren.

#### **Vorgehen:**

- 1. Die Benutzeroberfläche aufrufen (siehe Kapitel 8.1, Seite 53).
- 2. Als **Installateur** oder **Benutzer** anmelden.
- 3. Auf der Startseite der Benutzeroberfläche das Menü **Benutzereinstellungen** wählen (siehe Kapitel 8.3, Seite 60).
- 4. [**Smart Inverter Screen**] wählen.
- ☑ Der Smart Inverter Screen ist aktiviert.

## **8.5 Installationsassistent starten**

## **A FACHKRAFT**

Der Installationsassistent führt Sie schrittweise durch die notwendigen Schritte für die Erstkonfiguration des Wechselrichters.

#### **Aufbau des Installationsassistenten:**

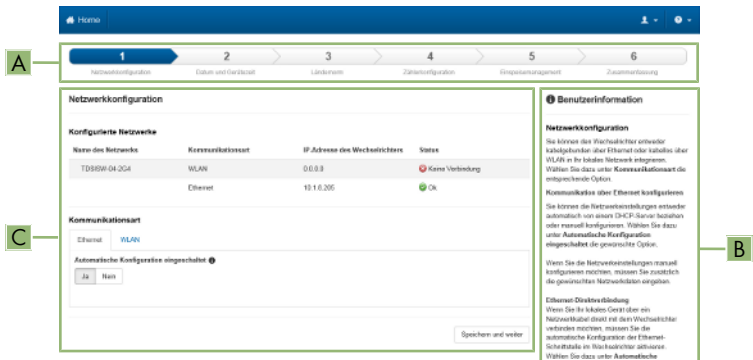

Abbildung 14: Aufbau des Installationsassistenten (Beispiel)

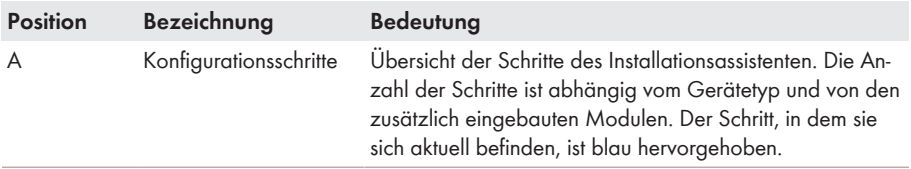

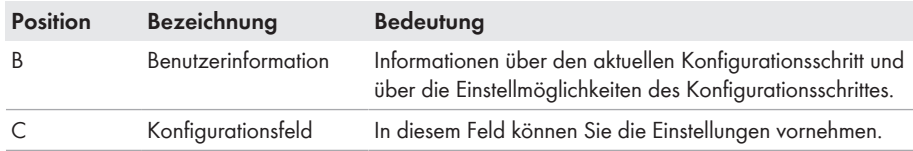

#### **Voraussetzung:**

☐ Bei Konfiguration nach Ablauf der ersten 10 Einspeisestunden oder nach Abschluss des Installationsassistenten muss zum Ändern der netzrelevanten Parameter der SMA Grid Guard-Code vorhanden sein (siehe "Bestellformular für den SMA Grid Guard-Code" unter [www.SMA-Solar.com\)](http://www.sma-solar.com/).

#### **Vorgehen:**

- 1. Die Benutzeroberfläche aufrufen (siehe Kapitel 8.1, Seite 53).
- 2. Als **Installateur** anmelden.
- 3. Auf der Startseite der Benutzeroberfläche das Menü **Benutzereinstellungen** wählen (siehe Kapitel 8.3, Seite 60).
- 4. Im Kontextmenü [**Installationsassistent starten**] wählen.
- ☑ Der Installationsassistent öffnet sich.

## **8.6 WPS-Funktion aktivieren**

Die WPS-Funktion kann für unterschiedliche Zwecke genutzt werden:

- Automatische Verbindung mit einem Netzwerk (z. B. über den Router)
- Direktverbindung zwischen dem Produkt und einem Endgerät

Je nachdem für welchen Zweck Sie die WPS-Funktion nutzen möchten, müssen Sie unterschiedlich für die Aktivierung vorgehen.

### **WPS-Funktion für automatische Verbindung mit einem Netzwerk aktivieren**

#### **Voraussetzungen:**

- ☐ WLAN muss im Produkt aktiviert sein.
- ☐ WPS am Router muss aktiviert sein.

- 1. Die Benutzeroberfläche aufrufen (siehe Kapitel 8.1, Seite 53).
- 2. Als **Installateur** anmelden.
- 3. Installationsassistent starten (siehe Kapitel 8.5, Seite 63).
- 4. Den Schritt **Netzwerkkonfiguration** wählen.
- 5. Im Reiter **WLAN** die Schaltfläche **WPS für WLAN-Netzwerk** wählen.
- 6. **WPS aktivieren** wählen.
- 7. **Speichern und weiter** wählen und den Installationsassistenten verlassen.
- ☑ Die WPS-Funktion ist aktiv und die automatische Verbindung mit dem Netzwerk kann hergestellt werden.

## **WPS-Funktion für Direktverbindung mit einem Endgerät aktivieren**

- WPS-Funktion am Wechselrichter aktivieren. Dazu 2-mal direkt hintereinander an den Gehäusedeckel des Wechselrichters klopfen.
	- ☑ Die blaue LED blinkt schnell für ca. 2 Minuten. Die WPS-Funktion ist in dieser Zeit aktiv.

## **8.7 WLAN aus- und einschalten**

Der Wechselrichter ist standardmäßig mit einer aktivierten WLAN-Schnittstelle ausgestattet. Wenn Sie kein WLAN nutzen möchten, können Sie die WLAN-Funktion ausschalten und jederzeit wieder einschalten. Dabei können Sie die Direktverbindung via WLAN und die Verbindung via WLAN im lokalen Netzwerk unabhängig voneinander aus- oder einschalten.

## **Einschalten der WLAN-Funktion nur noch über Ethernet-Verbindung möglich**

Wenn Sie die WLAN-Funktion sowohl für die Direktverbindung als auch für die Verbindung im lokalen Netzwerk ausschalten, ist der Zugriff auf die Benutzeroberfläche des Wechselrichters und damit das erneute Aktivieren der WLAN-Schnittstelle nur noch über eine Ethernet-Verbindung möglich.

Das grundlegende Vorgehen für die Änderung von Betriebsparametern ist in einem anderen Kapitel beschrieben (siehe Kapitel 8.10 "Betriebsparameter ändern", Seite 67).

### **WLAN ausschalten**

Wenn Sie die WLAN-Funktion vollständig ausschalten möchten, müssen Sie sowohl die Direktverbindung als auch die Verbindung im lokalen Netzwerk ausschalten.

#### **Vorgehen:**

- Zum Ausschalten der Direktverbindung in der Parametergruppe **Anlagenkommunikation > WLAN** den Parameter **Soft-Access-Point ist eingeschaltet** wählen und auf **Nein** stellen.
- Zum Ausschalten der Verbindung im lokalen Netzwerk in der Parametergruppe **Anlagenkommunikation > WLAN** den Parameter **WLAN ist eingeschaltet** wählen und auf **Nein** stellen.

### **WLAN einschalten**

Wenn Sie die WLAN-Funktion für die Direktverbindung oder die Verbindung im lokalen Netzwerk ausgeschaltet haben, können Sie die WLAN-Funktion nach folgendem Vorgehen wieder einschalten.

#### **Voraussetzung:**

☐ Wenn die WLAN-Funktion zuvor vollständig ausgeschaltet wurde, muss der Wechselrichter über Ethernet mit einem Computer oder Router verbunden sein.

#### **Vorgehen:**

• Zum Einschalten der WLAN-Direktverbindung in der Parametergruppe **Anlagenkommunikation > WLAN** den Parameter **Soft-Access-Point ist eingeschaltet** wählen und auf **Ja** stellen.

• Zum Einschalten der WLAN-Verbindung im lokalen Netzwerk in der Parametergruppe **Anlagenkommunikation > WLAN** den Parameter **WLAN ist eingeschaltet** wählen und auf **Ja** stellen.

# **8.8 Dynamische Leistungsanzeige ausschalten**

Der Wechselrichter signalisiert seine Leistung standardmäßig dynamisch über das Pulsieren der grünen LED. Dabei geht die grüne LED fließend an und aus oder leuchtet bei voller Leistung dauerhaft. Die unterschiedlichen Abstufungen beziehen sich dabei auf die eingestellte Wirkleistungsgrenze des Wechselrichters. Wenn die Anzeige nicht gewünscht ist, schalten Sie diese Funktion nach folgendem Vorgehen aus. Anschließend leuchtet die grüne LED dauerhaft um den Einspeisebetrieb zu signalisieren.

Das grundlegende Vorgehen für die Änderung von Betriebsparametern ist in einem anderen Kapitel beschrieben (siehe Kapitel 8.10 "Betriebsparameter ändern", Seite 67).

### **Vorgehen:**

• In der Parametergruppe **Gerät > Betrieb** den Parameter **Dynamische Leistungsanzeige über grüne LED** wählen und auf **Aus** stellen.

## **8.9 Passwort ändern**

Das Passwort für den Wechselrichter kann für beide Benutzergruppen geändert werden. Dabei kann die Benutzergruppe **Installateur** außer dem eigenen Passwort auch das Passwort für die Benutzergruppe **Benutzer** ändern.

### **In einem Kommunikationsprodukt erfasste Anlagen**

Bei Anlagen, die in einem Kommunikationsprodukt (z. B. Sunny Portal, Sunny Home Manager) erfasst sind, können Sie für die Benutzergruppe **Installateur** auch über das Kommunikationsprodukt ein neues Passwort vergeben. Das Passwort für die Benutzergruppe **Installateur** ist gleichzeitig auch das Anlagenpasswort. Wenn Sie über die Benutzeroberfläche des Wechselrichters ein Passwort für die Benutzergruppe **Installateur** vergeben, das nicht dem Anlagenpasswort im Kommunikationsprodukt entspricht, kann der Wechselrichter nicht mehr vom Kommunikationsprodukt erfasst werden.

• Sicherstellen, dass das Passwort der Benutzergruppe **Installateur** dem Anlagenpasswort im Kommunikationsprodukt entspricht.

- 1. Die Benutzeroberfläche aufrufen (siehe Kapitel 8.1, Seite 53).
- 2. An der Benutzeroberfläche anmelden (siehe Kapitel 8.2, Seite 57).
- 3. Das Menü **Geräteparameter** aufrufen.
- 4. [**Parameter bearbeiten**] wählen.
- 5. In der Parametergruppe **Benutzerrechte > Zugangskontrolle** das Passwort der gewünschten Benutzergruppe ändern.
- 6. Um die Änderungen zu speichern, [**Alle speichern**] wählen.

# **8.10 Betriebsparameter ändern**

Die Betriebsparameter des Wechselrichters sind werkseitig auf bestimmte Werte eingestellt. Sie können die Betriebsparameter ändern, um das Arbeitsverhalten des Wechselrichters zu optimieren.

In diesem Kapitel wird das grundlegende Vorgehen für die Änderung von Betriebsparametern erklärt. Ändern Sie Betriebsparameter immer wie in diesem Kapitel beschrieben. Einige funktionssensible Parameter sind nur für Fachkräfte sichtbar und können nur von Fachkräften durch Eingabe des persönlichen SMA Grid Guard-Codes geändert werden.

## **Keine Konfiguration über Sunny Explorer**

Sunny Explorer unterstützt nicht die Konfiguration von Wechselrichtern mit eigener Benutzeroberfläche. Der Wechselrichter kann zwar mit dem Sunny Explorer erfasst werden, die Nutzung von Sunny Explorer zur Konfiguration dieses Wechselrichters wird jedoch ausdrücklich nicht empfohlen. SMA Solar Technology AG übernimmt keine Haftung für fehlende oder falsche Daten und daraus möglicherweise entstehende Ertragsverluste.

• Die Benutzeroberfläche zur Konfiguration des Wechselrichters verwenden.

#### **Voraussetzungen:**

☐ Änderungen von netzrelevanten Parametern müssen vom zuständigen Netzbetreiber genehmigt sein.

- 1. Die Benutzeroberfläche aufrufen (siehe Kapitel 8.1, Seite 53).
- 2. An der Benutzeroberfläche anmelden (siehe Kapitel 8.2, Seite 57).
- 3. Das Menü **Geräteparameter** aufrufen.
- 4. [**Parameter bearbeiten**] wählen.
- 5. Zur Änderung von Parametern, die mit einem Schloss gekennzeichnet sind, mit SMA Grid Guard-Code anmelden (nur für Installateure):
	- Das Menü **Benutzereinstellungen** wählen (siehe Kapitel 8.3, Seite 60).
	- Im folgenden Kontextmenü [**SMA Grid Guard-Login**] wählen.
	- SMA Grid Guard-Code eingeben und [**Login**] wählen.
- 6. Die Parametergruppe aufklappen, in der sich der Parameter befindet, der geändert werden soll.
- 7. Gewünschten Parameter ändern.
- 8. Um die Änderungen zu speichern, [**Alle speichern**] wählen.
- ☑ Die Parameter des Wechselrichters sind eingestellt.

## **Übernahme der Einstellungen**

Das Speichern der vorgenommenen Einstellungen wird durch ein Sanduhr-Symbol auf der Benutzeroberfläche angezeigt. Die Daten werden bei ausreichender DC-Spannung direkt an den Wechselrichter übertragen und übernommen. Wenn die DC-Spannung zu gering ist (z. B. am Abend) werden die Einstellungen zwar gespeichert, allerdings können sie nicht direkt an den Wechselrichter übertragen und vom Wechselrichter übernommen werden. Solange der Wechselrichter die Einstellungen noch nicht empfangen und übernommen hat, wird auf der Benutzeroberfläche weiterhin das Sanduhr-Symbol angezeigt. Die Einstellungen werden übernommen, wenn genügend DC-Spannung anliegt und der Wechselrichter neu startet. Sobald das Sanduhr-Symbol auf der Benutzeroberfläche erscheint, wurden die Einstellungen gespeichert. Die Einstellungen gehen nicht verloren. Sie können sich von der Benutzeroberfläche abmelden und die Anlage verlassen.

# **8.11 Länderdatensatz einstellen**

## **A FACHKRAFT**

Der Wechselrichter ist werkseitig auf einen allgemein gültigen Länderdatensatz eingestellt. Sie müssen den Länderdatensatz für den Installationsort anpassen.

## **Länderdatensatz muss korrekt eingestellt sein**

Wenn Sie einen Länderdatensatz einstellen, der nicht für Ihr Land und Ihren Einsatzzweck gültig ist, kann dies zu einer Störung der Anlage und zu Problemen mit dem Netzbetreiber führen. Beachten Sie bei der Wahl des Länderdatensatzes in jedem Fall die vor Ort gültigen Normen und Richtlinien sowie die Eigenschaften der Anlage (z. B. Größe der Anlage, Netzanschlusspunkt).

• Wenn Sie sich nicht sicher sind, welche Normen und Richtlinien für Ihr Land oder Ihren Einsatzzweck gültig sind, den Netzbetreiber kontaktieren.

## **Änderung der Namen und Einheiten von Netzparametern zur Erfüllung der Netzanschlussbestimmungen gemäß Verordnung (EU) 2016/631 (gültig ab 27.04.2019)**

Zur Erfüllung der EU-Netzanschlussbestimmungen (gültig ab dem 27.04.2019) wurden die Namen und Einheiten von Netzparametern geändert. Die Änderung ist ab Firmware-Version ≥ 3.00.00.R gültig, wenn ein Länderdatensatz zur Erfüllung der EU-

Netzanschlussbestimmungen (gültig ab 27.04.2019) eingestellt ist. Namen und Einheiten von Netzparametern bei Wechselrichtern mit einer Firmware-Version ≤ 2.99.99.R sind von der Änderung nicht betroffen und somit weiterhin gültig. Das gilt ebenso ab Firmware-Version ≥ 3.00.00.R, wenn ein Länderdatensatz eingestellt ist, der für Länder außerhalb der EU gültig ist.

Das grundlegende Vorgehen für die Änderung von Betriebsparametern ist in einem anderen Kapitel beschrieben (siehe Kapitel 8.10 "Betriebsparameter ändern", Seite 67).

### **Vorgehen:**

• In der Parametergruppe **Netzüberwachung > Netzüberwachung** den Parameter **Setze Ländernorm** wählen und gewünschten Länderdatensatz einstellen.

# **8.12 Wirkleistungsverfahren konfigurieren**

## **A FACHKRAFT**

#### **Installationsassistent starten**

- 1. Die Benutzeroberfläche aufrufen (siehe Kapitel 8.1, Seite 53).
- 2. Als **Installateur** anmelden.
- 3. Installationsassistent starten (siehe Kapitel 8.5, Seite 63).
- 4. Bei jedem Schritt [**Speichern und weiter**] wählen bis zum Schritt **Netzsystemdienstleistung**.
- 5. Einstellungen wie im Folgenden beschrieben vornehmen.

## **Angeschlossene Phase einstellen**

• Im Reiter **Wirkleistungsverfahren** aus der Dropdown-Liste **Angeschlossene Phase** die Phase wählen, an die der Wechselrichter angeschlossen ist.

## **Einstellungen für Anlagen mit externer Sollwertvorgabe vornehmen**

- 1. **Netzanschlusspunktregelung** auf [**Aus**] stellen.
- 2. Im Reiter **Wirkleistungsverfahren** den Schalter **Wirkleistungsvorgabe** auf [**Ein**] stellen.
- 3. In der Dropdown-Liste **Betriebsart Wirkleistungsvorgabe** den Eintrag **Externe Vorgabe** wählen.
- 4. In der Dropdown-Liste **Rückfallverhalten** den Eintrag **Rückfallwerte übernehmen** wählen.
- 5. In das Feld **Rückfallwert der maximalen Wirkleistung** den Wert eintragen, auf den der Wechselrichter seine Nennleistung bei einem Kommunikationsausfall zur übergeordneten Steuereinheit nach Ablauf der Timeout-Zeit begrenzen soll.
- 6. Im Feld **Timeout** die Zeit eintragen, die der Wechselrichter abwarten soll, bis er seine Nennleistung auf den eingestellten Rückfallwert begrenzt.
- 7. Wenn bei einer 0 %- oder 0 W-Vorgabe nicht erlaubt ist, dass der Wechselrichter geringfügig Wirkleistung in das öffentliche Stromnetz einspeist, in der Dropdown-Liste **Netztrennung bei 0%-Wirkleistungsvorgabe** den Eintrag **Ja** wählen. Dadurch ist sichergestellt, dass sich der Wechselrichter im Fall einer 0 %- oder 0 W-Vorgabe vom öffentlichen Stromnetz trennt und keine Wirkleistung einspeist.

## **Einstellungen für Anlagen mit manueller Sollwertvorgabe vornehmen**

- 1. Im Reiter **Wirkleistungsverfahren** den Schalter **Netzanschlusspunktregelung** auf [**Ein**] stellen.
- 2. Die gesamte PV-Generatorleistung in das Feld **Anlagen-Nennleistung** eintragen.
- 3. In der Dropdown-Liste **Betriebsart Wirkleistungsvorgabe** auswählen, ob die Wirkleistungsbegrenzung durch eine feste Vorgabe in Prozent oder in Watt erfolgen soll.
- 4. Im Feld **Eingestellte Wirkleistungsgrenze** den Wert eintragen, auf den die Wirkleistung am Netzanschlusspunkt begrenzt werden soll. Für Nullwirkleistung muss der Wert auf **0** eingestellt werden.
- 5. **Wirkleistungsvorgabe** auf [**Ein**] stellen.
- 6. Für manuelle Vorgabe, den Eintrag **Manuelle Vorgabe in %** oder **Manuelle Vorgabe in W** wählen und den jeweiligen Vorgabewert eintragen.
- 7. Wenn der Wechselrichter die Wirkleistung selbst auf den Netzanschlusspunkt regeln soll, folgende Schritte durchführen:
	- In der Dropdown-Liste **Betriebsart Wirkleistungsvorgabe** den Eintrag **Externe Vorgabe** wählen.
	- In der Dropdown-Liste **Rückfallverhalten** den Eintrag **Rückfallwerte übernehmen** wählen.
	- In der Dropdown-Liste **Netztrennung bei 0%-Wirkleistungsvorgabe** den Eintrag **Nein** wählen.

# **8.13 Modbus-Funktion konfigurieren**

## **A FACHKRAFT**

Standardmäßig ist die Modbus-Schnittstelle deaktiviert und die Kommunikations-Ports 502 eingestellt.

Um auf SMA Wechselrichter mit SMA Modbus® oder SunSpec® Modbus® zuzugreifen, muss die Modbus-Schnittstelle aktiviert werden. Nach Aktivierung der Schnittstelle können die Kommunikations-Ports der beiden IP-Protokolle geändert werden. Informationen zur Inbetriebnahme und Konfiguration der Modbus-Schnittstelle finden Sie in der Technischen Information "SMA und SunSpec Modbus®-Schnittstelle" unter [www.SMA-Solar.com.](http://www.SMA-Solar.com)

Informationen darüber, welche Modbus-Register unterstützt werden, erhalten Sie in der Technischen Information "Modbus® Parameter und Messwerte" unter [www.SMA-Solar.com](http://www.SMA-Solar.com).

## **Datensicherheit bei aktivierter Modbus-Schnittstelle**

Wenn Sie die Modbus-Schnittstelle aktivieren, besteht das Risiko, dass unberechtigte Nutzer auf die Daten Ihrer PV-Anlage zugreifen und diese manipulieren können.

Um die Datensicherheit herzustellen, geeignete Schutzmaßnahmen ergreifen, beispielsweise folgende:

- Firewall einrichten.
- Nicht benötigte Netzwerk-Ports schließen.
- Remote-Zugriff nur über VPN-Tunnel ermöglichen.
- Kein Port-Forwarding auf den verwendeten Kommunikations-Ports einrichten.
- Um die Modbus-Schnittstelle zu deaktivieren, den Wechselrichter auf Werkseinstellungen zurücksetzen oder die aktivierten Parameter wieder deaktivieren.

### **Vorgehen:**

• Modbus-Schnittstelle aktivieren und bei Bedarf die Kommunikations-Ports anpassen (siehe Technische Information "SMA und SunSpec Modbus®-Schnittstelle" unter [www.SMA-](http://www.SMA-Solar.com)[Solar.com](http://www.SMA-Solar.com)).

# **8.14 Empfang von Steuersignalen aktivieren (nur für Italien)**

## **A FACHKRAFT**

Um für Anlagen in Italien Steuerbefehle des Netzbetreibers zu empfangen, folgende Parameter einstellen.

Das grundlegende Vorgehen für die Änderung von Betriebsparametern ist in einem anderen Kapitel beschrieben (siehe Kapitel 8.10 "Betriebsparameter ändern", Seite 67).

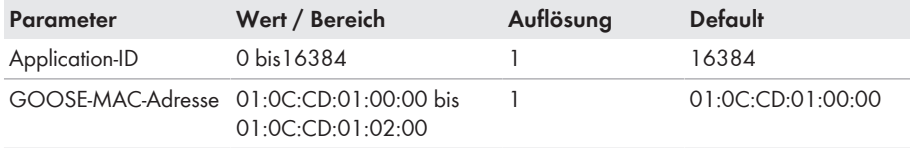

### **Vorgehen:**

- 1. Die Parametergruppe **Externe Kommunikation > IEC 61850-Konfiguration** wählen.
- 2. Im Feld **Application-ID** die Application-ID des Netzbetreiber-Gateways eingeben. Den Wert erhalten Sie von Ihrem Netzbetreiber. Sie können einen Wert zwischen 0 und 16384 eingeben. Der Wert 16384 bedeutet "deaktiviert".
- 3. Im Feld **GOOSE-MAC-Adresse** die MAC-Adresse des Netzbetreiber-Gateways eingeben, von dem der Wechselrichter die Steuerbefehle annehmen soll. Den Wert erhalten Sie von Ihrem Netzbetreiber.
- ☑ Der Empfang von Steuersignalen des Netzbetreibers ist aktiviert.

# **8.15 Schutzleiter-Überwachung deaktivieren**

## **A FACHKRAFT**

Wenn der Wechselrichter in einem IT-Netz oder einer anderen Netzform installiert wird, bei dem eine Deaktivierung der Schutzleiter-Überwachung erforderlich ist, deaktivieren Sie die Schutzleiter-Überwachung nach folgendem Vorgehen.

Das grundlegende Vorgehen für die Änderung von Betriebsparametern ist in einem anderen Kapitel beschrieben (siehe Kapitel 8.10 "Betriebsparameter ändern", Seite 67).

## **Vorgehen:**

• In der Parametergruppe **Netzüberwachung > Netzüberwachung > Ländernorm** den Parameter **PE Anschlussüberwachung** auf **Aus** stellen.

# **8.16 SMA ShadeFix einstellen**

## **A FACHKRAFT**

Sie können das Zeitintervall einstellen, in dem der Wechselrichter den optimalen Arbeitspunkt suchen soll. Wenn Sie SMA ShadeFix nicht verwenden möchten, können Sie die Funktion deaktivieren.

Das grundlegende Vorgehen für die Änderung von Betriebsparametern ist in einem anderen Kapitel beschrieben (siehe Kapitel 8.10 "Betriebsparameter ändern", Seite 67).

## **Vorgehen:**

• In der Parametergruppe **DC-Seite > DC Einstellungen > SMA ShadeFix** den Parameter **Zeitintervall SMA ShadeFix** wählen und gewünschtes Zeitintervall einstellen. Dabei beträgt das optimale Zeitintervall in der Regel 6 Minuten. Nur bei extrem langsamer Änderung der Verschattungssituation sollte der Wert erhöht werden.

☑ Der Wechselrichter optimiert den MPP der PV-Anlage im vorgegebenen Zeitintervall.

• Um SMA ShadeFix zu deaktivieren, in der Parametergruppe **DC-Seite > DC Einstellungen > SMA ShadeFix** den Parameter **SMA ShadeFix** auf **Aus** stellen.

# **8.17 Bemessungsfehlerstrom des Fehlerstrom-Schutzschalters einstellen**

## **A FACHKRAFT**

Wenn ein Fehlerstrom-Schutzschalter mit einem Bemessungsfehlerstrom von 30 mA eingesetzt wird, müssen Sie den Bemessungsfehlerstrom auf 30 mA einstellen. Dadurch reduziert der Wechselrichter die betriebsbedingten Ableitströme und verhindert eine Fehlauslösung des Fehlerstrom-Schutzschalters (weiterführende Informationen siehe Technische Information "Kapazitive Ableitströme" unter [www.SMA-Solar.com](http://www.sma-solar.com/)).

Das grundlegende Vorgehen für die Änderung von Betriebsparametern ist in einem anderen Kapitel beschrieben (siehe Kapitel 8.10 "Betriebsparameter ändern", Seite 67).

## **Vorgehen:**

• Den Parameter **RCD Anpassung** wählen und auf **30 mA** stellen.

# **8.18 Konfiguration in Datei speichern**

Sie können die aktuelle Konfiguration des Wechselrichters in eine Datei speichern. Diese Datei können Sie als Datensicherung dieses Wechselrichters verwenden und die Datei anschließend wieder in diesen oder andere Wechselrichter vom gleichen Typ oder der gleichen Gerätefamilie importieren, um die Wechselrichter zu konfigurieren. Dabei werden ausschließlich die Geräteparameter gespeichert, aber keine Passwörter.

- 1. Die Benutzeroberfläche aufrufen (siehe Kapitel 8.1, Seite 53).
- 2. An der Benutzeroberfläche anmelden (siehe Kapitel 8.2, Seite 57).
- 3. Das Menü **Gerätekonfiguration** wählen.
- 4. [**Einstellungen**] wählen.
- 5. Im Kontextmenü [**Konfiguration in Datei speichern**] wählen.
- 6. Den Anweisungen im Dialog folgen.

# **8.19 Konfiguration aus Datei übernehmen**

#### **A FACHKRAFT**

Um den Wechselrichter zu konfigurieren, können Sie die Konfiguration aus einer Datei übernehmen. Hierfür müssen Sie die Konfiguration eines anderen Wechselrichters vom gleichen Typ oder der gleichen Gerätefamilie zuvor in eine Datei speichern (siehe Kapitel 8.18 "Konfiguration in Datei speichern", Seite 72). Dabei werden ausschließlich die Geräteparameter übernommen, aber keine Passwörter.

#### **Voraussetzungen:**

- ☐ Änderungen von netzrelevanten Parametern müssen vom zuständigen Netzbetreiber genehmigt sein.
- ☐ Der SMA Grid Guard-Code muss vorhanden sein (siehe "Bestellformular für den SMA Grid Guard-Code" unter [www.SMA-Solar.com](http://www.sma-solar.com/)).

#### **Vorgehen:**

- 1. Die Benutzeroberfläche aufrufen (siehe Kapitel 8.1, Seite 53).
- 2. Als **Installateur** an der Benutzeroberfläche anmelden (siehe Kapitel 8.2, Seite 57).
- 3. Das Menü **Gerätekonfiguration** wählen.
- 4. [**Einstellungen**] wählen.
- 5. Im Kontextmenü [**Konfiguration aus Datei übernehmen**] wählen.
- 6. Den Anweisungen im Dialog folgen.

## **8.20 Firmware-Update durchführen**

### **A FACHKRAFT**

Wenn für den Wechselrichter kein automatisches Update im Kommunikationsprodukt (z. B. SMA Data Manager oder Sunny Home Manager) oder im Sunny Portal eingestellt ist, haben Sie die Möglichkeit ein manuelles Firmware-Update durchzuführen.

Sie haben folgende Möglichkeiten die Firmware zu aktualisieren:

- Firmware mit vorhandener Update-Datei über die Benutzeroberfläche des Wechselrichters aktualisieren.
- Firmware über die Benutzeroberfläche des Wechselrichters suchen und installieren.

### **Firmware mit vorhandener Update-Datei über die Benutzeroberfläche des Wechselrichters aktualisieren**

#### **Voraussetzungen:**

☐ Update-Datei mit gewünschter Firmware des Wechselrichters muss vorhanden sein. Die Update-Datei ist z. B. als Download auf der Produktseite des Wechselrichters unter [www.SMA-Solar.com](http://www.sma-solar.com/) erhältlich. Für den Download der Update-Datei ist die Eingabe der Seriennummer des Wechselrichters erforderlich.

#### **Vorgehen:**

- 1. Die Benutzeroberfläche aufrufen (siehe Kapitel 8.1, Seite 53).
- 2. Als **Installateur** an der Benutzeroberfläche anmelden (siehe Kapitel 8.2, Seite 57).
- 3. Das Menü **Gerätekonfiguration** wählen.
- 4. In der Zeile des Wechselrichters das Zahnrad wählen und **Firmware-Update durchführen** wählen.
- 5. [**Durchsuchen**] wählen und die Update-Datei für den Wechselrichter auswählen.
- 6. **Firmware-Update durchführen** wählen.
- 7. Den Anweisungen im Dialog folgen.

#### **Firmware über die Benutzeroberfläche des Wechselrichters suchen und installieren**

#### **Voraussetzung:**

☐ Der Wechselrichter muss mit dem Internet verbunden sein.

#### **Vorgehen:**

- 1. Die Benutzeroberfläche aufrufen (siehe Kapitel 8.1, Seite 53).
- 2. Als **Installateur** an der Benutzeroberfläche anmelden (siehe Kapitel 8.2, Seite 57).
- 3. [**Parameter bearbeiten**] wählen.
- 4. **Gerät > Update** wählen.
- 5. Den Parameter **Update suchen und installieren** wählen und auf **Ausführen** stellen.
- 6. [**Alle speichern**] wählen.
- ☑ Die Firmware wird im Hintergrund aktualisiert.

## **9 Wechselrichter spannungsfrei schalten**

### **A FACHKRAFT**

Vor allen Arbeiten am Wechselrichter den Wechselrichter immer wie in diesem Kapitel beschrieben spannungsfrei schalten. Dabei immer die vorgegebene Reihenfolge einhalten.

### **A** WARNUNG

#### **Lebensgefahr durch Stromschlag bei Zerstörung eines Messgeräts durch Überspannung**

Eine Überspannung kann ein Messgerät beschädigen und zum Anliegen einer Spannung am Gehäuse des Messgeräts führen. Das Berühren des unter Spannung stehenden Gehäuses des Messgerätes führt zum Tod oder zu lebensgefährlichen Verletzungen durch Stromschlag.

• Nur Messgeräte mit einem DC-Eingangsspannungsbereich bis mindestens 600 V oder höher einsetzen.

#### **Vorgehen:**

- 1. Den AC-Leitungsschutzschalter ausschalten und gegen Wiedereinschalten sichern.
- 2. Den DC-Lasttrennschalter des Wechselrichters auf **O** stellen.

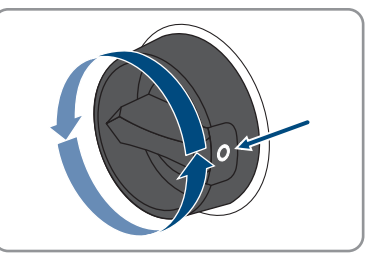

- 3. Warten, bis die LEDs erloschen sind.
- 4. Stromfreiheit mit Zangenamperemeter an allen DC-Kabeln feststellen.

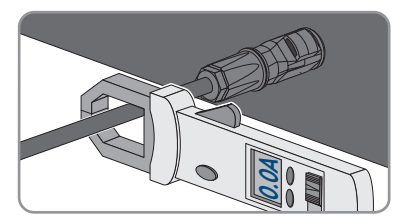

## 5. **GEFAHR**

### **Lebensgefahr durch Stromschlag beim Berühren freigelegter DC-Leiter oder DC-Steckerkontakte bei beschädigten oder gelösten DC-Steckverbindern**

Durch fehlerhaftes Entriegeln und Abziehen der DC-Steckverbinder können die DC-Steckverbinder brechen und beschädigt werden, sich von den DC-Kabeln lösen oder nicht mehr korrekt angeschlossen sein. Dadurch können die DC-Leiter oder DC-Steckerkontakte freigelegt sein. Das Berühren spannungsführender DC-Leiter oder DC-Steckerkontakte führt zum Tod oder zu schweren Verletzungen durch Stromschlag.

- Bei Arbeiten an den DC-Steckverbindern isolierte Handschuhe tragen und isoliertes Werkzeug verwenden.
- Sicherstellen, dass die DC-Steckverbinder in einem einwandfreien Zustand sind und keine DC-Leiter oder DC-Steckerkontakte freigelegt sind.
- Die DC-Steckverbinder vorsichtig entriegeln und abziehen wie im Folgenden beschrieben.
- 6. Die DC-Steckverbinder entriegeln und abziehen. Dazu einen Schlitz-Schraubendreher oder einen abgewinkelten Federstecher (Klingenbreite: 3,5 mm) in einen der seitlichen Schlitze stecken und die DC-Steckverbinder abziehen. Dabei die DC-Steckverbinder nicht aufhebeln sondern das Werkzeug nur zum Lösen der Verriegelung in einen der seitlichen Schlitze stecken und nicht am Kabel ziehen.

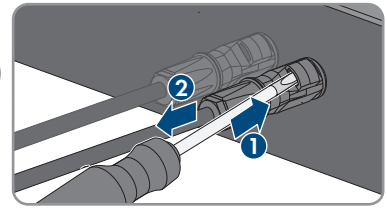

7. Spannungsfreiheit an den DC-Eingängen zwischen dem Pluspol und dem Minuspol mit geeignetem Messgerät feststellen.

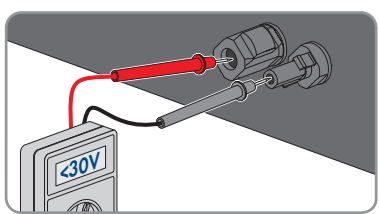

8. Spannungsfreiheit an den DC-Eingängen zwischen dem Pluspol und Erde und dem Minuspol und Erde mit geeignetem Messgerät feststellen.

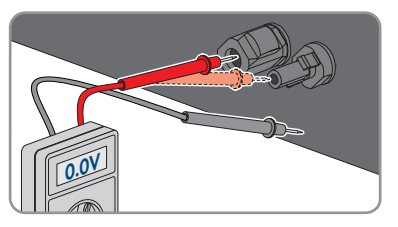

9. Den AC-Stecker abdrehen und aus der Buchse für den AC-Anschluss herausziehen.

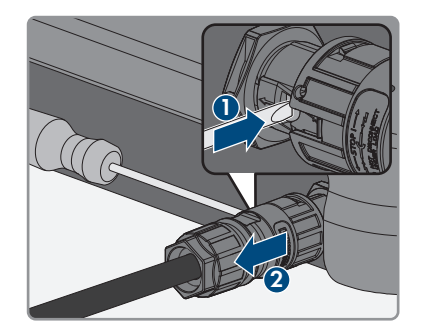

# **10 Wechselrichter reinigen**

### **ACHTUNG**

### **Beschädigung durch Reinigungsmittel**

Durch die Verwendung von Reinigungsmitteln können das Produkt und Teile des Produkts beschädigt werden.

- Das Produkt und alle Teile des Produkts ausschließlich mit einem mit klarem Wasser befeuchteten Tuch reinigen.
- Sicherstellen, dass der Wechselrichter frei von Staub, Laub und anderem Schmutz ist.

# **11 Fehlersuche**

### **11.1 Passwort vergessen**

Wenn Sie das Passwort für den Wechselrichter vergessen haben, dann können Sie den Wechselrichter mit einem Personal Unlocking Key (PUK) freischalten. Für jeden Wechselrichter gibt es pro Benutzergruppe (**Benutzer** und **Installateur**) einen PUK. Tipp: Bei Anlagen, die in einem Kommunikationsprodukt erfasst sind, können Sie für die Benutzergruppe **Installateur** auch über das Kommunikationsprodukt ein neues Passwort vergeben. Das Passwort für die Benutzergruppe **Installateur** entspricht dem Anlagenpasswort im Kommunikationsprodukt.

#### **Vorgehen:**

- 1. PUK anfordern (Antragsformular erhältlich unter [www.SMA-Solar.com\)](http://www.SMA-Solar.com).
- 2. Die Benutzeroberfläche aufrufen (siehe Kapitel 8.1, Seite 53).
- 3. Im Feld **Passwort** anstelle des Passworts den erhaltenen PUK eingeben.
- 4. **Login** wählen.
- 5. Das Menü **Geräteparameter** aufrufen.
- 6. [**Parameter bearbeiten**] wählen.
- 7. In der Parametergruppe **Benutzerrechte > Zugangskontrolle** das Passwort der gewünschten Benutzergruppe ändern.
- 8. Um die Änderungen zu speichern, [**Alle speichern**] wählen.

### **Passwortvergabe bei Wechselrichtern, die in einem Kommunikationsprodukt erfasst sind**

Das Passwort für die Benutzergruppe **Installateur** ist gleichzeitig das Anlagenpasswort für die Anlage im Kommunikatonsprodukt. Das Ändern des Passworts für die Benutzergruppe **Installateur** kann dazu führen, dass der Wechselrichter vom Kommunikationsprodukt nicht mehr erfasst werden kann.

• Im Kommunikationsprodukt das geänderte Passwort der Benutzergruppe **Installateur** als neues Anlagenpasswort vergeben (siehe Anleitung des Kommunikationsprodukts).

## **11.2 Ereignismeldungen**

#### **Ereignisnummer Meldung, Ursache und Abhilfe**

101 **A FACHKRAFT** 

#### 102 103 **Netzstörung**

105 Die Netzspannung oder Netzimpedanz am Anschlusspunkt des Wechselrichters ist zu hoch. Der Wechselrichter hat sich vom öffentlichen Stromnetz getrennt.

#### **Abhilfe:**

• Prüfen, ob die Netzspannung am Anschlusspunkt des Wechselrichters dauerhaft im zulässigen Bereich liegt.

Wenn die Netzspannung aufgrund der lokalen Netzbedingungen außerhalb des zulässigen Bereichs liegt, Netzbetreiber kontaktieren. Dabei muss der Netzbetreiber einer Anpassung der Spannung am Einspeisepunkt oder einer Änderung der überwachten Betriebsgrenzen zustimmen.

Wenn die Netzspannung dauerhaft im zulässigen Bereich liegt und diese Meldung weiterhin angezeigt wird, den Service kontaktieren.

202 **A FACHKRAFT** 

#### 203 205 **Netzstörung**

206 Das öffentliche Stromnetz ist getrennt, das AC-Kabel ist beschädigt oder die Netzspannung am Anschlusspunkt des Wechselrichters ist zu niedrig. Der Wechselrichter hat sich vom öffentlichen Stromnetz getrennt.

#### **Abhilfe:**

- Sicherstellen, dass der Leitungsschutzschalter eingeschaltet ist.
- Sicherstellen, dass das AC-Kabel nicht beschädigt und korrekt angeschlossen ist.
- Sicherstellen, dass der Länderdatensatz korrekt eingestellt ist.
- Prüfen, ob die Netzspannung am Anschlusspunkt des Wechselrichters dauerhaft im zulässigen Bereich liegt.

Wenn die Netzspannung aufgrund der lokalen Netzbedingungen außerhalb des zulässigen Bereichs liegt, den Netzbetreiber kontaktieren. Dabei muss der Netzbetreiber einer Anpassung der Spannung am Einspeisepunkt oder einer Änderung der überwachten Betriebsgrenzen zustimmen.

Wenn die Netzspannung dauerhaft im zulässigen Bereich liegt und diese Meldung weiterhin angezeigt wird, Service kontaktieren.

301

#### **A FACHKRAFT**

#### **Netzstörung**

Der 10-Minuten-Mittelwert der Netzspannung hat den zulässigen Bereich verlassen. Die Netzspannung oder die Netzimpedanz am Anschlusspunkt ist zu hoch. Der Wechselrichter trennt sich vom öffentlichen Stromnetz, um die Spannungsqualität einzuhalten.

#### **Abhilfe:**

• Während des Einspeisebetriebs prüfen, ob die Netzspannung am Anschlusspunkt des Wechselrichters dauerhaft im zulässigen Bereich liegt.

Wenn die Netzspannung aufgrund der lokalen Netzbedingungen außerhalb des zulässigen Bereichs liegt, Netzbetreiber kontaktieren. Dabei muss der Netzbetreiber einer Anpassung der Spannung am Einspeisepunkt oder einer Änderung der überwachten Betriebsgrenzen zustimmen.

Wenn die Netzspannung dauerhaft im zulässigen Bereich liegt und diese Meldung weiterhin angezeigt wird, den Service kontaktieren.

#### 302 **A FACHKRAFT**

#### **Wirkleistungsbegr. AC-Spannung**

Der Wechselrichter hat seine Leistung aufgrund einer zu hohen Netzspannung reduziert um die Netzstabilität sicherzustellen.

#### **Abhilfe:**

• Netzspannung nach Möglichkeit auf häufige Schwankungen prüfen. Wenn vermehrt Schwankungen vorliegen und diese Meldung oft angezeigt wird, den Netzbetreiber kontaktieren und fragen, ob der Netzbetreiber einer Änderung der Betriebsparameter des Wechselrichters zustimmt. Wenn der Netzbetreiber zustimmt, Änderung der Betriebsparameter mit dem Service absprechen.

#### 401 **A FACHKRAFT**

#### **Netzstörung**

Der Wechselrichter hat sich vom öffentlichen Stromnetz getrennt. Es wurde ein Inselnetz oder eine sehr große Netzfrequenz-Änderung erkannt.

#### **Abhilfe:**

• Netzanschluss auf starke, kurzzeitige Schwankungen der Frequenz prüfen.

404

#### 501

701

#### **A FACHKRAFT**

#### **Netzstörung**

Die Netzfrequenz liegt außerhalb des zulässigen Bereichs. Der Wechselrichter hat sich vom öffentlichen Stromnetz getrennt.

#### **Abhilfe:**

• Netzfrequenz nach Möglichkeit auf häufige Schwankungen prüfen. Wenn vermehrt Schwankungen vorliegen und diese Meldung oft angezeigt wird, den Netzbetreiber kontaktieren und fragen, ob der

Netzbetreiber einer Änderung der Betriebsparameter des Wechselrichters zustimmt.

Wenn der Netzbetreiber zustimmt, Änderung der Betriebsparameter mit dem Service absprechen.

#### 601 **A FACHKRAFT**

#### **Netzstörung**

Der Wechselrichter hat einen unzulässig hohen Gleichanteil im Netzstrom festgestellt.

#### **Abhilfe:**

- Netzanschluss auf Gleichanteil prüfen.
- Wenn diese Meldung oft angezeigt wird, den Netzbetreiber kontaktieren und klären, ob der Grenzwert der Überwachung am Wechselrichter angehoben werden darf.

#### **A FACHKRAFT**

#### **Frequenz unzulässig > Parameter prüfen**

Die Netzfrequenz liegt außerhalb des zulässigen Bereichs. Der Wechselrichter hat sich vom öffentlichen Stromnetz getrennt.

#### **Abhilfe:**

• Netzfrequenz nach Möglichkeit auf häufige Schwankungen prüfen. Wenn vermehrt Schwankungen vorliegen und diese Meldung oft angezeigt wird, den Netzbetreiber kontaktieren und fragen, ob der Netzbetreiber einer Änderung der Betriebsparameter des Wechselrichters zustimmt.

Wenn der Netzbetreiber zustimmt, Änderung der Betriebsparameter mit dem Service absprechen.

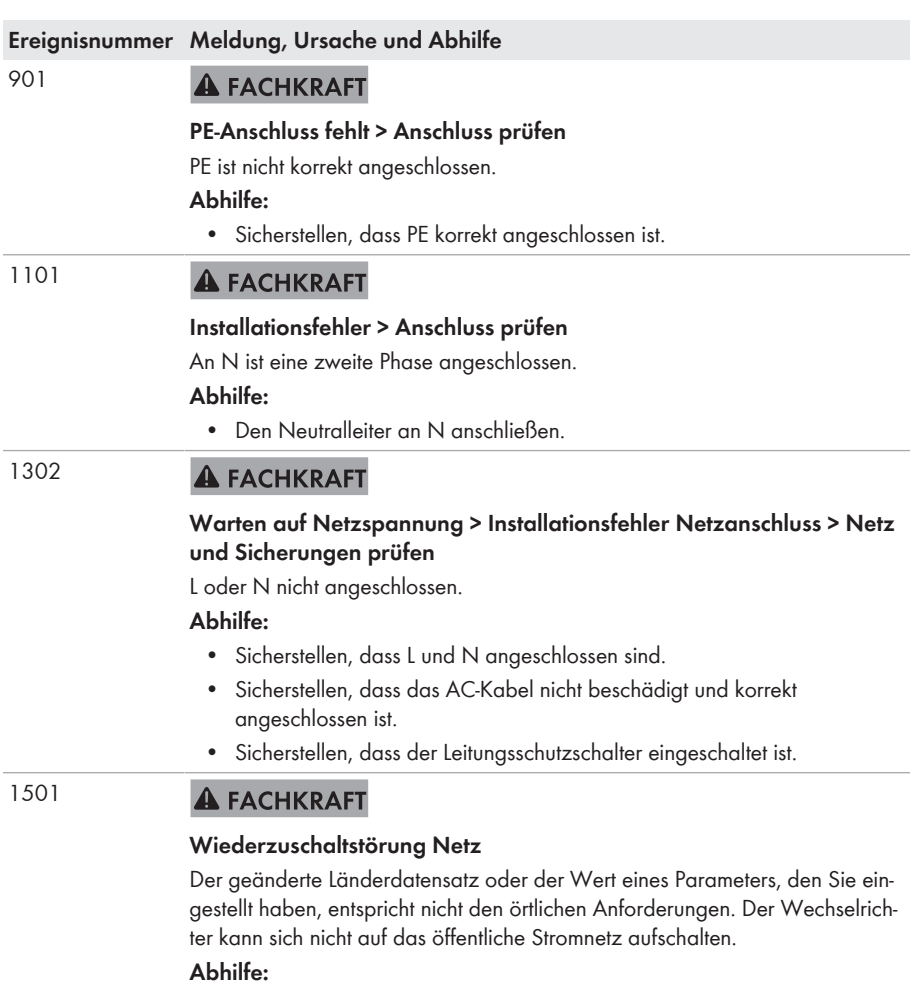

• Sicherstellen, dass der Länderdatensatz korrekt eingestellt ist. Dazu den Parameter **Setze Ländernorm** wählen und Wert prüfen.

#### 3302 **A FACHKRAFT**

#### **Instabiler Betrieb**

Die Versorgung am DC-Eingang reicht für einen stabilen Betrieb des Wechselrichters nicht aus. Der Wechselrichter kann sich nicht auf das öffentliche Stromnetz aufschalten.

#### **Abhilfe:**

- Sicherstellen, dass der PV-Generator korrekt ausgelegt ist.
- Sicherstellen, dass der PV-Generator nicht durch Schnee abgedeckt oder anderweitig verschattet ist.
- Sicherstellen, dass der PV-Generator fehlerfrei ist.

#### 3303 **A FACHKRAFT**

#### **Instabiler Betrieb**

Die Versorgung am DC-Eingang reicht für einen stabilen Betrieb des Wechselrichters nicht aus. Der Wechselrichter kann sich nicht auf das öffentliche Stromnetz aufschalten.

#### **Abhilfe:**

- Sicherstellen, dass der PV-Generator korrekt ausgelegt ist.
- Sicherstellen, dass der PV-Generator nicht durch Schnee abgedeckt oder anderweitig verschattet ist.
- Sicherstellen, dass der PV-Generator fehlerfrei ist.

#### 3401 **A FACHKRAFT**

## <sup>3402</sup> **DC Überspannung > Generator trennen**

Überspannung am DC-Eingang. Der Wechselrichter kann zerstört werden. Diese Meldung wird zusätzlich durch schnelles Blinken der LEDs signalisiert.

#### **Abhilfe:**

- Den Wechselrichter **sofort** spannungsfrei schalten.
- Prüfen, ob die DC-Spannung unter der maximalen Eingangsspannung des Wechselrichters liegt. Wenn die DC-Spannung unter der maximalen Eingangsspannung des Wechselrichters liegt, die DC-Steckverbinder wieder an den Wechselrichter anschließen.
- Wenn die DC-Spannung über der maximalen Eingangsspannung des Wechselrichters liegt, sicherstellen, dass der PV-Generator korrekt ausgelegt ist oder den Installateur des PV-Generators kontaktieren.
- Wenn sich diese Meldung oft wiederholt, den Service kontaktieren.

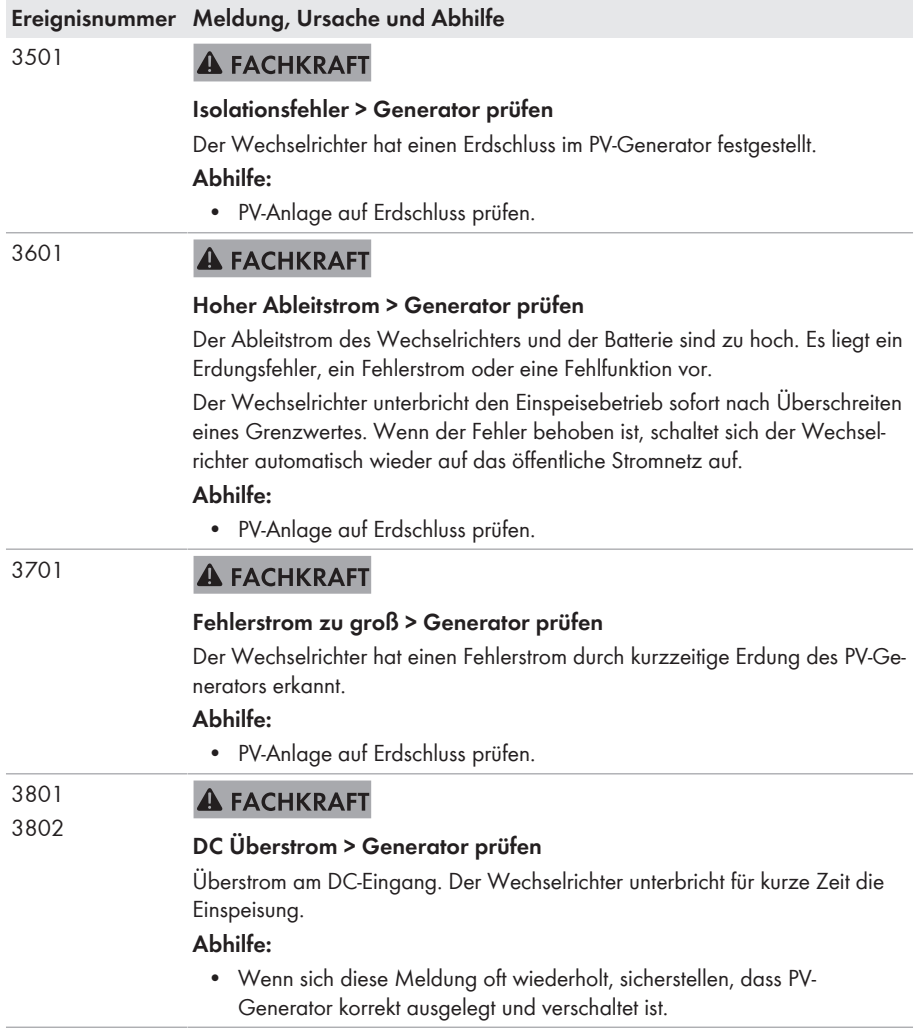

í,

l,

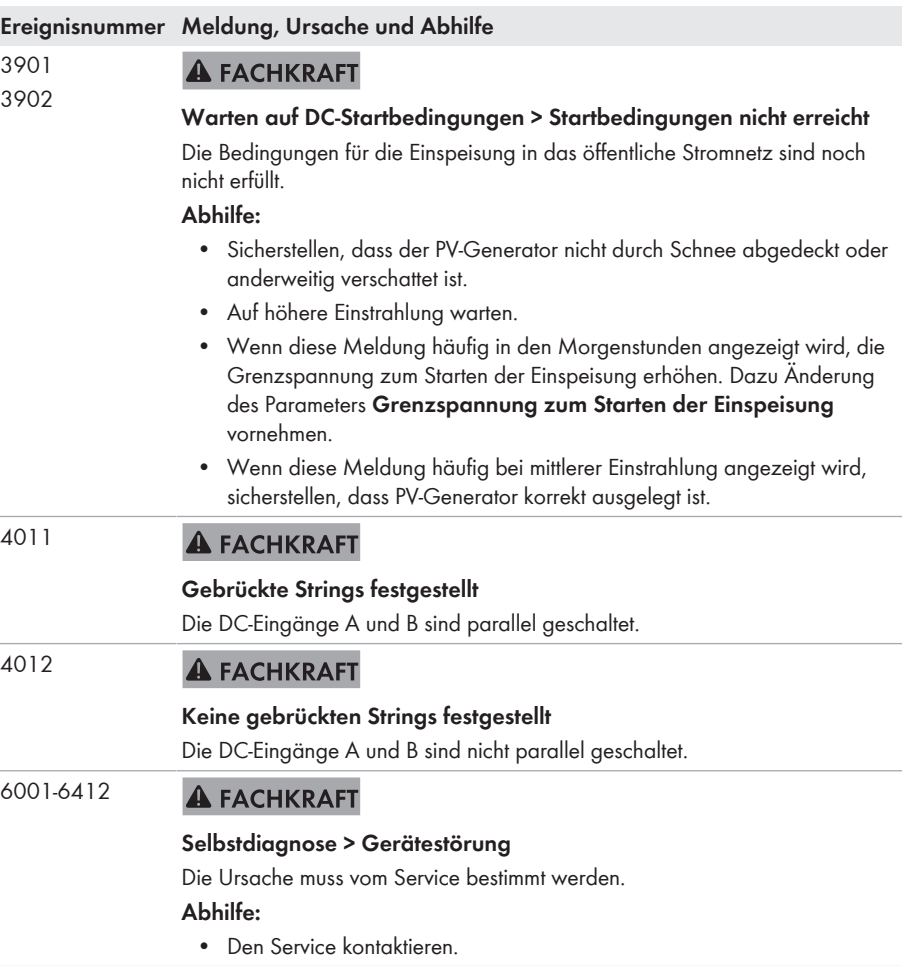

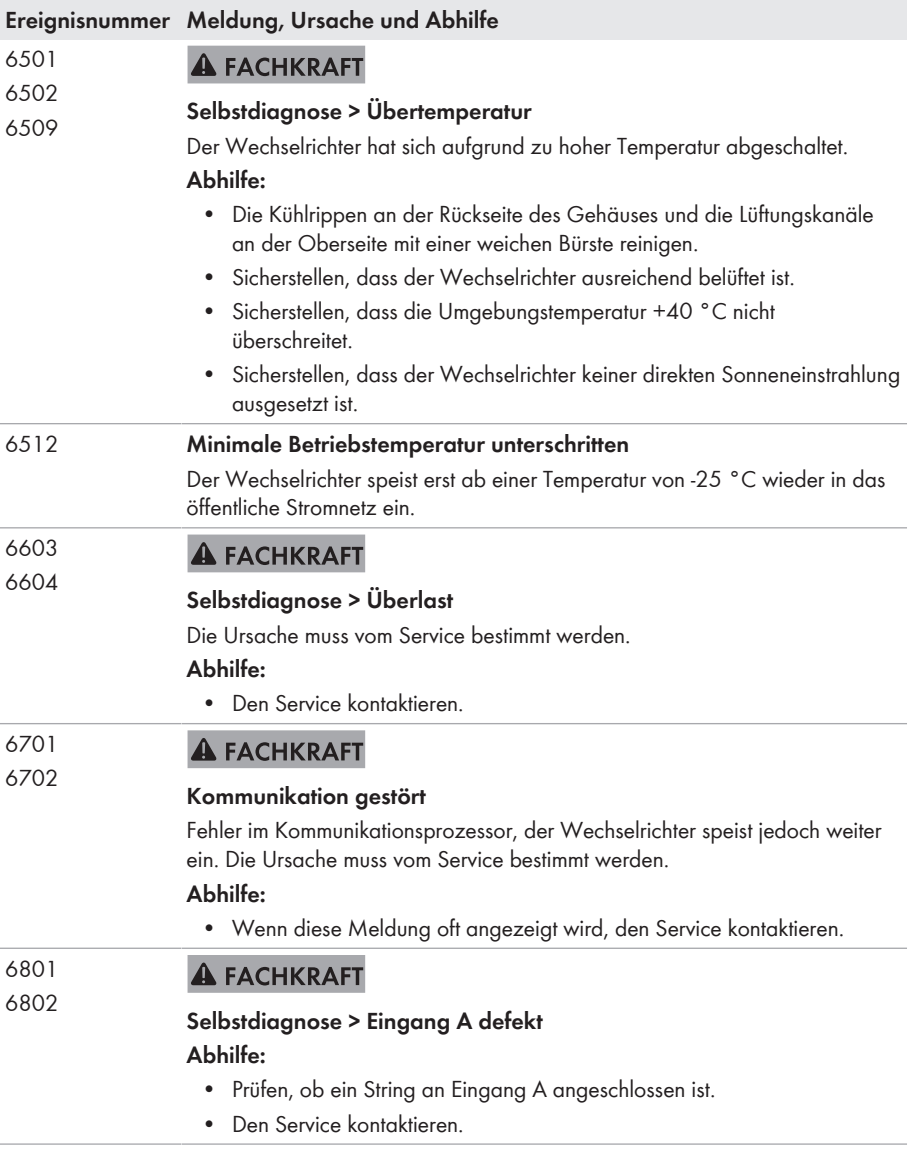

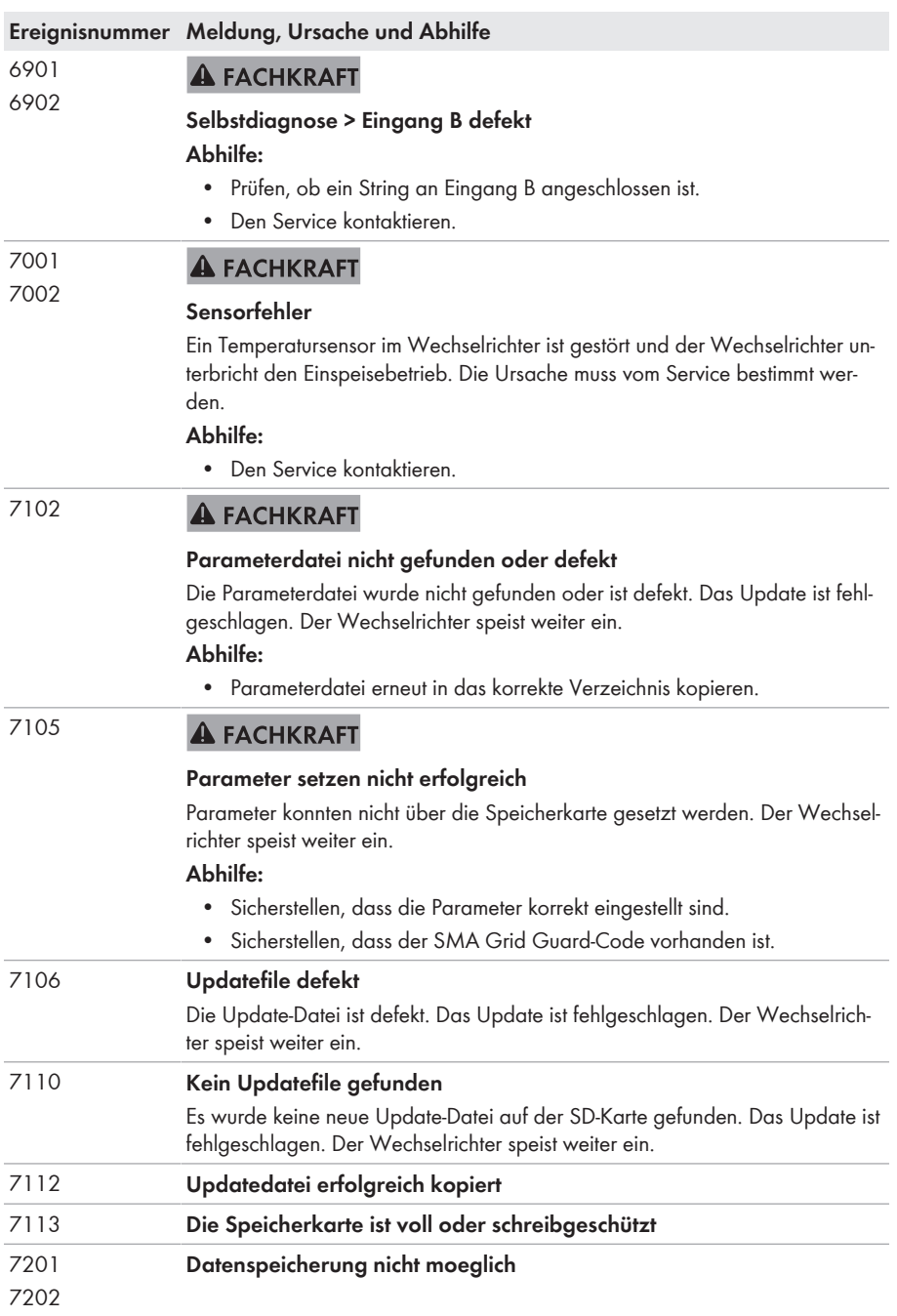

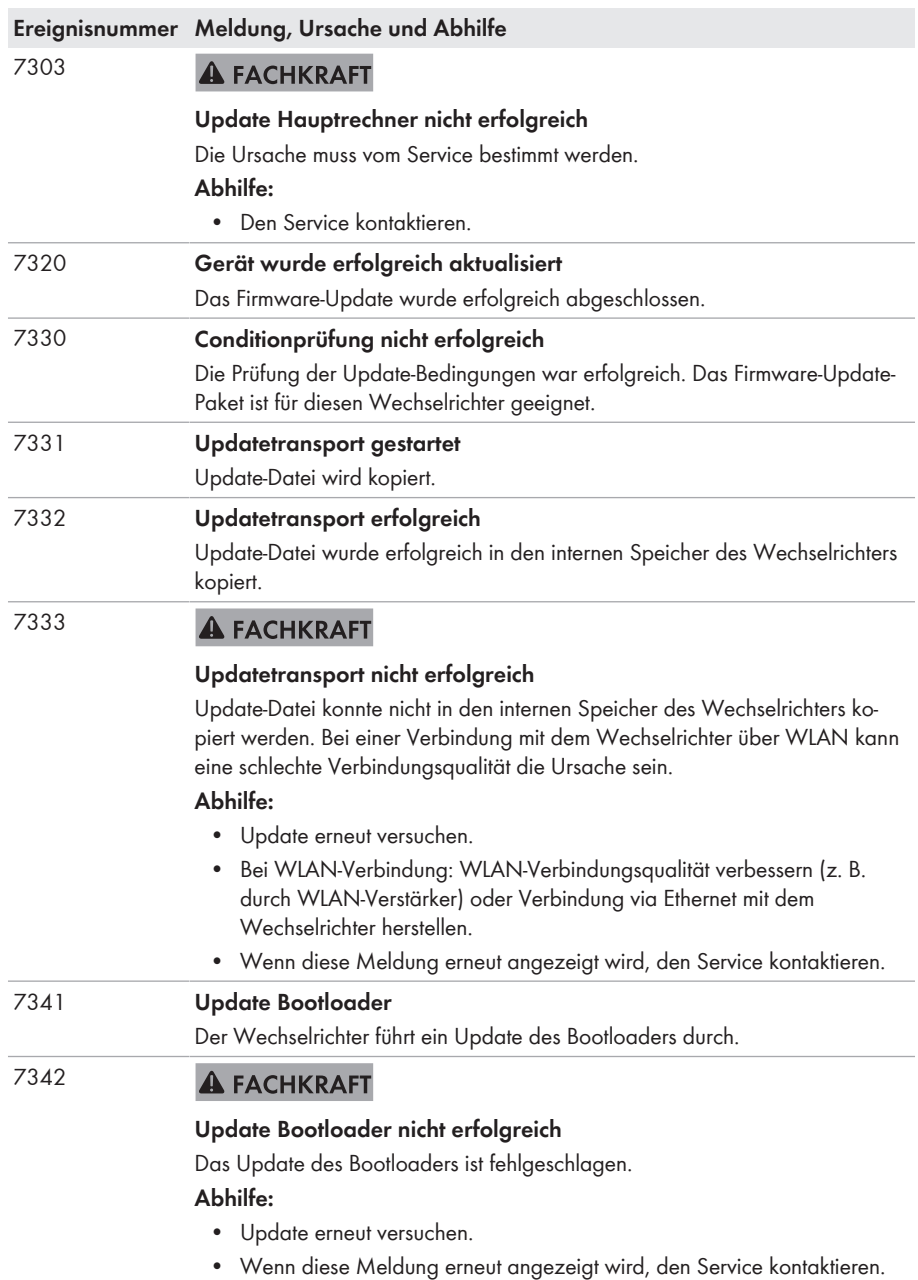

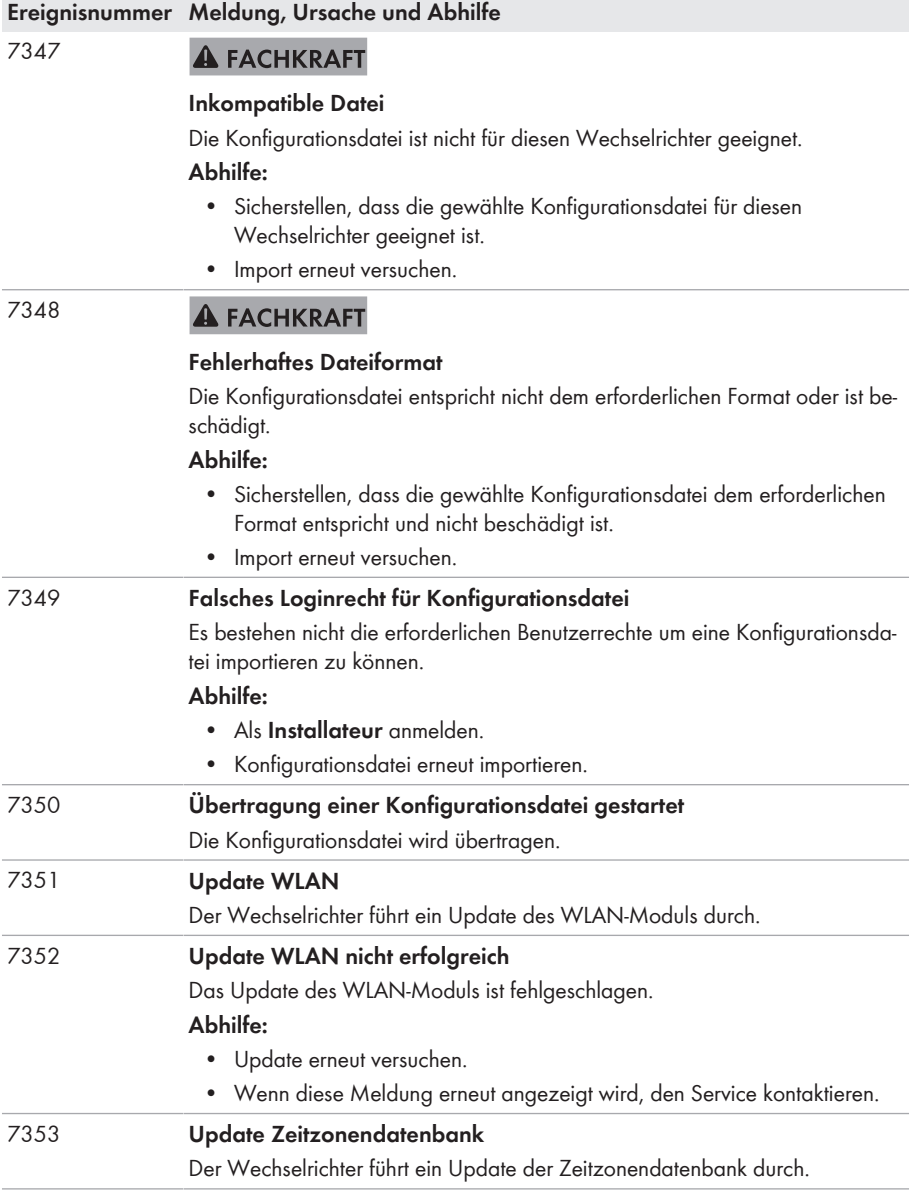

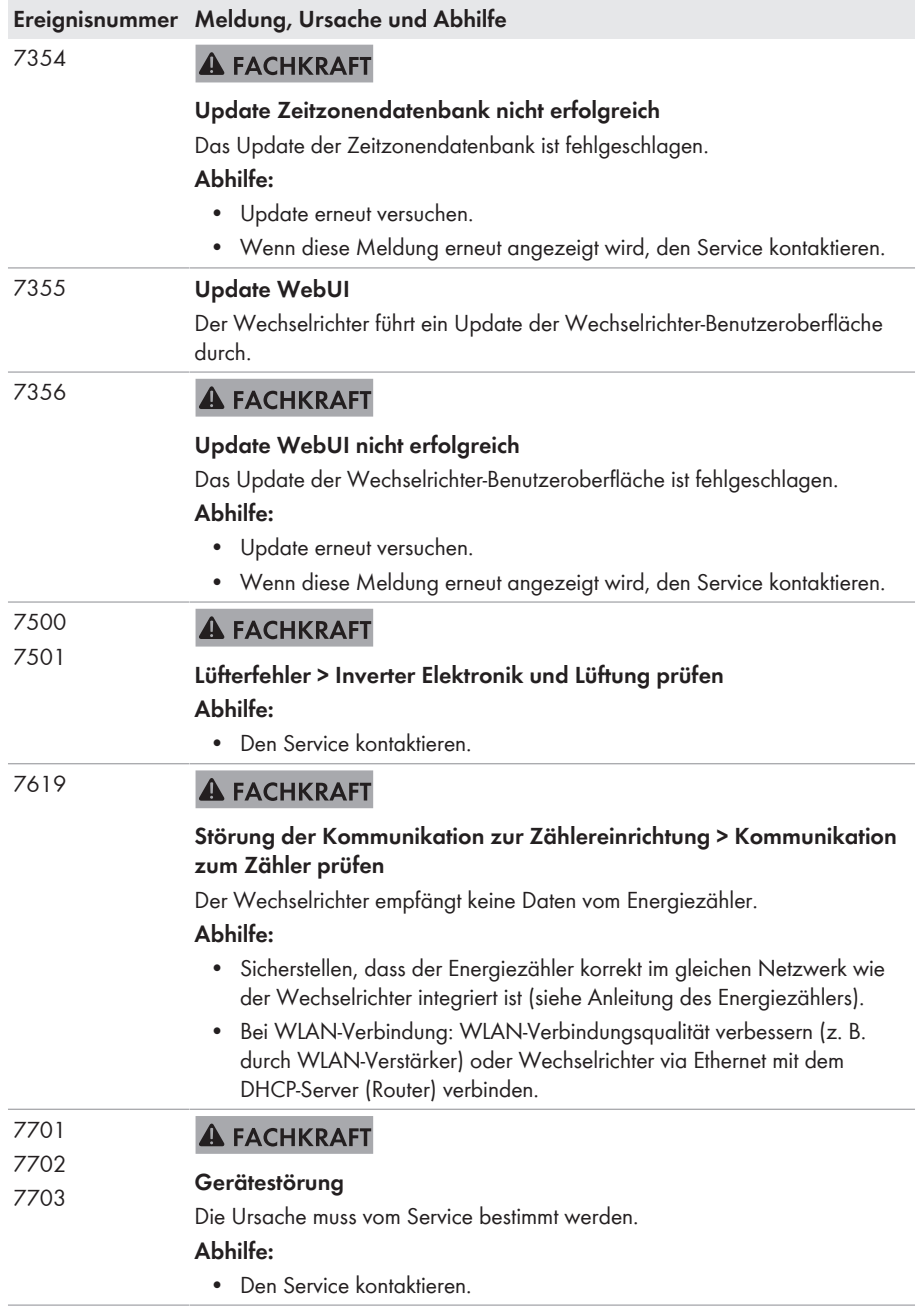

#### 8003 **A FACHKRAFT**

#### **Wirkleistungsbegr. Temperatur**

Der Wechselrichter hat seine Leistung aufgrund von zu hoher Temperatur für mehr als 10 Minuten reduziert.

#### **Abhilfe:**

- Die Kühlrippen an der Rückseite des Gehäuses und die Lüftungskanäle an der Oberseite mit einer weichen Bürste reinigen.
- Sicherstellen, dass der Wechselrichter ausreichend belüftet ist.
- Sicherstellen, dass die Umgebungstemperatur +40 °C nicht überschreitet.
- Sicherstellen, dass der Wechselrichter keiner direkten Sonneneinstrahlung ausgesetzt ist.
- 8101 **A FACHKRAFT**

#### 8102 8103 **Kommunikation gestoert**

8104 Die Ursache muss vom Service bestimmt werden.

#### **Abhilfe:**

• Den Service kontaktieren.

#### 8708 **Timeout in Kommunikation für Wirkleistungsbegrenzung**

Ausbleibende Kommunikation zur Anlagensteuerung. Je nach Fall-Back-Einstellung werden entweder die zuletzt empfangenen Werte beibehalten oder die Wirkleistung wird auf den eingestellten Prozentwert der Wechselrichter-Nennleistung begrenzt.

#### **Abhilfe:**

• Sicherstellen, dass eine intakte Verbindung zum Anlagenmanager (z. B. Sunny Home Manager) besteht und keine Kabel beschädigt oder Stecker abgezogen sind.

#### 8709 **Timeout in Kommunikation für Blindleistungsvorgabe**

Ausbleibende Kommunikation zur Anlagensteuerung. Je nach Fall-Back-Einstellung werden entweder die zuletzt empfangenen Werte beibehalten oder die Blindleistung wird auf den eingestellten Wert gesetzt.

#### **Abhilfe:**

• Sicherstellen, dass eine intakte Verbindung zum Anlagenmanager (z. B. Sunny Home Manager) besteht und keine Kabel beschädigt oder Stecker abgezogen sind.

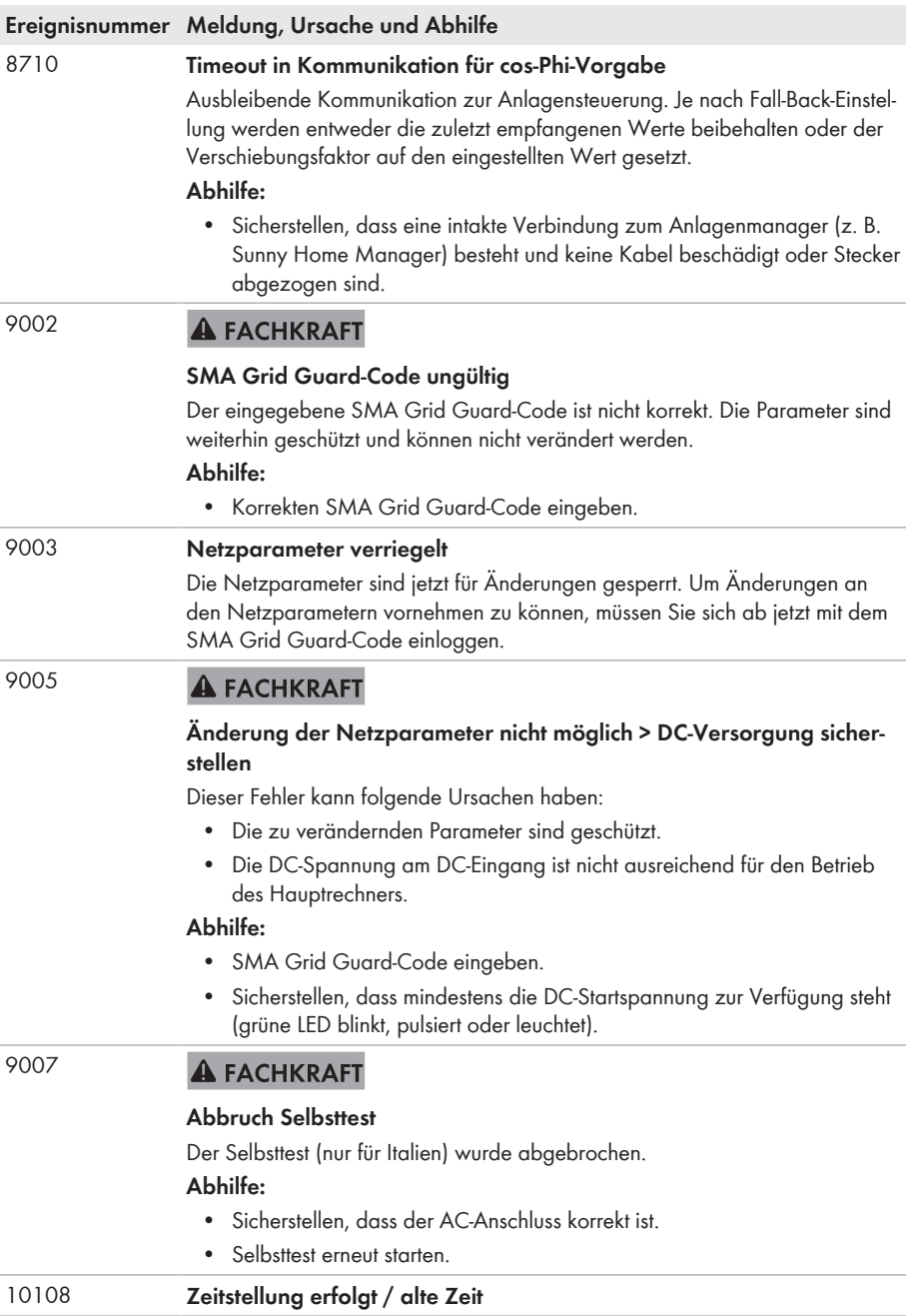

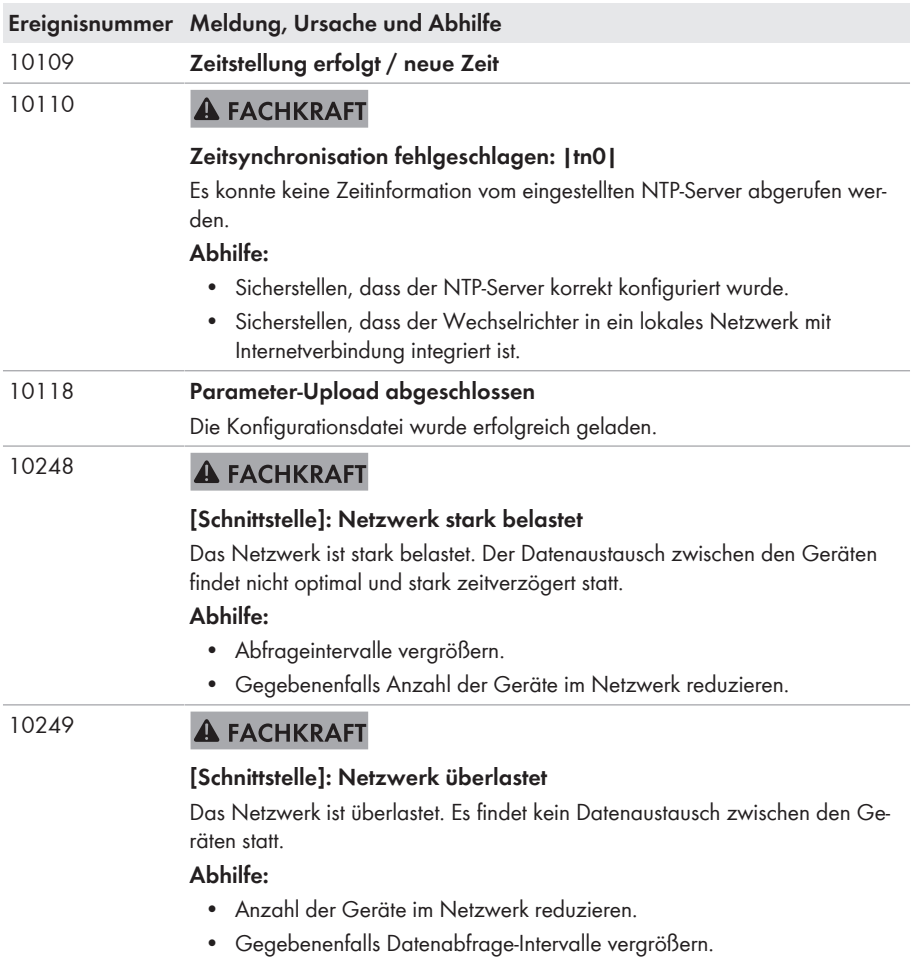

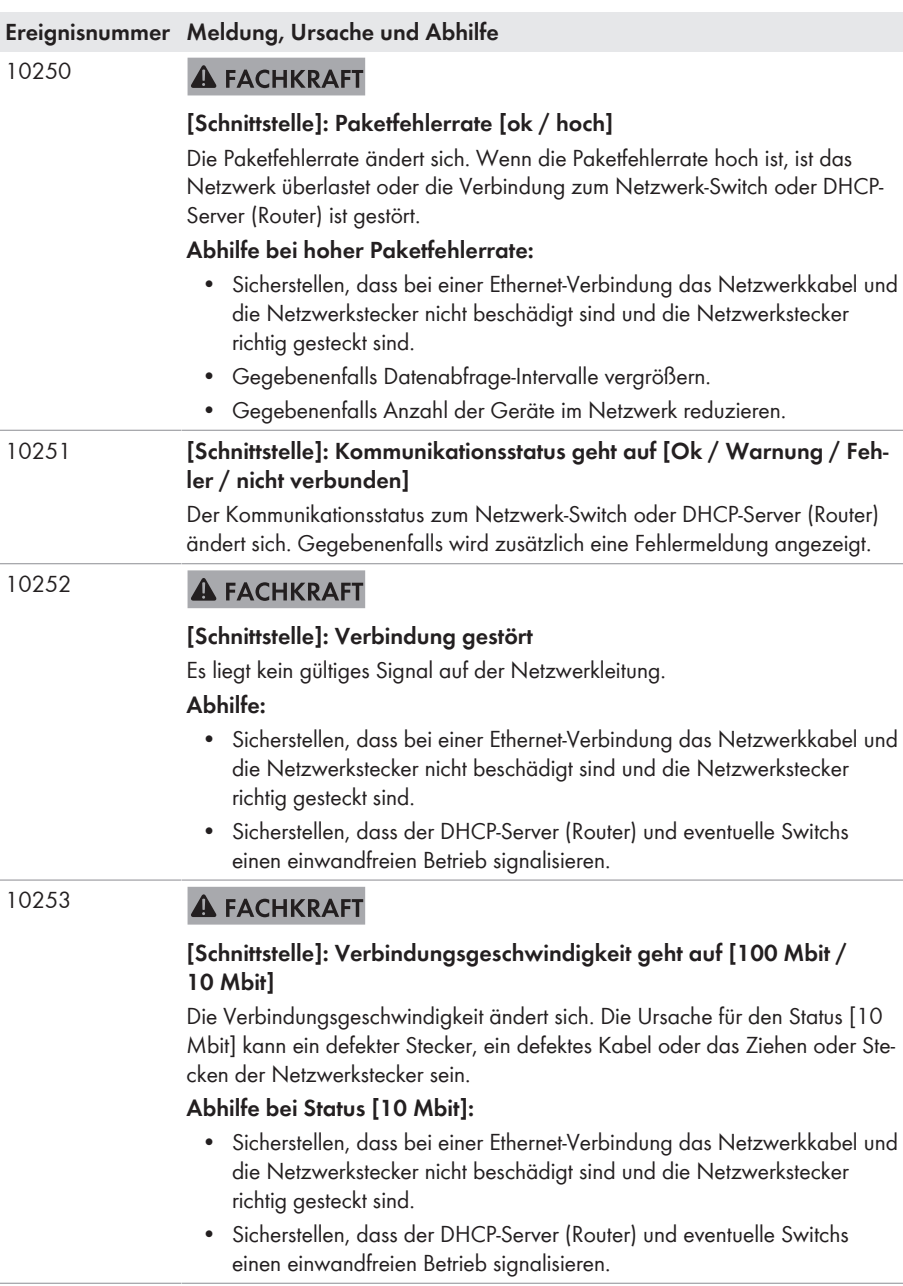

#### 10254 **A FACHKRAFT**

### **[Schnittstelle]: Duplex-Mode geht auf [Full / Half]** Der Duplex-Mode (Datenübertragungsmodus) ändert sich. Die Ursache für den Status [Half] kann ein defekter Stecker, ein defektes Kabel oder das Ziehen oder Stecken der Netzwerkstecker sein. **Abhilfe bei Status [Half]:** • Sicherstellen, dass bei einer Ethernet-Verbindung das Netzwerkkabel und die Netzwerkstecker nicht beschädigt sind und die Netzwerkstecker richtig gesteckt sind. • Sicherstellen, dass der DHCP-Server (Router) und eventuelle Switchs einen einwandfreien Betrieb signalisieren. 10255 **A FACHKRAFT [Schnittstelle]: Netzwerklast ok** Die Netzwerklast ist nach einer starken Belastung wieder in einem normalen Bereich. 10282 **[Benutzergruppe]-Login über [Protokoll] gesperrt** Nach mehreren fehlerhaften Login-Versuchen ist der Login für eine begrenzte Zeit gesperrt. Der Benutzer-Login wird dabei für 15 Minuten gesperrt, der Grid Guard-Login für 12 Stunden. **Abhilfe:** • Warten bis die angegebene Zeit abgelaufen ist und Login erneut versuchen. 10283 **A FACHKRAFT WLAN-Modul defekt** Das im Wechselrichter integrierte WLAN-Modul ist defekt. **Abhilfe:**

• Den Service kontaktieren.

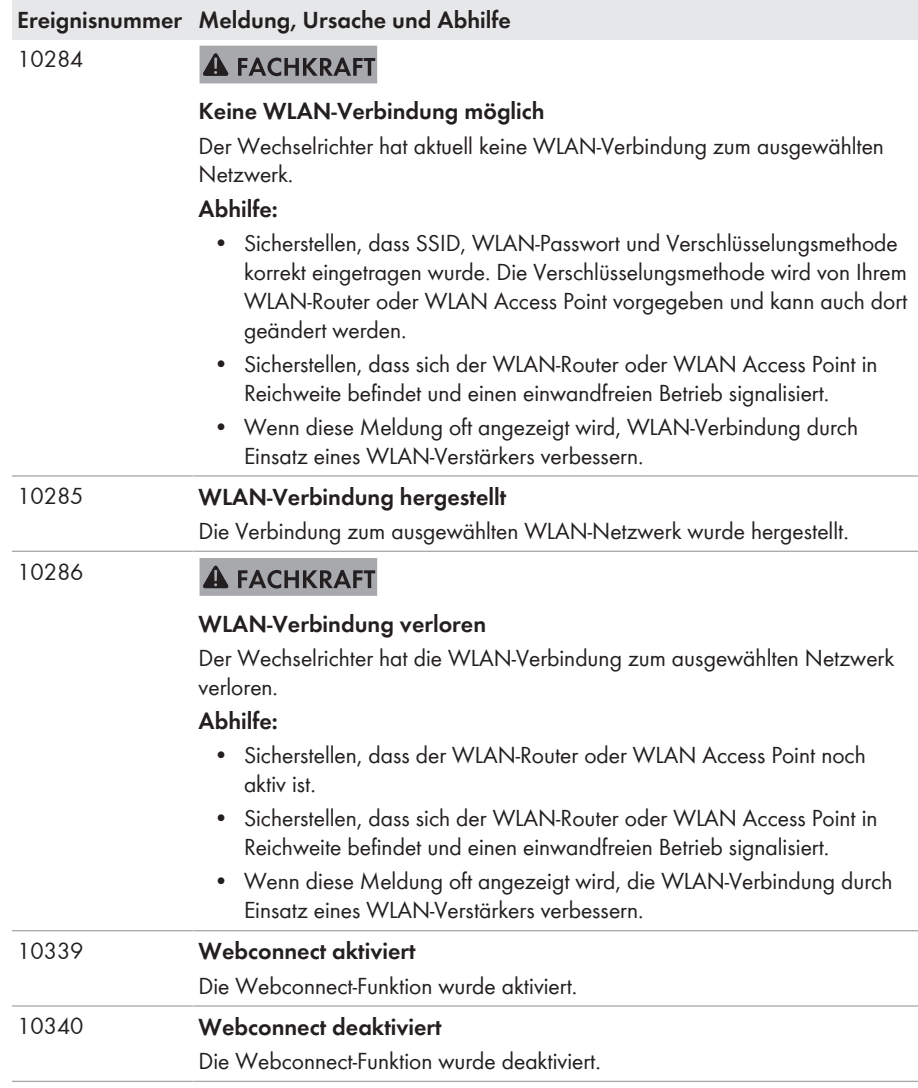

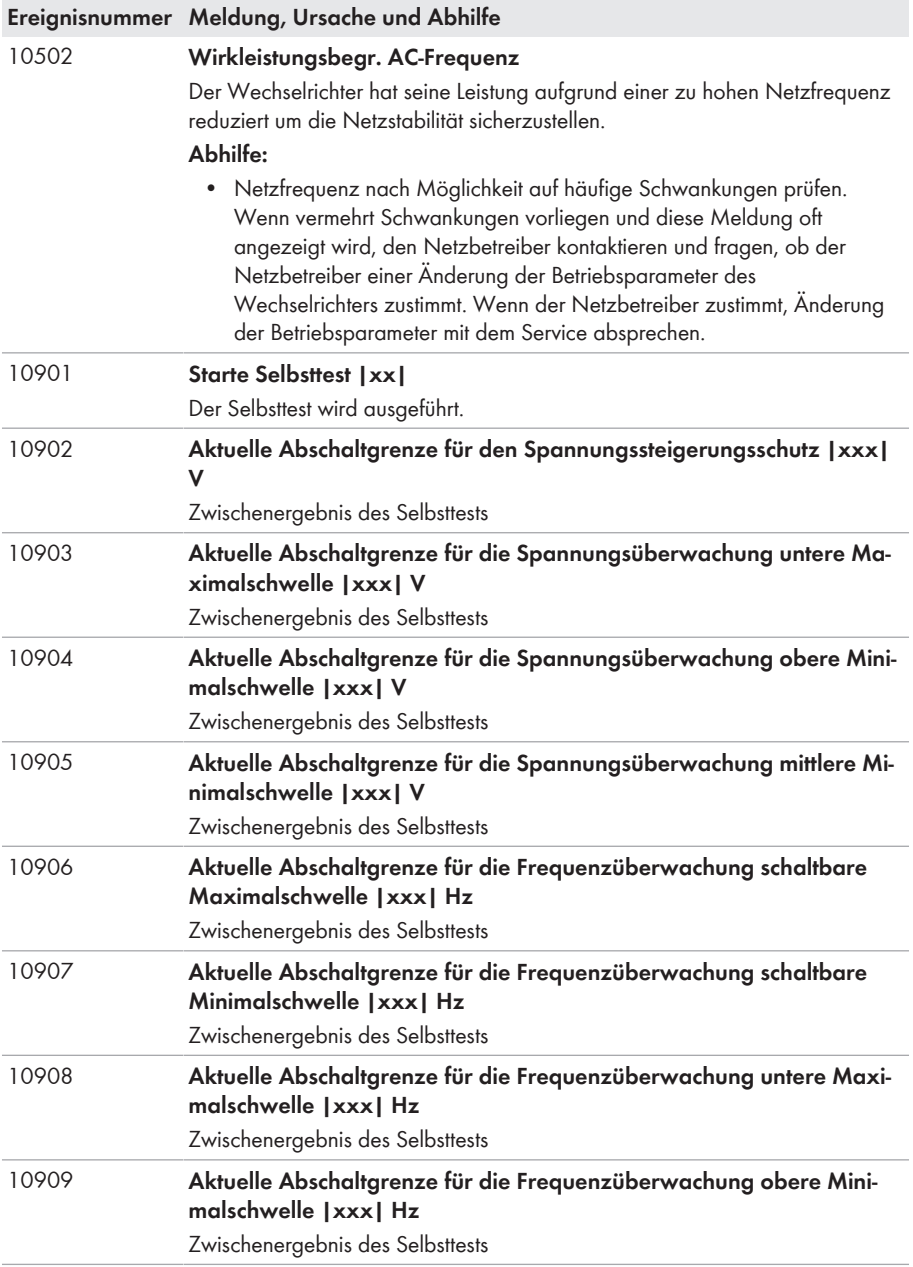

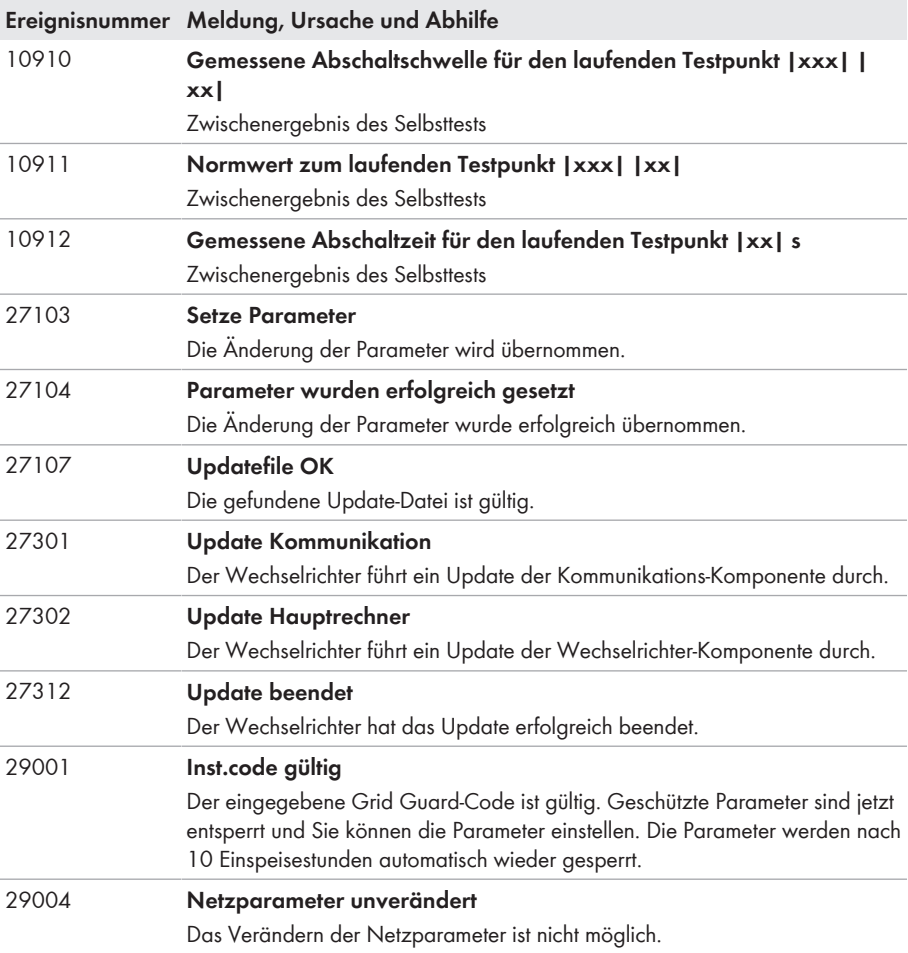

## **11.3 PV-Anlage auf Erdschluss prüfen**

### **A FACHKRAFT**

Wenn der Wechselrichter piept, die rote LED leuchtet und auf der Benutzeroberfläche des Wechselrichters im Menü **Ereignisse** die Ereignisnummern 3501, 3601 oder 3701 angezeigt werden, kann ein Erdschluss vorliegen. Die elektrische Isolation der PV-Anlage gegen Erde ist defekt oder zu gering.

## **GEFAHR**

#### **Lebensgefahr durch Stromschlag beim Berühren unter Spannung stehender Anlagenteile bei einem Erdschluss**

Bei einem Erdschluss können Anlagenteile unter Spannung stehen. Das Berühren spannungsführender Teile oder Kabel führt zum Tod oder zu lebensgefährlichen Verletzungen durch Stromschlag.

- Vor Arbeiten das Produkt spannungsfrei schalten und gegen Wiedereinschalten sichern.
- Die Kabel des PV-Generators nur an der Isolierung anfassen.
- Teile der Unterkonstruktion und Gestell des PV-Generators nicht anfassen.
- Keine PV-Strings mit Erdschluss an den Wechselrichter anschließen.

### **WARNUNG**

### **Lebensgefahr durch Stromschlag bei Zerstörung eines Messgeräts durch Überspannung**

Eine Überspannung kann ein Messgerät beschädigen und zum Anliegen einer Spannung am Gehäuse des Messgeräts führen. Das Berühren des unter Spannung stehenden Gehäuses des Messgerätes führt zum Tod oder zu lebensgefährlichen Verletzungen durch Stromschlag.

• Nur Messgeräte mit einem DC-Eingangsspannungsbereich bis mindestens 600 V oder höher einsetzen.

#### **Vorgehen:**

Um die PV-Anlage auf Erdschluss zu prüfen, führen Sie folgende Handlungen in der vorgegebenen Reihenfolge aus. Den genauen Ablauf zeigen die darauf folgenden Abschnitte.

- PV-Anlage mittels Spannungsmessung auf Erdschluss prüfen.
- Wenn die Spannungsmessung nicht erfolgreich war, PV-Anlage mittels Isolationswiderstandsmessung auf Erdschluss prüfen.

#### **Prüfung mittels Spannungsmessung**

Prüfen Sie jeden String der PV-Anlage nach folgendem Vorgehen auf Erdschluss.

#### **Vorgehen:**

### 1. **GEFAHR Lebensgefahr durch hohe Spannungen**

- Den Wechselrichter spannungsfrei schalten (siehe Kapitel 9, Seite 75).
- 2. Spannungen messen:
	- Spannungen zwischen Pluspol und Erdpotenzial (PE) messen.
	- Spannungen zwischen Minuspol und Erdpotenzial (PE) messen.

• Spannungen zwischen Plus- und Minuspol messen.

Wenn folgende Ergebnisse gleichzeitig vorliegen, liegt ein Erdschluss in der PV-Anlage vor:

- ☑ Alle gemessenen Spannungen sind stabil.
- ☑ Die Summe der beiden Spannungen gegen Erdpotenzial entsprechen annähernd der Spannung zwischen Plus- und Minuspol.
- 3. Wenn ein Erdschluss vorliegt, über das Verhältnis der beiden gemessenen Spannungen den Ort des Erdschlusses ermitteln und Erdschluss beseitigen.
- 4. Wenn kein eindeutiger Erdschluss messbar ist und die Meldung weiterhin angezeigt wird, Isolationswiderstandsmessung durchführen.
- 5. Strings ohne Erdschluss wieder an den Wechselrichter anschließen und Wechselrichter wieder in Betrieb nehmen (siehe Installationsanleitung des Wechselrichters).

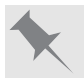

**Ort des Erdschlusses**

Das Beispiel zeigt einen Erdschluss zwischen dem zweiten und dritten PV-Modul.

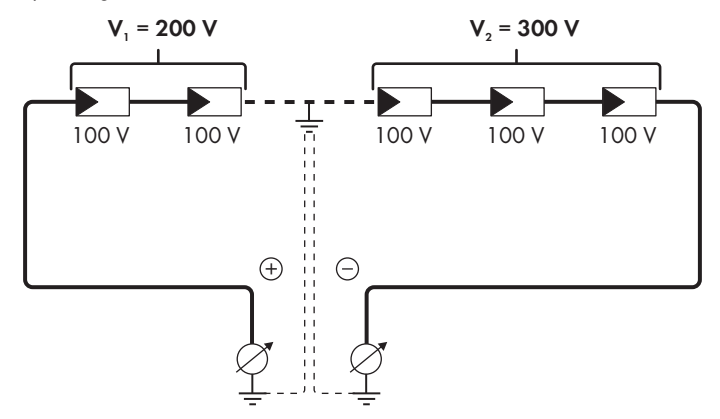

#### **Prüfung mittels Isolationswiderstandsmessung**

Wenn die Spannungsmessung keinen ausreichenden Hinweis auf einen Erdschluss liefert, kann die Messung des Isolationswiderstands genauere Ergebnisse liefern.

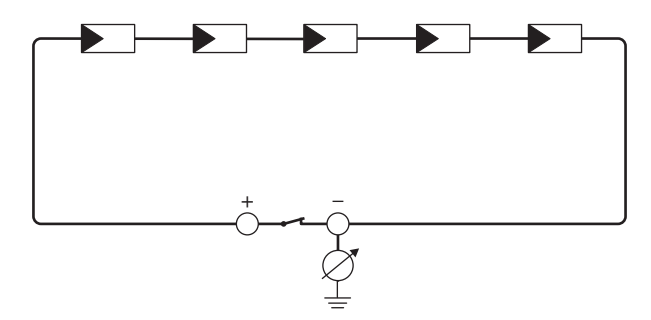

Abbildung 15: Schematische Darstellung der Messung

#### **Berechnung des Isolationswiderstands**

Der zu erwartende Gesamtwiderstand der PV-Anlage oder eines einzelnen Strings kann über folgende Formel berechnet werden:

 $\frac{1}{R_{\text{res}}} = \frac{1}{R_1} + \frac{1}{R_2} + \frac{1}{R_3} + ...$ 

Den genauen Isolationswiderstand eines PV-Moduls können Sie beim Modulhersteller erfragen oder dem Datenblatt entnehmen.

Als Durchschnittswert für den Widerstand eines PV-Moduls kann jedoch bei Dünnschichtmodulen ca. 40 MOhm und bei poly- und monokristallinen PV-Modulen ca. 50 MOhm pro PV-Modul angenommen werden (weitere Informationen zur Berechnung des Isolationswiderstands siehe Technische Information "Isolationswiderstand (Riso) von nicht galvanisch getrennten PV-Anlagen" unter [www.SMA-Solar.com](http://www.SMA-Solar.com)).

#### **Benötigte Geräte:**

☐ Geeignete Vorrichtung zum sicheren Trennen und Kurzschließen

☐ Isolationswiderstandsmessgerät

#### **Vorrichtung zum sicheren Trennen und Kurzschließen des PV-Generators notwendig**

Die Isolationswiderstandsmessung kann nur mit einer geeigneten Vorrichtung zum sicheren Trennen und Kurzschließen des PV-Generators erfolgen. Wenn keine geeignete Vorrichtung vorhanden ist, darf die Isolationswiderstandsmessung nicht durchgeführt werden.

#### **Vorgehen:**

1. Zu erwartenden Isolationswiderstand pro String berechnen.

### 2. **GEFAHR**

#### **Lebensgefahr durch hohe Spannungen**

- Den Wechselrichter spannungsfrei schalten (siehe Kapitel 9, Seite 75).
- 3. Kurzschluss-Vorrichtung installieren.
- 4. Isolationswiderstandsmessgerät anschließen.
- 5. Ersten String kurzschließen.
- 6. Prüfspannung einstellen. Dabei sollte die Prüfspannung möglichst nahe an der maximalen Systemspannung der PV-Module liegen, darf sie aber nicht überschreiten (siehe Datenblatt der PV-Module).
- 7. Isolationswiderstand messen.
- 8. Kurzschluss aufheben.
- 9. Messung mit verbleibenden Strings auf gleiche Weise durchführen.
	- ☑ Wenn der Isolationswiderstand eines Strings deutlich vom theoretisch berechneten Wert abweicht, liegt ein Erdschluss in dem betreffenden String vor.
- 10. Strings mit Erdschluss erst wieder an den Wechselrichter anschließen, wenn der Erdschluss beseitigt ist.
- 11. Alle anderen Strings wieder an den Wechselrichter anschließen.
- 12. Den Wechselrichter wieder in Betrieb nehmen.
- 13. Wenn der Wechselrichter anschließend weiterhin einen Isolationsfehler anzeigt, den Service kontaktieren (siehe Kapitel 14, Seite 115). Unter Umständen sind die PV-Module in der vorhandenen Anzahl nicht für den Wechselrichter geeignet.

## **11.4 Probleme mit Streaming-Diensten**

Wenn Sie Streaming-Dienste im lokalen Netzwerk nutzen, in das auch der Wechselrichter integriert ist, kann es zu Störungen bei der Übertragung kommen. In diesem Fall können Sie die IGMP-Einstellungen des Wechselrichters über Betriebsparameter ändern.

• Den Service kontaktieren und IGMP-Einstellungen in Absprache mit dem Service ändern.

# **12 Wechselrichter außer Betrieb nehmen**

### **A FACHKRAFT**

Um den Wechselrichter nach Ablauf seiner Lebensdauer vollständig außer Betrieb zu nehmen, gehen Sie vor wie in diesem Kapitel beschrieben.

### **A VORSICHT**

### **Verletzungsgefahr durch das Gewicht des Produkts**

Durch falsches Heben und durch Herunterfallen des Produkts beim Transport oder der Montage können Verletzungen entstehen.

- Das Produkt vorsichtig transportieren und heben. Dabei das Gewicht des Produkts beachten.
- Bei allen Arbeiten am Produkt geeignete persönliche Schutzausrüstung tragen.

#### **Vorgehen:**

## 1. **GEFAHR**

#### **Lebensgefahr durch hohe Spannungen**

• Den Wechselrichter spannungsfrei schalten (siehe Kapitel 9, Seite 75).

### 2. **A VORSICHT**

### **Verbrennungsgefahr durch heiße Gehäuseteile**

- 30 Minuten warten, bis das Gehäuse abgekühlt ist.
- 3. Den RS485-Stecker abdrehen und aus der Buchse herausziehen.

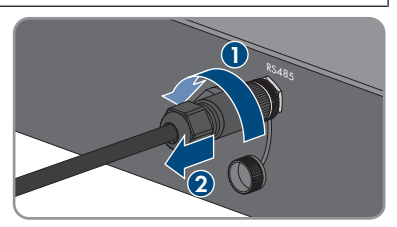

- 4. Schutzkappe auf RS485-Buchse drehen.
- 5. Überwurfmutter von der Gewindehülse für das Netzwerkkabel abdrehen.

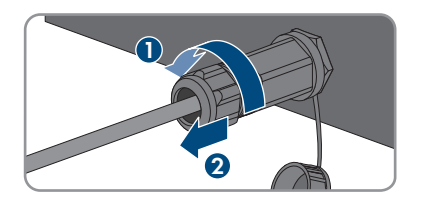

**1**

- 6. Gewindehülse von dem Gewinde der Netzwerkbuchse am Wechselrichter abdrehen und abnehmen.
- 7. Den Stecker des Netzwerkkabels entriegeln und aus der Buchse am Wechselrichter abziehen.
- 8. Kabeltülle aus Gewindehülse herausnehmen und Netzwerkkabel aus der Kabeltülle entfernen.
- 9. Das Netzwerkkabel aus der Gewindehülse und der Überwurfmutter herausführen.
- 10. Schutzkappe auf Netzwerkbuchse drehen.

11. Die Antenne abdrehen und abnehmen.

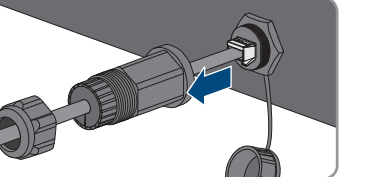

**2**

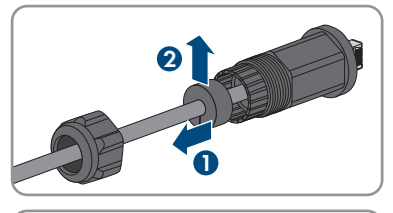

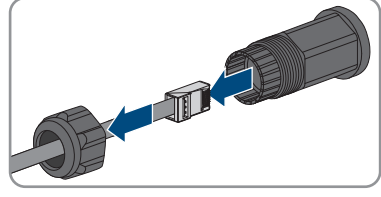

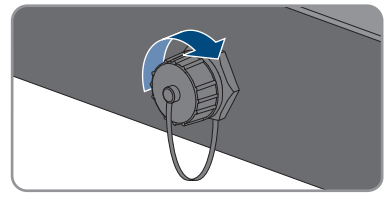

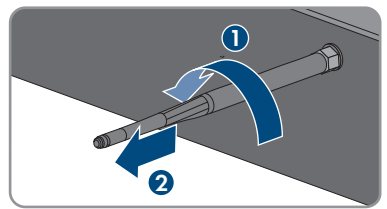

- 12 Wechselrichter außer Betrieb nehmen **SMA Solar Technology AG**
- 12. Wenn Schutzkappe vorhanden, die Schutzkappe auf die Buchse für den Anschluss der Antenne stecken.
- 13. Wenn eine zusätzliche Erdung oder ein Potenzialausgleich am Wechselrichter angeschlossen ist, die Linsenkopfschraube M5x12 herausdrehen (TX25) und das Erdungskabel entfernen.
- 14. Die Linsenkopfschrauben M5x12 links und rechts zur Sicherung des Wechselrichters an der Wandhalterung herausdrehen (TX25).

15. Den Wechselrichter senkrecht nach oben von der Wandhalterung nehmen.

16. Die Schrauben zur Befestigung der Wandhalterung herausdrehen und Wandhalterung abnehmen.

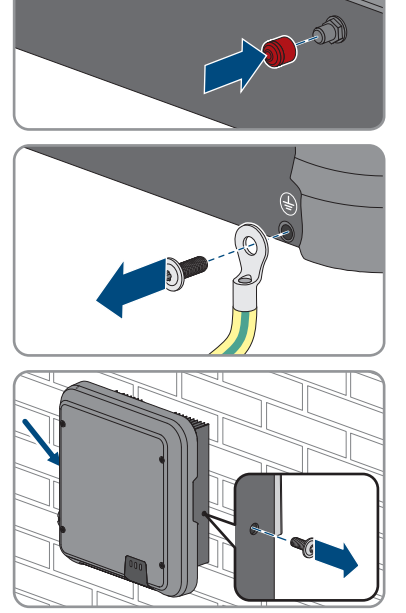

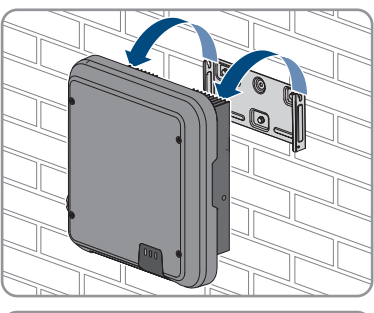

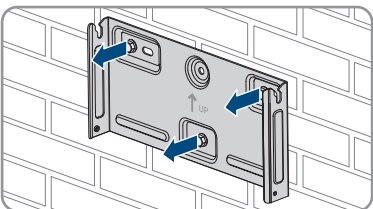

- 17. Wenn der Wechselrichter gelagert oder verschickt werden soll, den Wechselrichter, den AC-Stecker, die DC-Steckverbinder, die RJ45-Schutztülle, die Antenne und die Wandhalterung verpacken. Dazu Originalverpackung oder Verpackung verwenden, die sich für Gewicht und Größe des Wechselrichters eignet.
- 18. Wenn der Wechselrichter entsorgt werden soll, den Wechselrichter nach den vor Ort gültigen Entsorgungsvorschriften für Elektronikschrott entsorgen.

# **13 Technische Daten**

## **13.1 DC/AC**

### **13.1.1 Sunny Boy 3.0 / 3.6 / 4.0**

### **DC-Eingang**

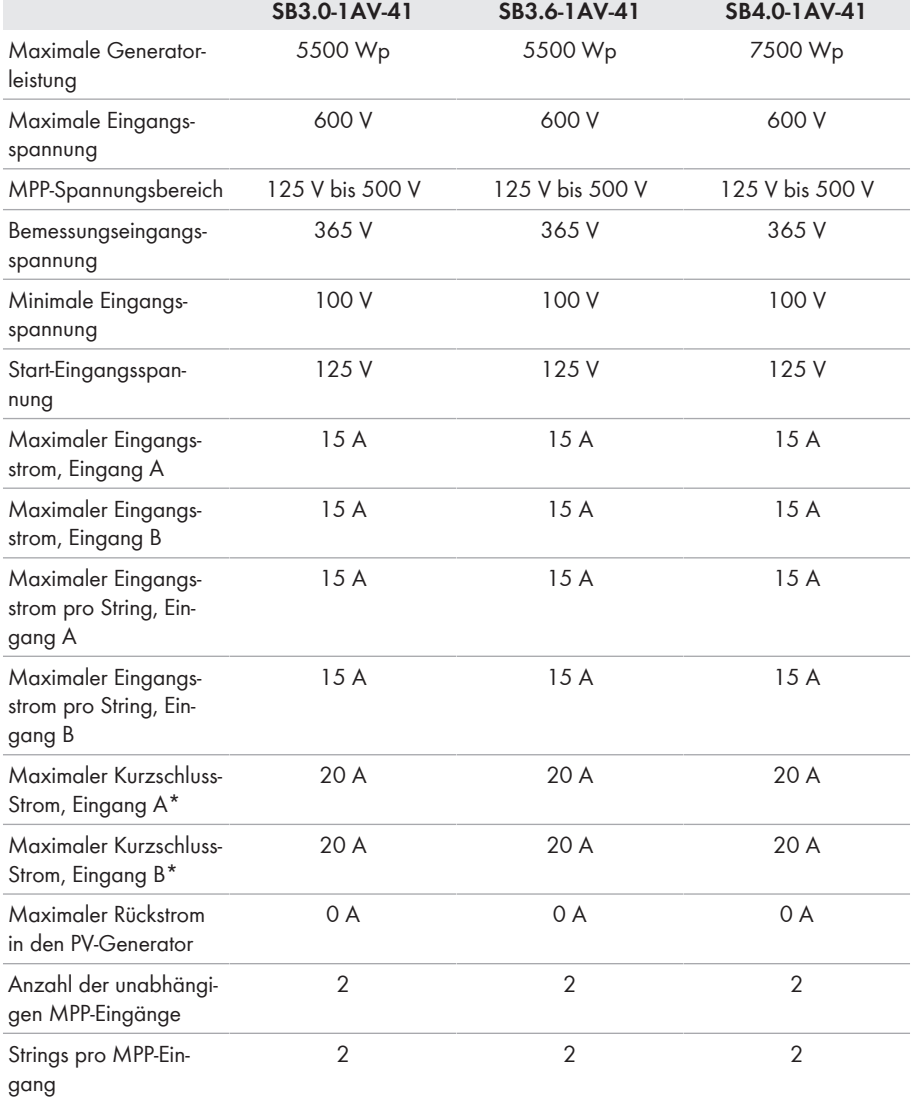
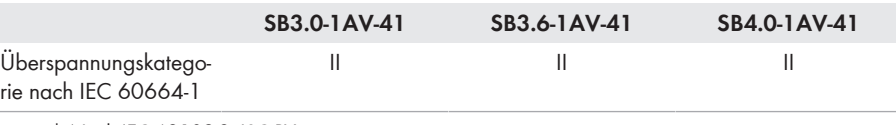

\* Nach IEC 62109-2: ISC PV

#### **AC-Ausgang**

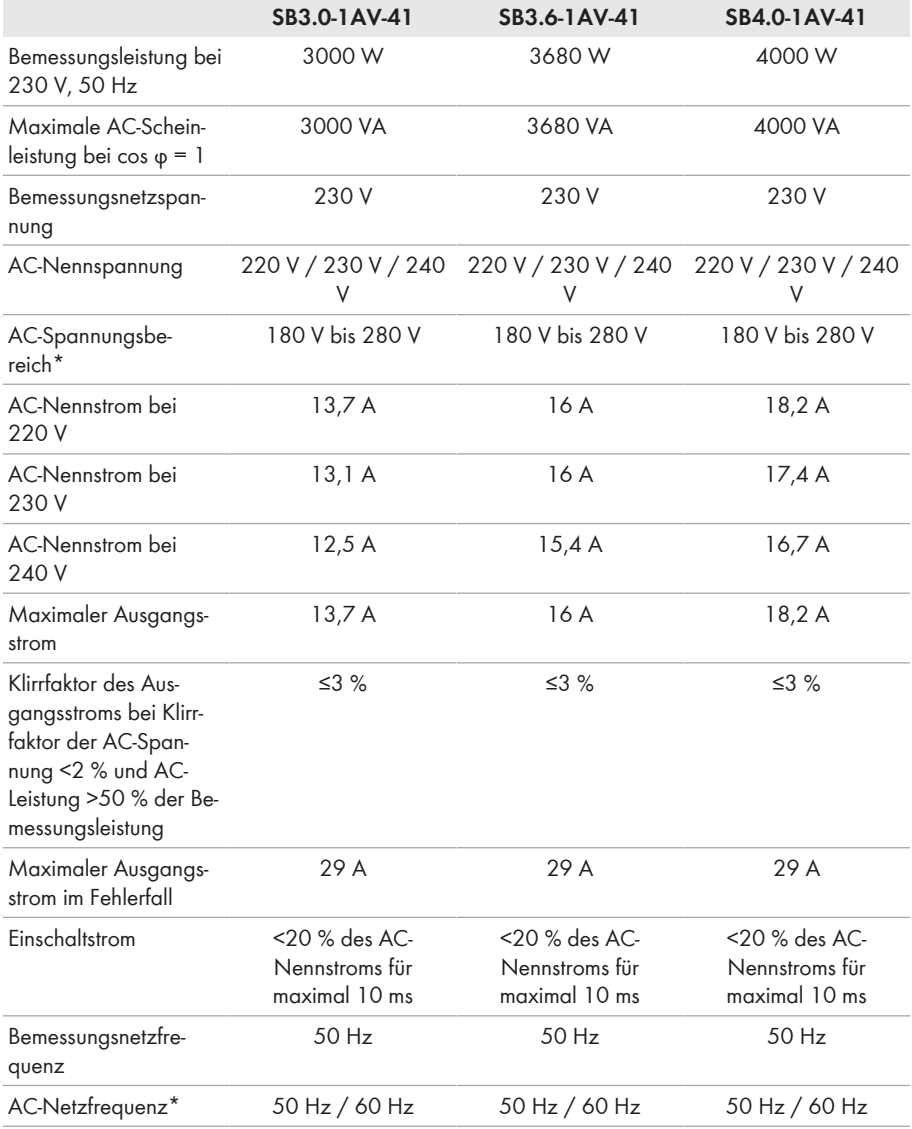

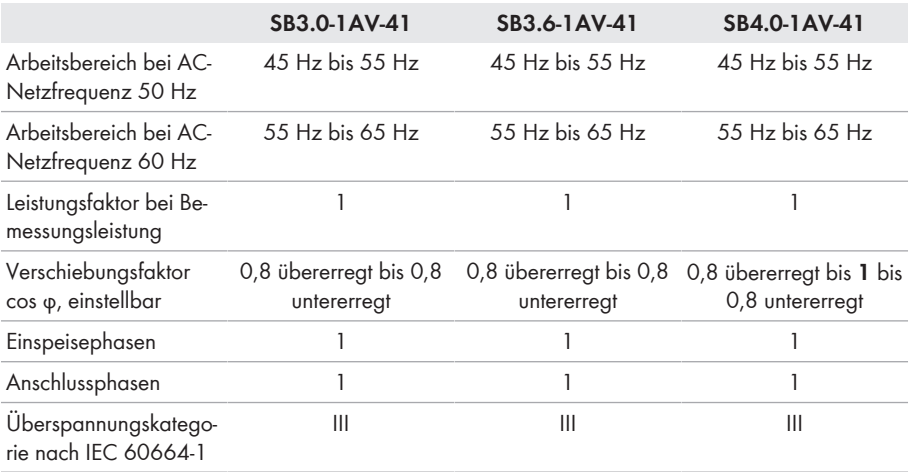

\* Je nach eingestelltem Länderdatensatz

### **Wirkungsgrad**

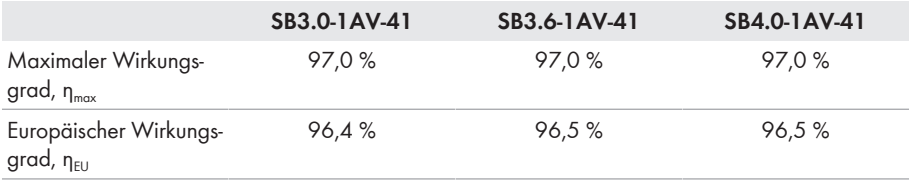

### **13.1.2 Sunny Boy 5.0 / 6.0**

### **DC-Eingang**

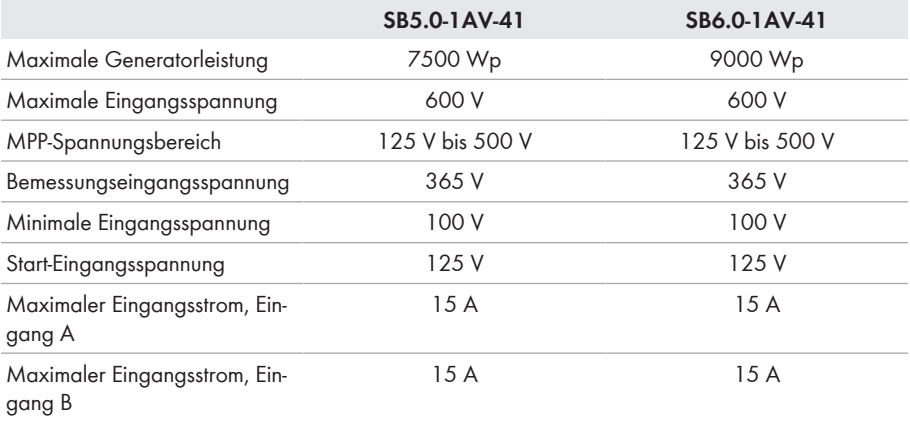

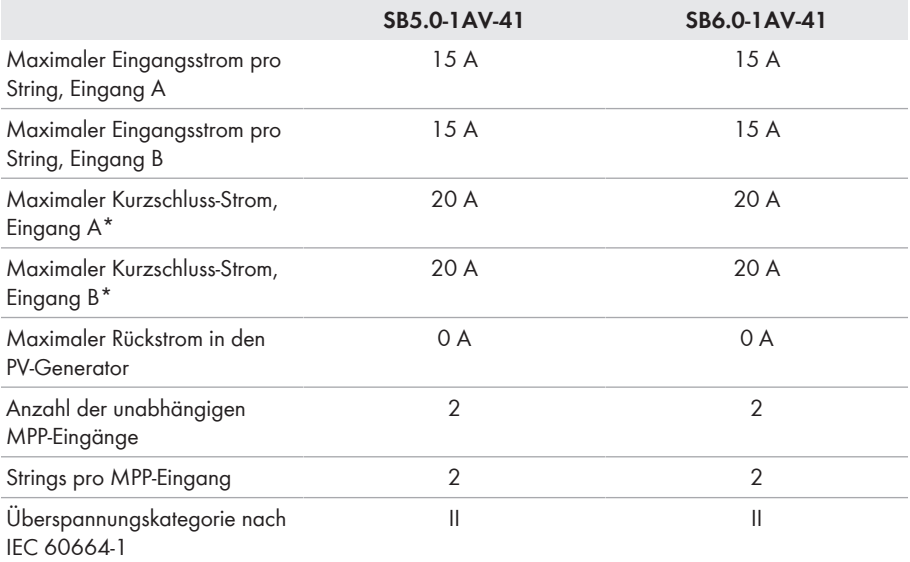

\* Nach IEC 62109-2: ISC PV

### **AC-Ausgang**

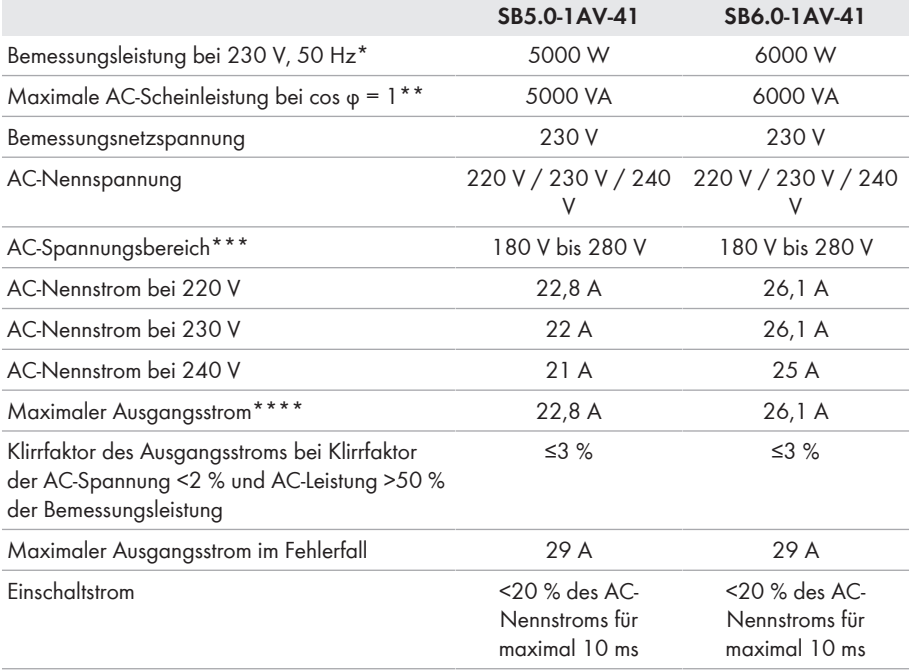

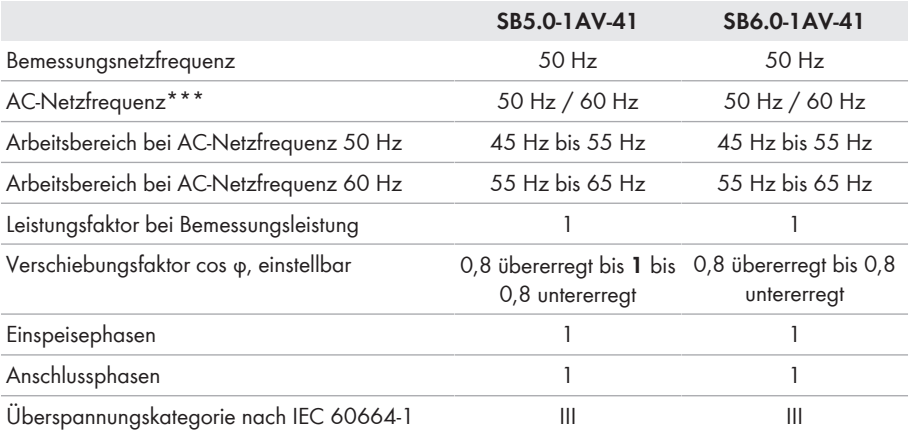

\* Bei VDE-AR-N 4105 beträgt die Bemessungsleistung bei 230 V, 50 Hz des SB5.0-1AV-41 4600 W

\*\* Bei VDE-AR-N 4105 beträgt die Bemessungsleistung bei 230 V, 50 Hz des SB5.0-1AV-41 4600 VA

\*\*\* Je nach eingestelltem Länderdatensatz

\*\*\*\* Bei AS 4777 beträgt der maximale Ausgangsstrom 21,7 A

#### **Wirkungsgrad**

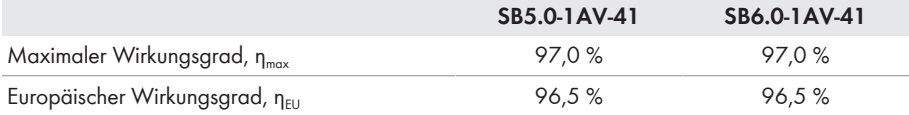

## **13.2 Allgemeine Daten**

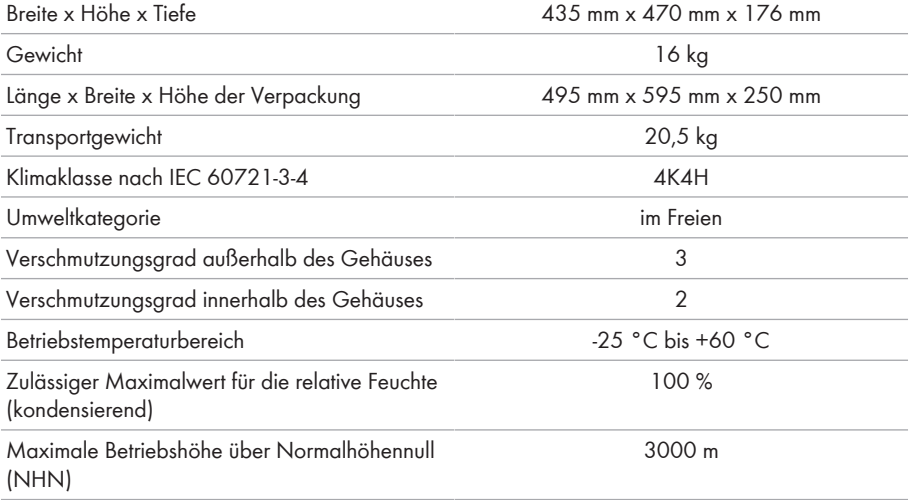

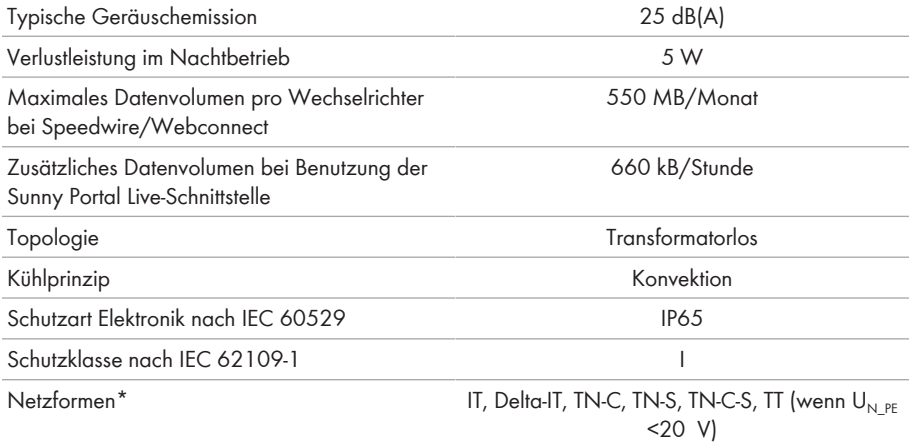

\* **IT, Delta-IT:** Beim Einsatz in diesen Netzen muss die Schutzleiter-Überwachung deaktiviert und eine zusätzliche Erdung an den Wechselrichter angeschlossen werden.

### **13.3 Klimatische Bedingungen**

#### **Aufstellung gemäß IEC 60721-3-3, Klasse 4K4H**

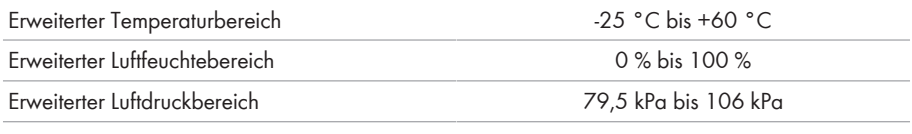

#### **Transport gemäß IEC 60721-3-2, Klasse 2K3**

Temperaturbereich -25 °C bis +70 °C

### **13.4 Schutzeinrichtungen**

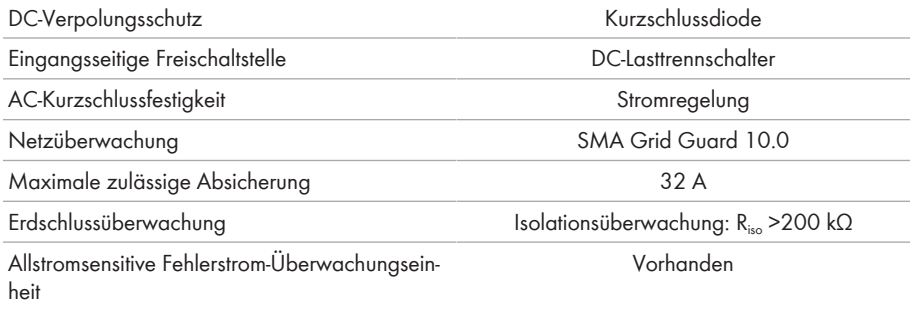

# **13.5 Ausstattung**

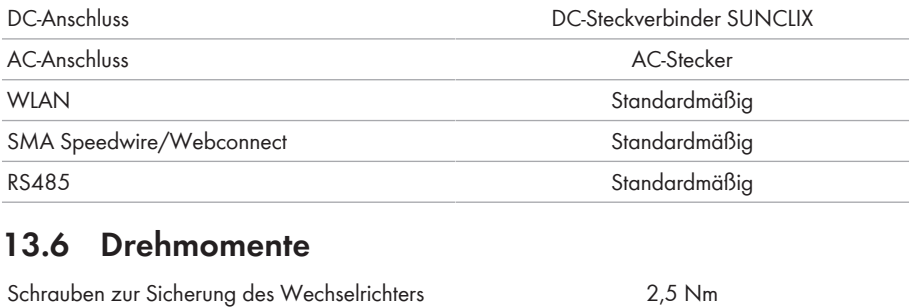

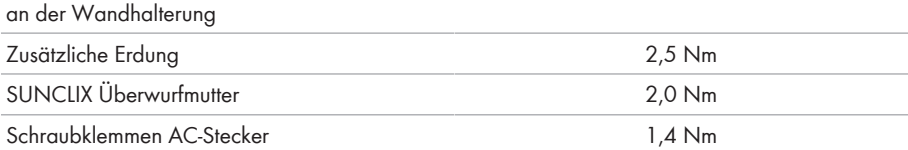

## **13.7 Datenspeicherkapazität**

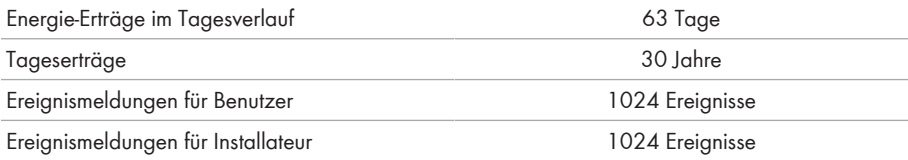

# **14 Kontakt**

Bei technischen Problemen mit unseren Produkten wenden Sie sich an die SMA Service Line. Folgende Daten werden benötigt, um Ihnen gezielt helfen zu können:

- Gerätetyp
- Seriennummer
- Firmware-Version
- Ereignismeldung
- Montageort und Montagehöhe
- Typ und Anzahl der PV-Module
- Optionale Ausstattung, z. B. Kommunikationsprodukte
- Name der Anlage im Sunny Portal (wenn vorhanden)
- Zugangsdaten für Sunny Portal (wenn vorhanden)
- Länderspezifische Sondereinstellungen (wenn vorhanden)

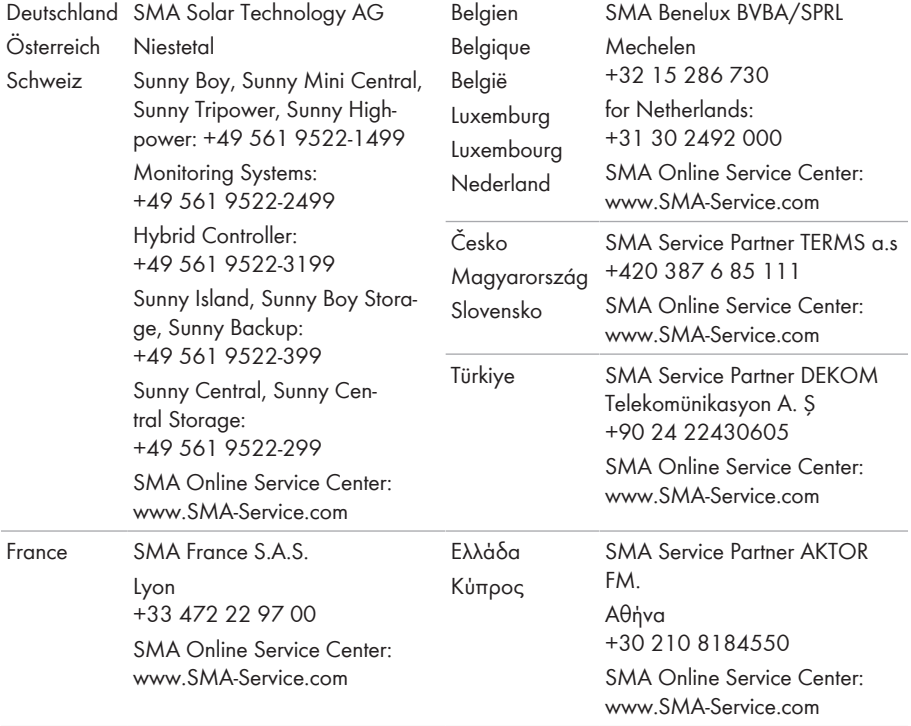

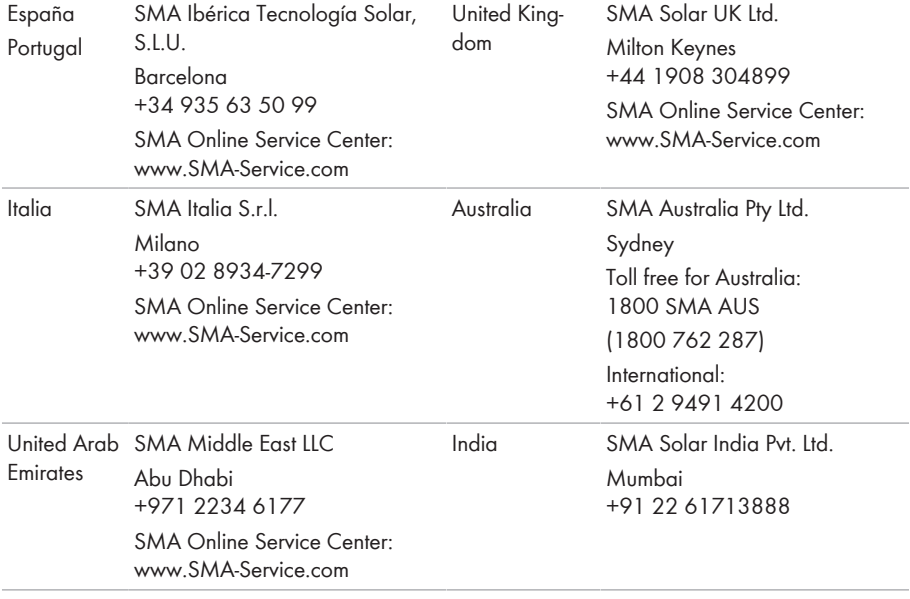

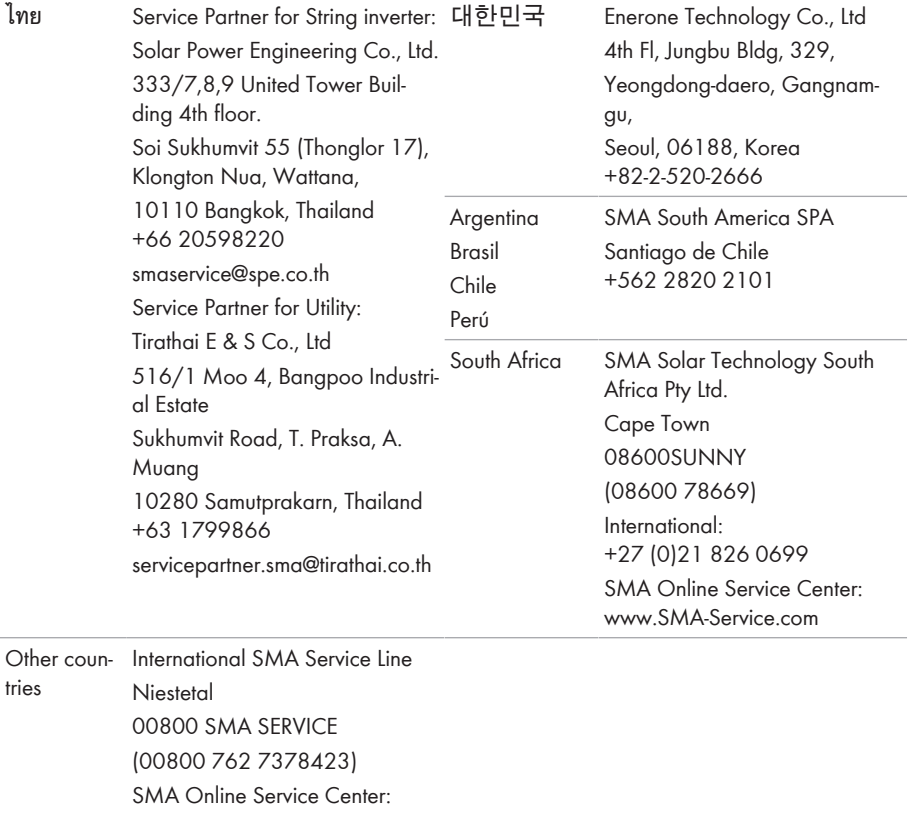

[www.SMA-Service.com](http://www.SMA-Service.com)

 $C \in$ 

# **15 EU-Konformitätserklärung**

im Sinne der EU-Richtlinien

- Funkanlagen 2014/53/EU (22.5.2014 L 153/62) (RED)
- Beschränkung der Verwendung bestimmter gefährlicher Stoffe 2011/65/ EU (08.06.2011 L 174/88) und 2015/863/EU (31.03.2015 L 137/10) (RoHS)

Hiermit erklärt SMA Solar Technology AG, dass sich die in diesem Dokument beschriebenen Produkte in Übereinstimmung mit den grundlegenden Anforderungen und anderen relevanten Bestimmungen der oben genannten Richtlinien befinden. Die vollständige EU-Konformitätserklärung finden Sie unter [www.SMA-Solar.com.](http://www.SMA-Solar.com)

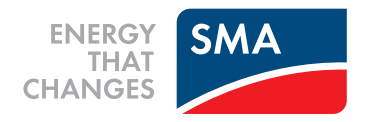